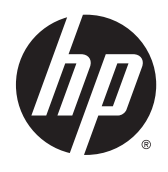

Estación de trabajo HP Z1 G2

Guía del usuario

#### **Información de copyright**

© Copyright 2014–2015 HP Development Company, L.P.

Tercera edición: agosto de 2015

Primera edición: Enero de 2014

Número de referencia: 735574-E53

#### **Garantía**

La información contenida en el presente documento está sujeta a cambios sin previo aviso. Las únicas garantías para los productos y servicios de HP están estipuladas en las declaraciones expresas de garantía que acompañan a dichos productos y servicios. La información contenida en este documento no debe interpretarse como una garantía adicional. HP no se responsabilizará por errores técnicos o de edición ni por omisiones contenidas en el presente documento.

No todas las características están disponibles en todas las ediciones de Windows. Este equipo puede precisar la actualización y/o adquisición por separado de hardware, controladores y/o software para aprovechar todas las ventajas de las funciones de Windows. Consulte<http://www.microsoft.com> para obtener más información.

#### **Información de marcas comerciales**

Bluetooth es una marca comercial de su propietario utilizada por Hewlett-Packard Company bajo licencia. Intel es una marca comercial de Intel Corporation en los Estados Unidos y otros países. Linux® es una marca comercial registrada de Linus Torvalds en EE.UU. y otros países. Microsoft y Windows son marcas comerciales o marcas comerciales registradas de Microsoft Corporation en los Estados Unidos y en otros países. NVIDIA es una marca comercial y/o una marca comercial registrada de NVIDIA Corporation en los Estados Unidos y otros países. Red Hat® es una marca comercial registrada de Red Hat, Inc. en Estados Unidos y otros países.

### **Acerca de esta guía**

Esta guía proporciona información sobre la configuración y solución básica de problemas de la Estación de trabajo HP Z1 G2. Incluye estos temas:

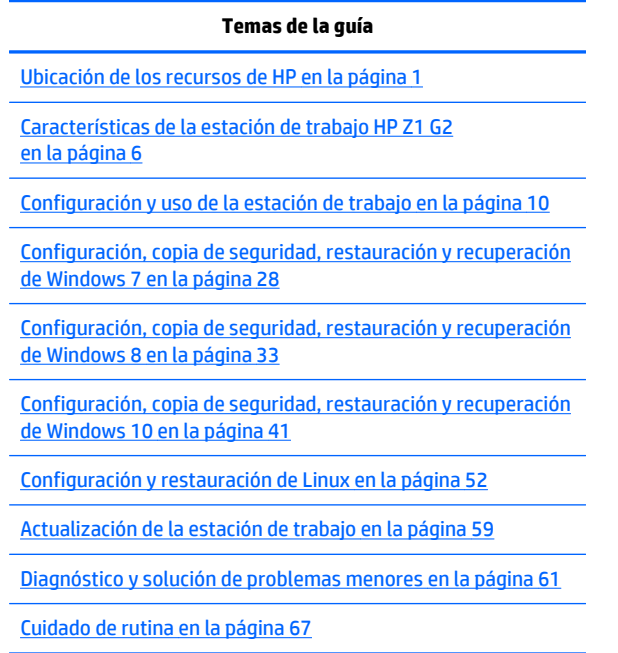

**SUGERENCIA:** Si no encuentra lo que está buscando en esta guía:

- Busque los datos técnicos en la *Maintenance and Service Guide* (Guía de mantenimiento y servicio) en [http://www.hp.com/support/workstation\\_manuals](http://www.hp.com/support/workstation_manuals).
- Vea los vídeos de extracción y sustitución en [http://www.hp.com/go/sml.](http://www.hp.com/go/sml)
- Para obtener información adicional sobre su estación de trabajo, visite [http://www.hp.com/go/](http://www.hp.com/go/workstations) [workstations](http://www.hp.com/go/workstations).

# **Tabla de contenido**

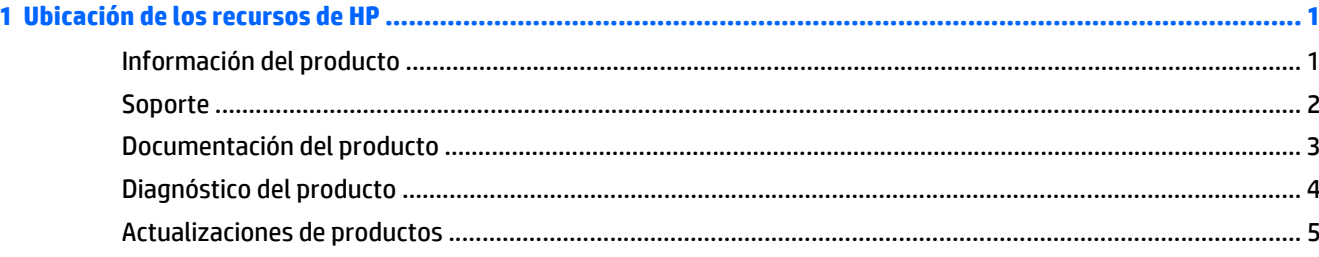

#### Componentes de las partes frontal e inferior  $6\overline{6}$

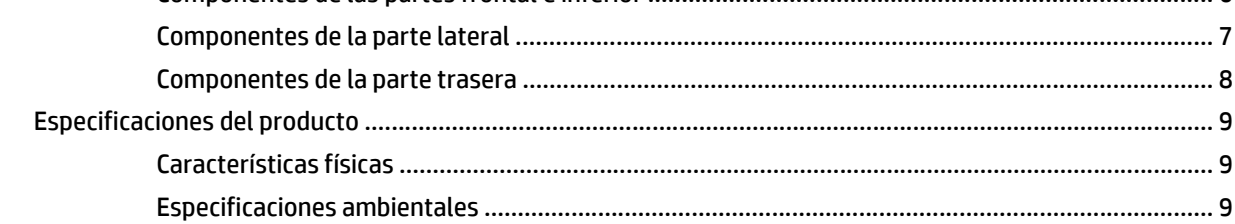

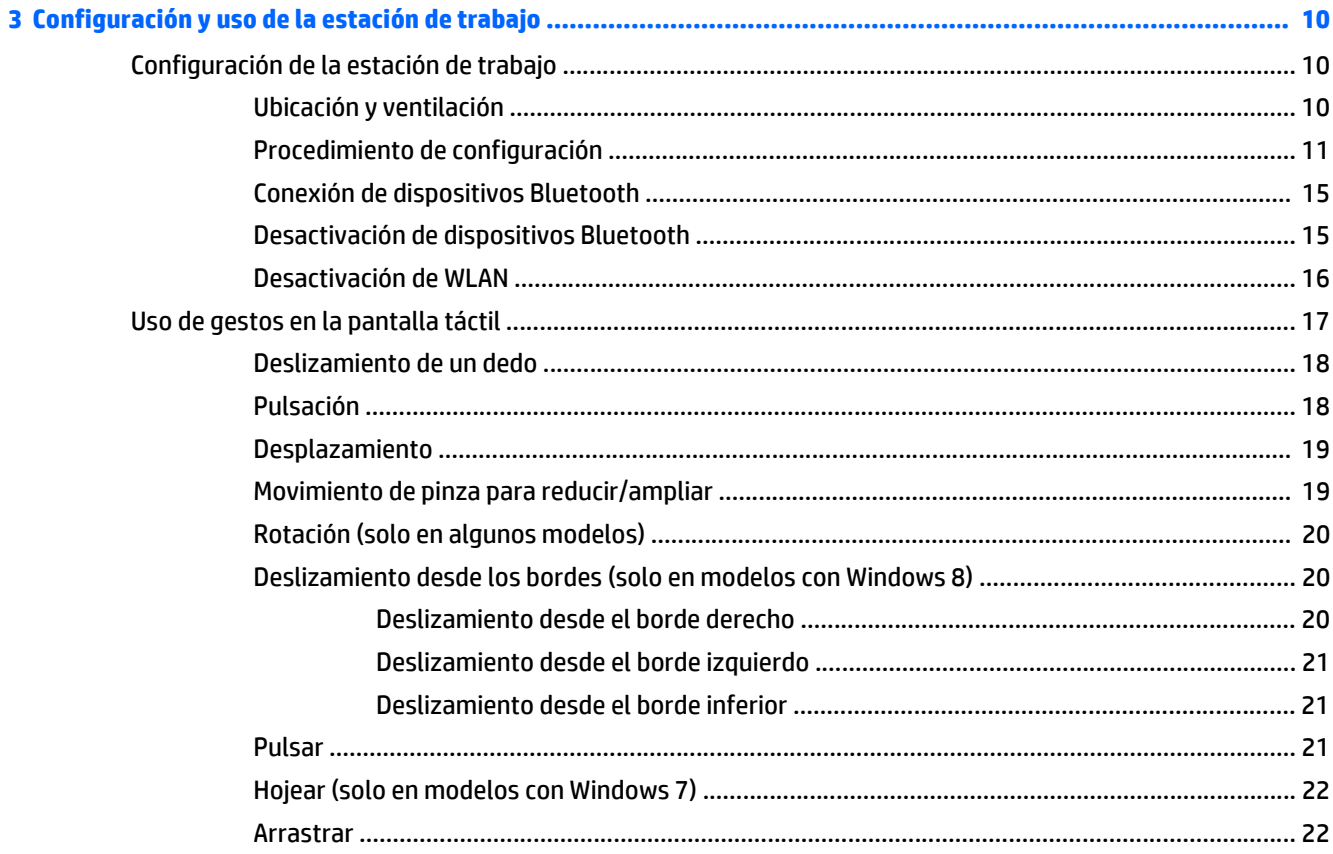

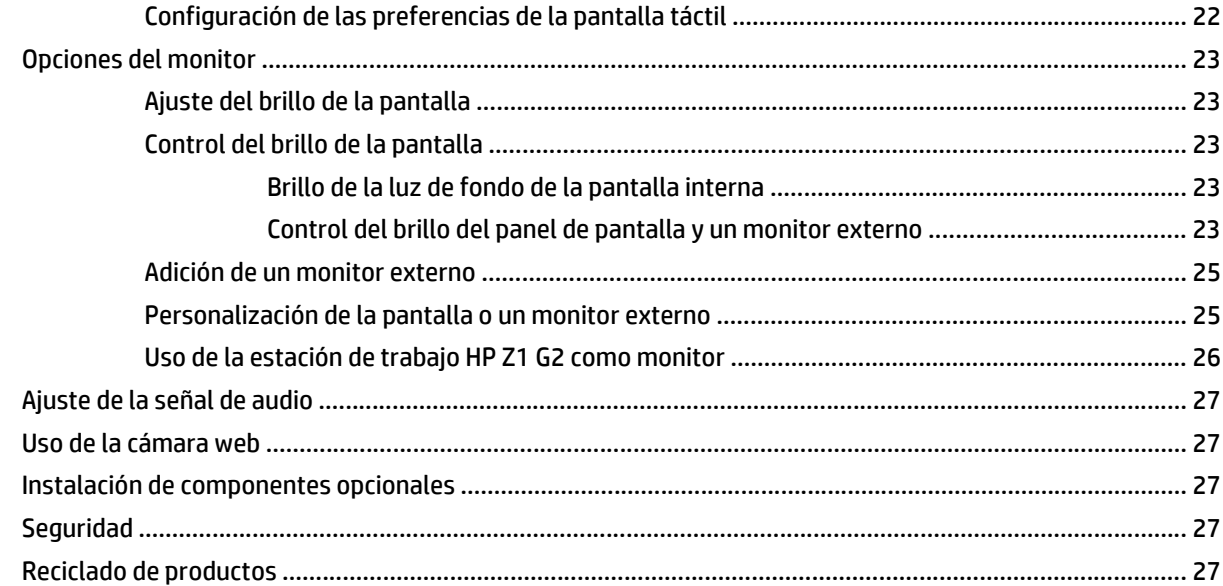

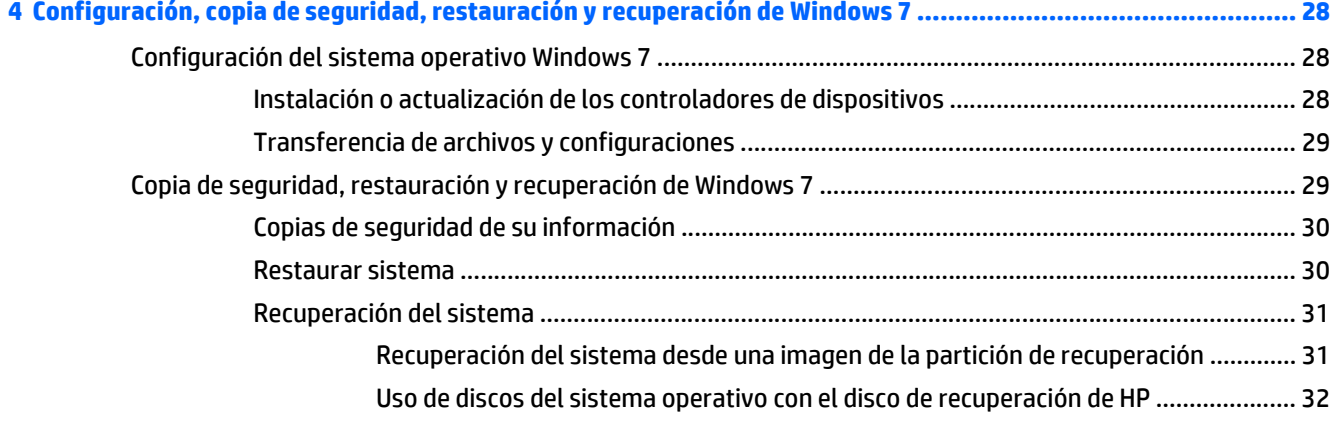

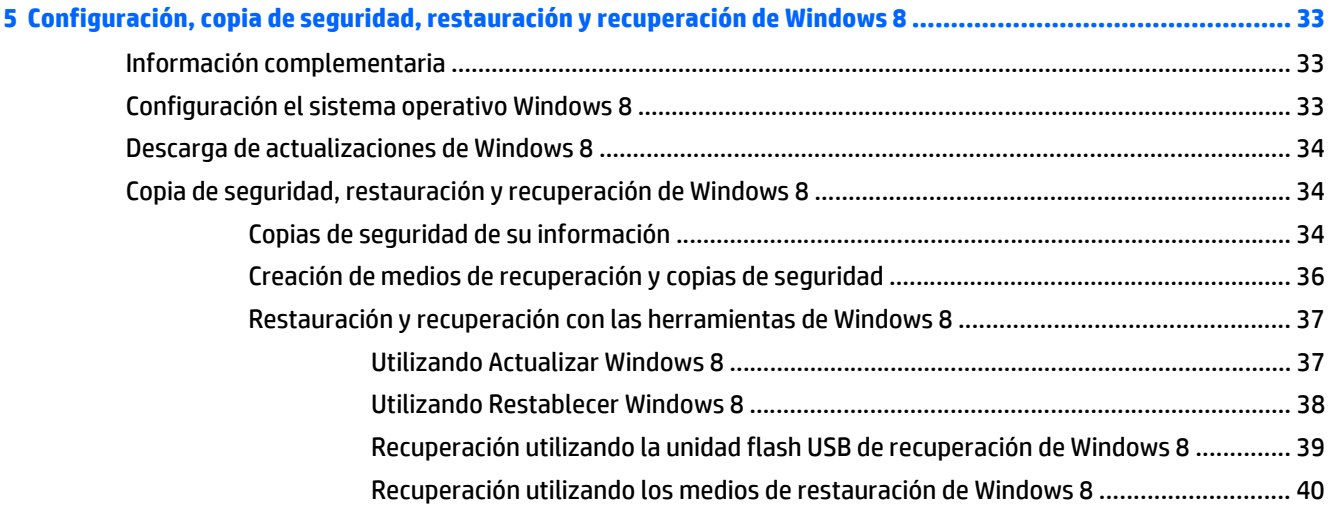

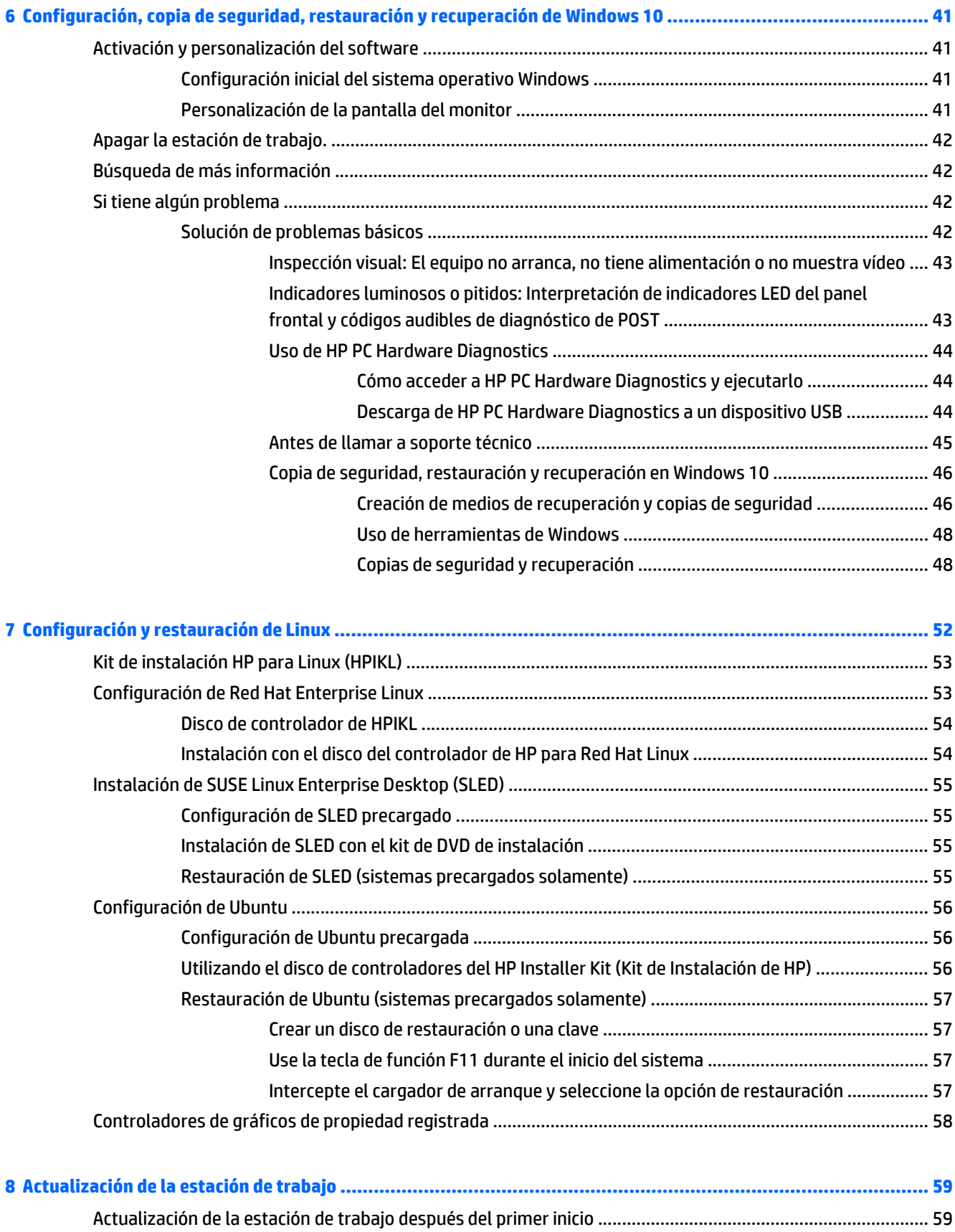

[Actualización del BIOS ......................................................................................................................................... 59](#page-66-0)

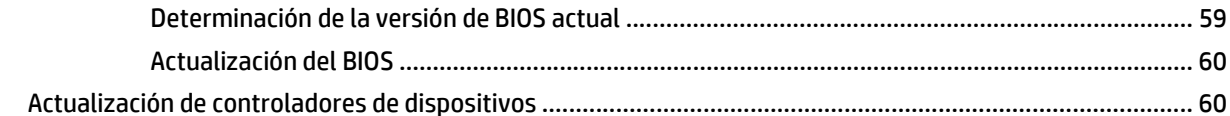

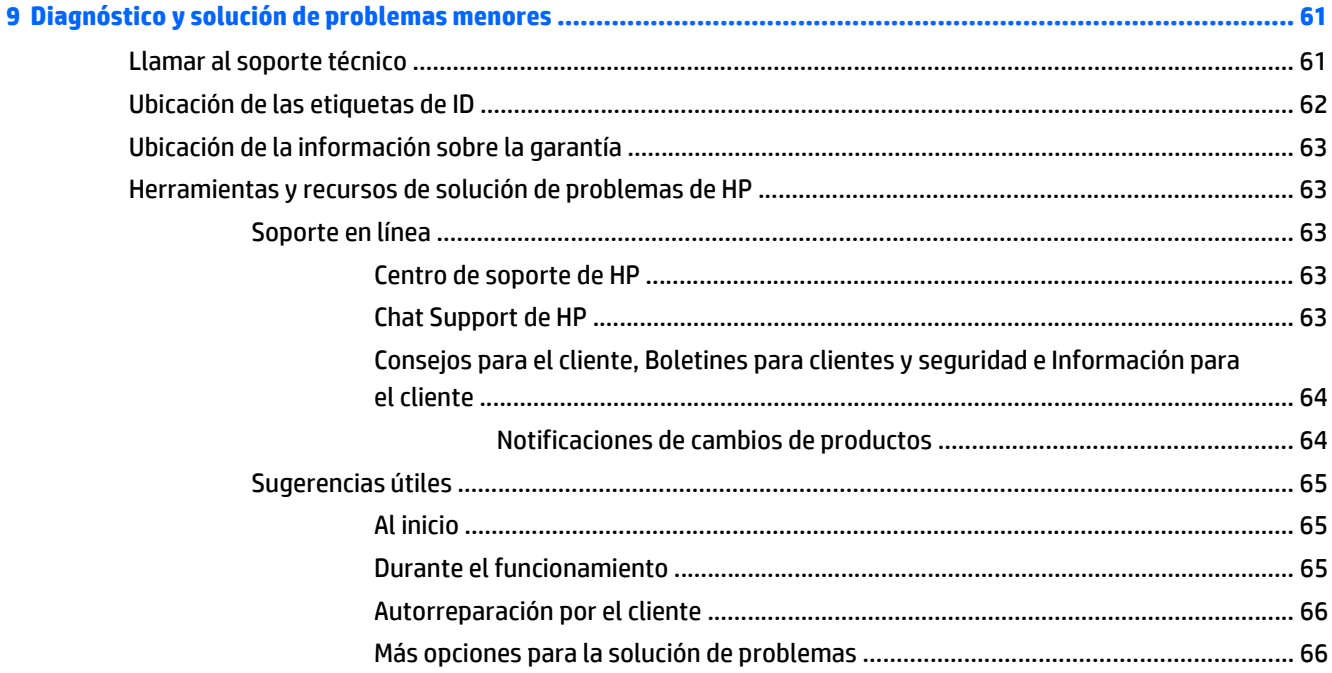

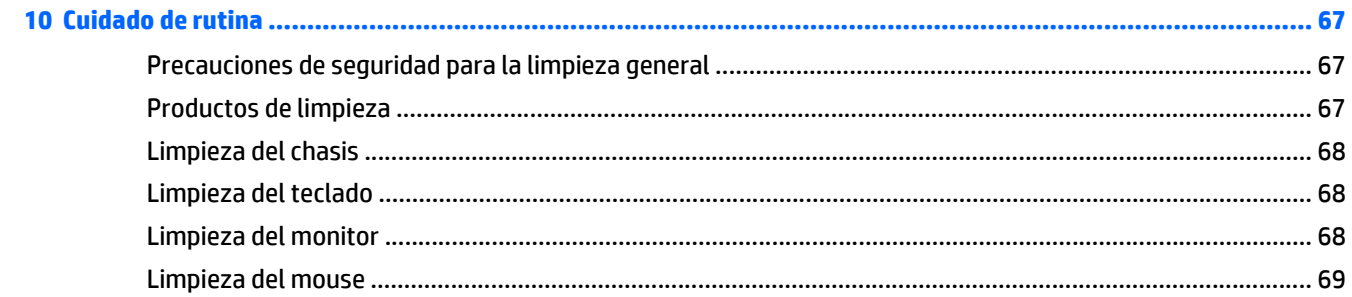

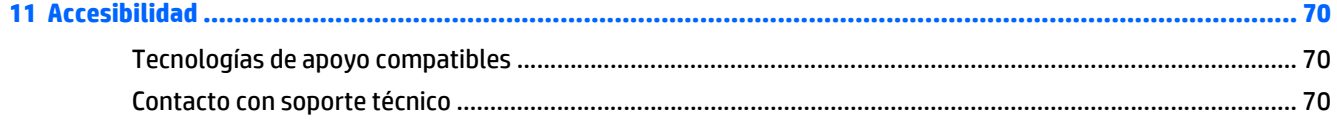

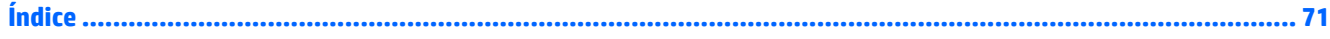

# <span id="page-8-0"></span>**1 Ubicación de los recursos de HP**

Esta sección brinda información acerca de los siguientes recursos de HP para la estación de trabajo:

- Información del producto
- [Soporte](#page-9-0)
- [Documentación del producto](#page-10-0)
- [Diagnóstico del producto](#page-11-0)
- [Actualizaciones de productos](#page-12-0)

# **Información del producto**

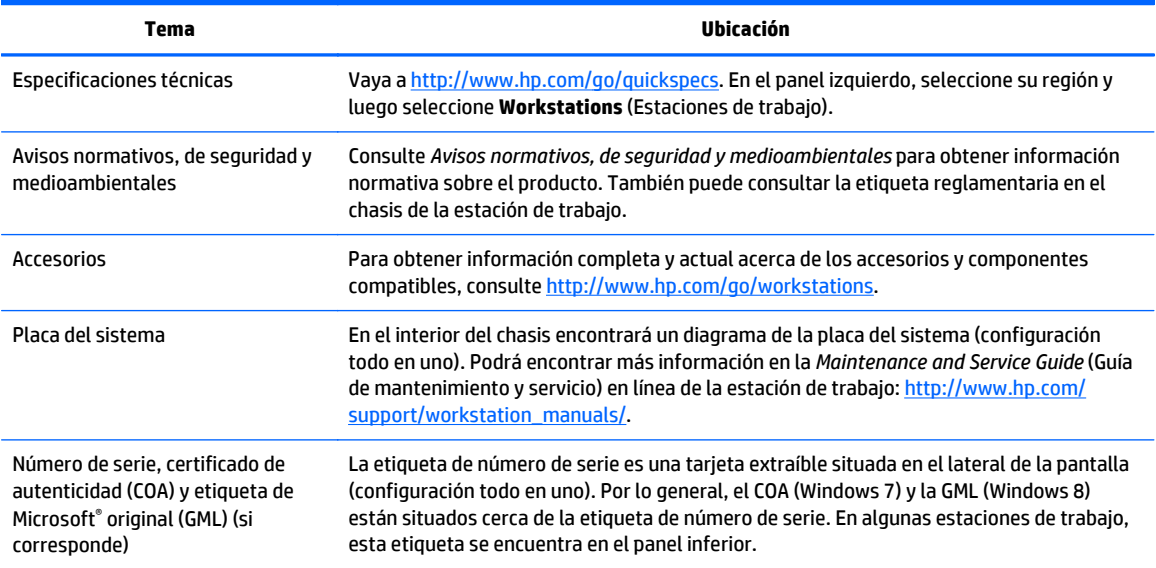

# <span id="page-9-0"></span>**Soporte**

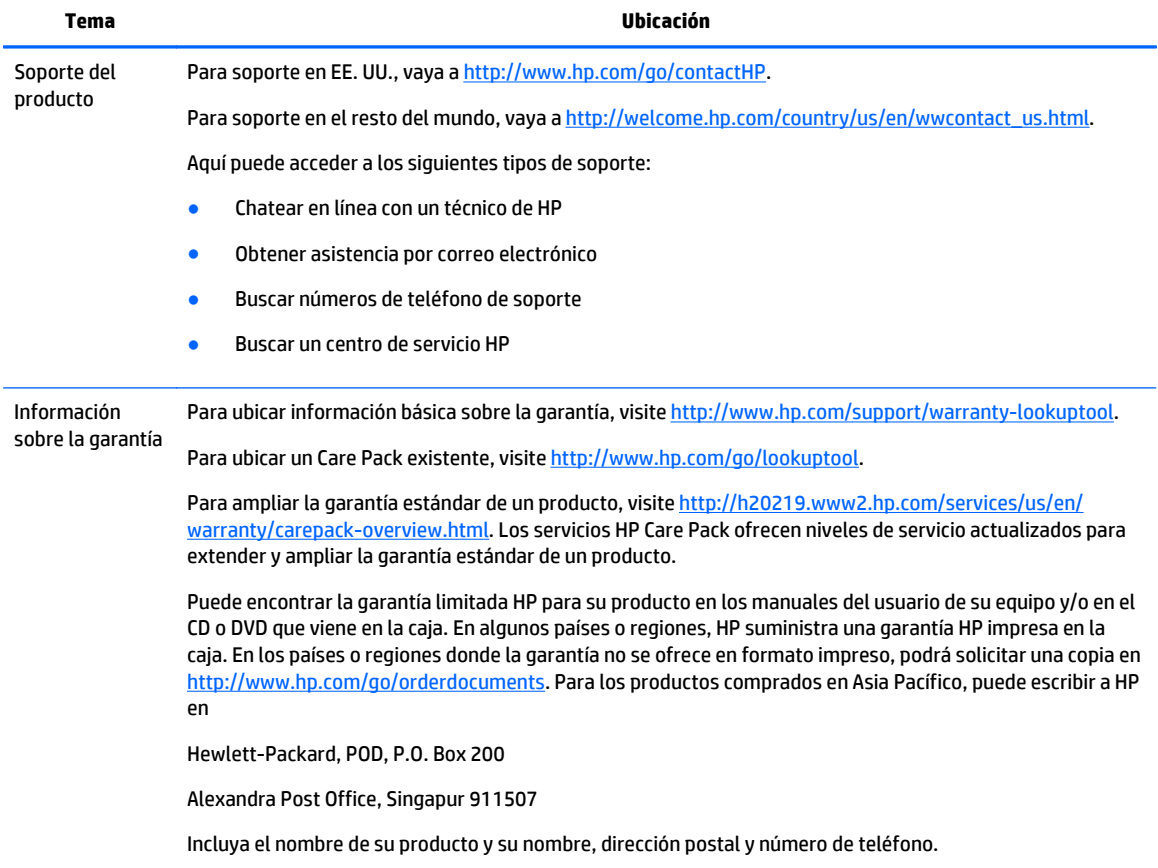

# <span id="page-10-0"></span>**Documentación del producto**

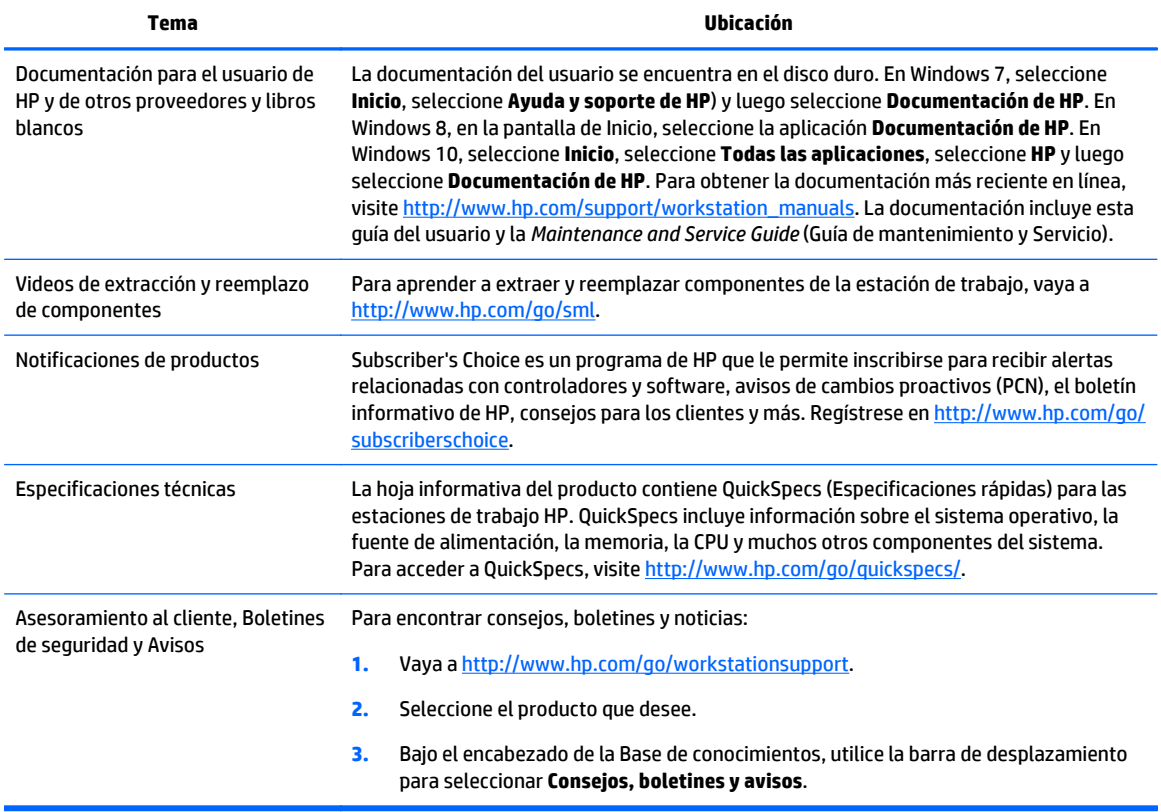

# <span id="page-11-0"></span>**Diagnóstico del producto**

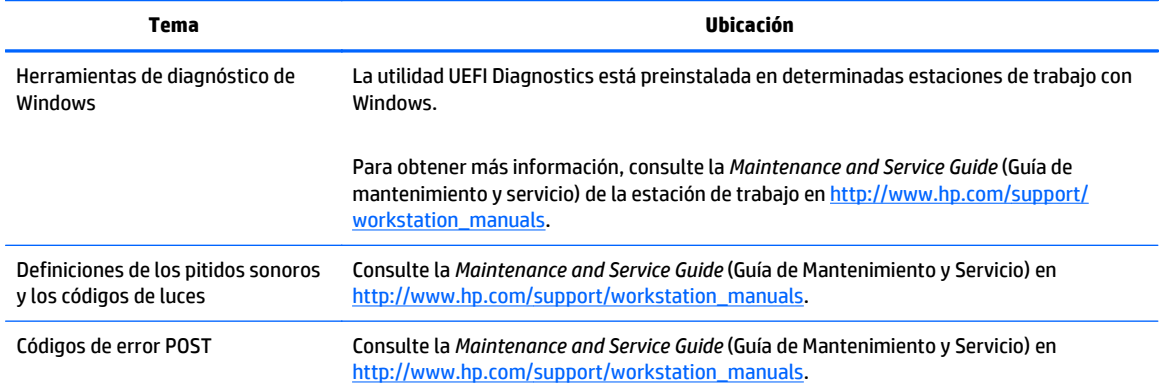

# <span id="page-12-0"></span>**Actualizaciones de productos**

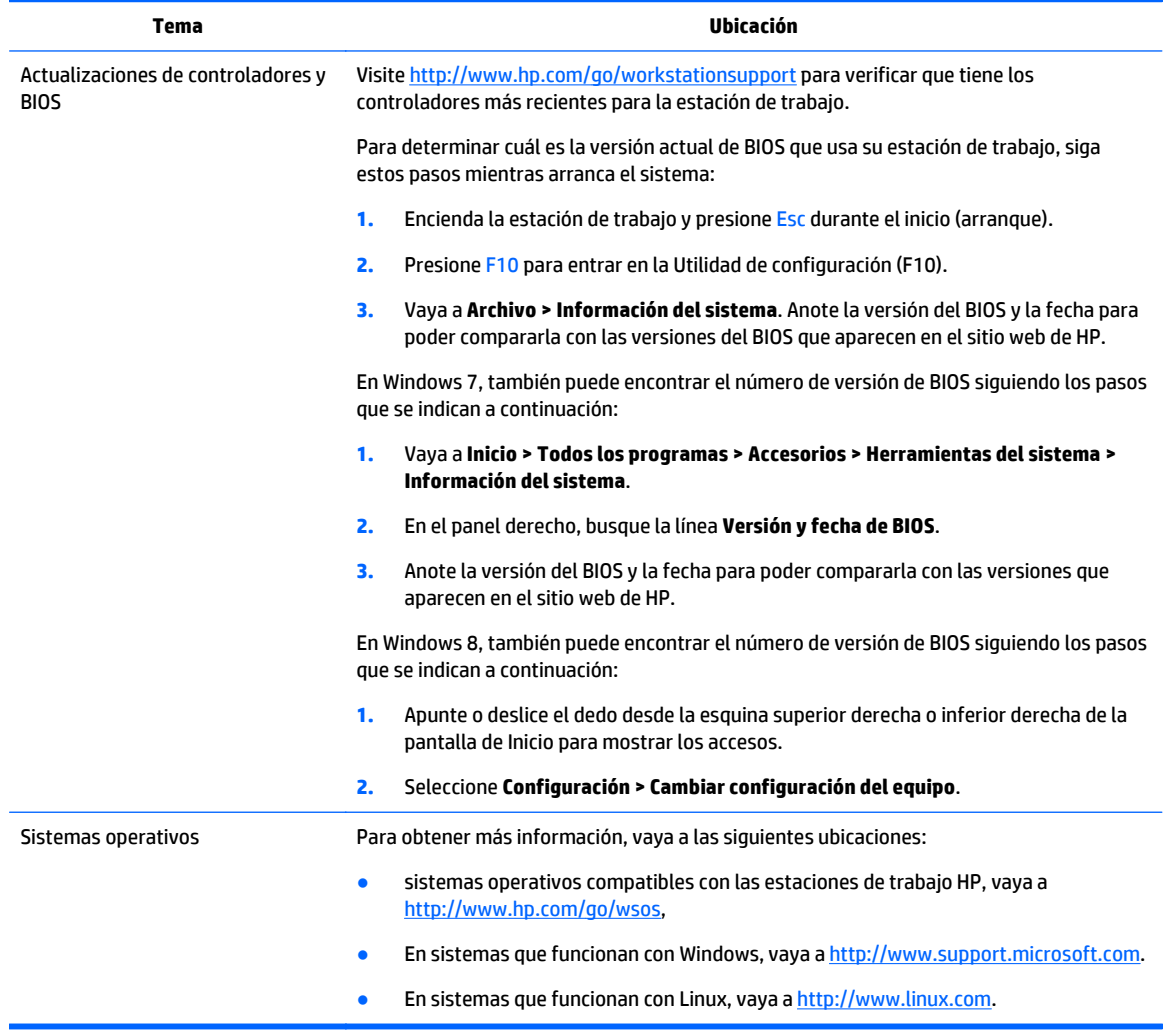

# <span id="page-13-0"></span>**2 Características de la estación de trabajo HP Z1 G2**

La estación de trabajo HP Z1 G2 se ofrece tanto en modelo táctil como no táctil. El modelo táctil tiene una parte de cristal brillante y el modelo no táctil tiene una superficie mate, rodeada por un marco de plástico.

Para obtener información completa y actual acerca de los accesorios y componentes compatibles con la estación de trabajo, vaya a <http://partsurfer.hp.com>.

# **Componentes**

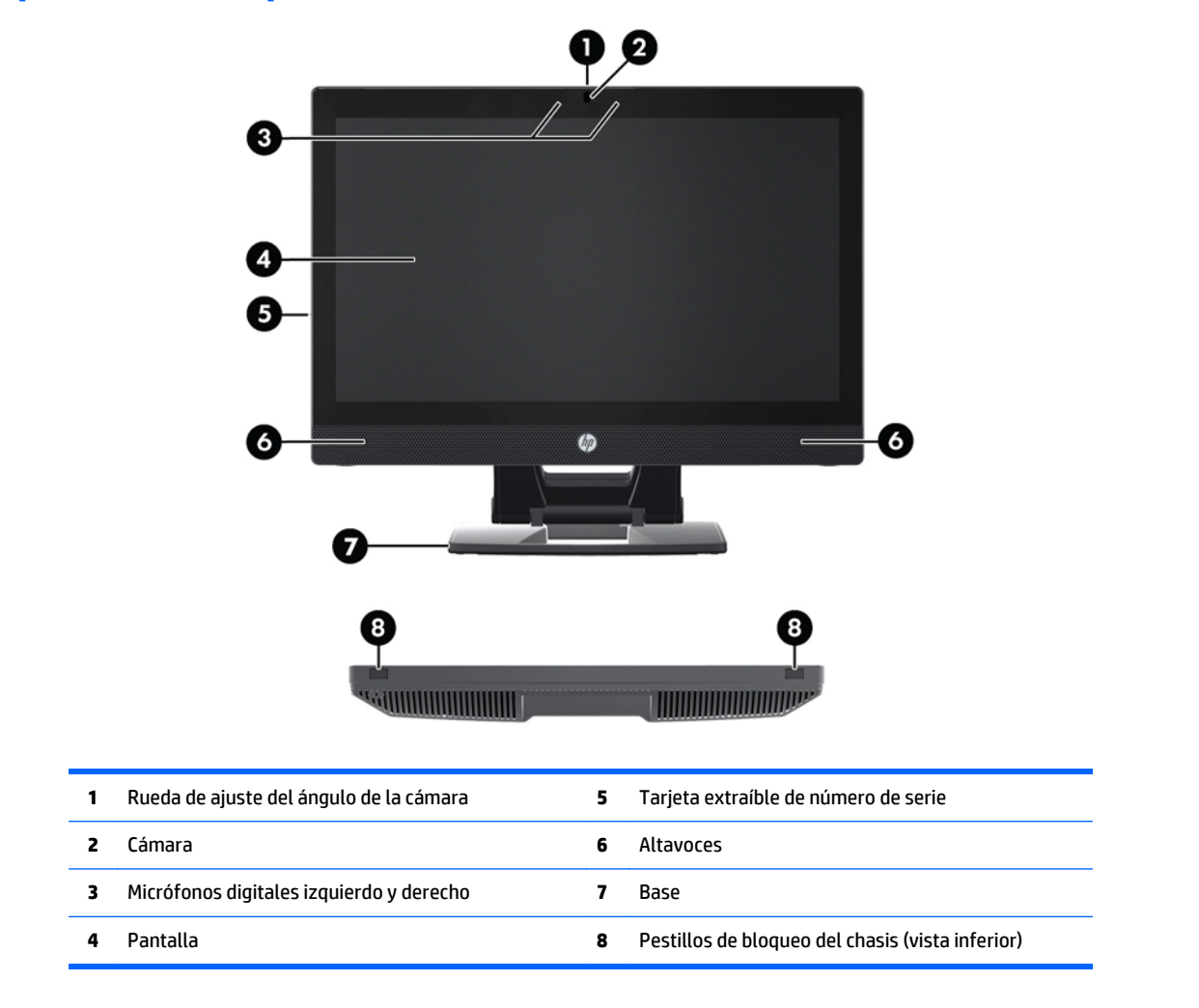

### **Componentes de las partes frontal e inferior**

# <span id="page-14-0"></span>**Componentes de la parte lateral**

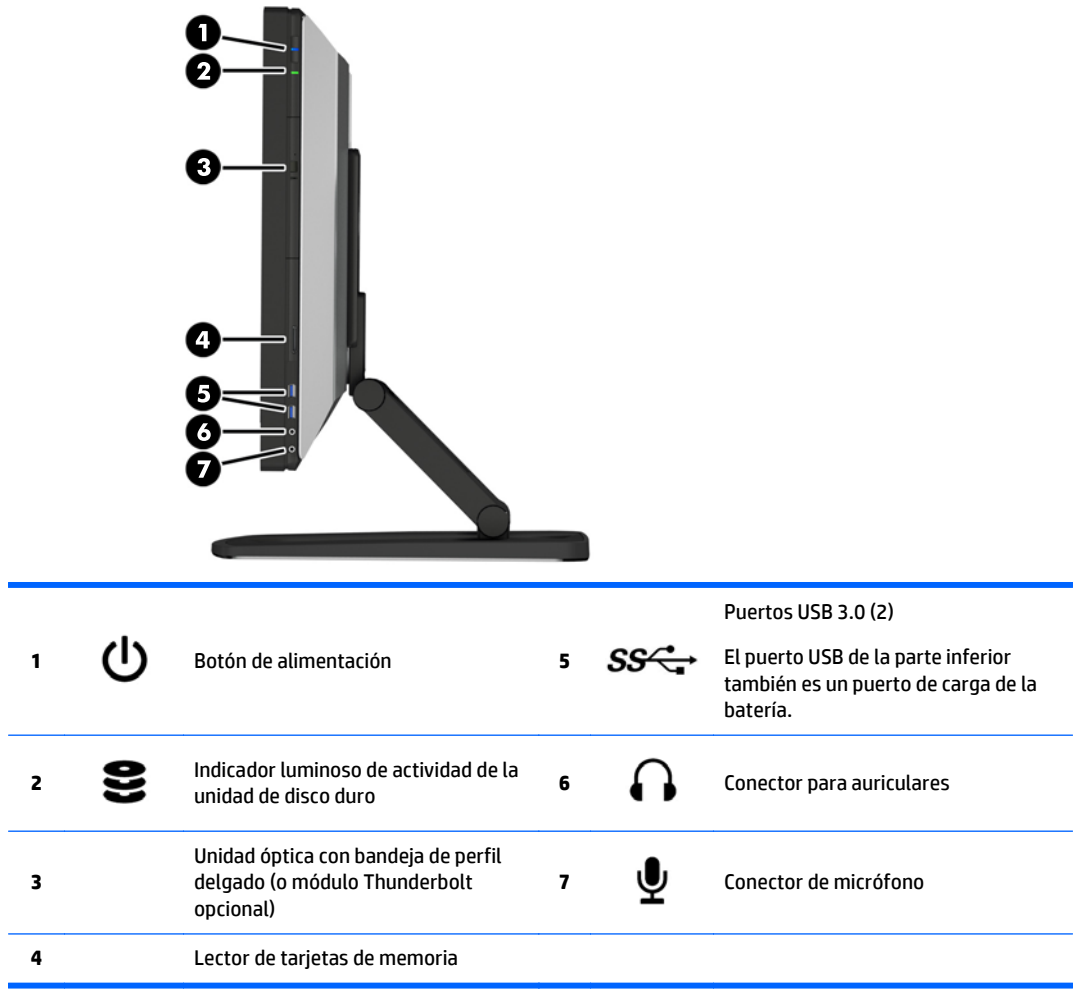

## <span id="page-15-0"></span>**Componentes de la parte trasera**

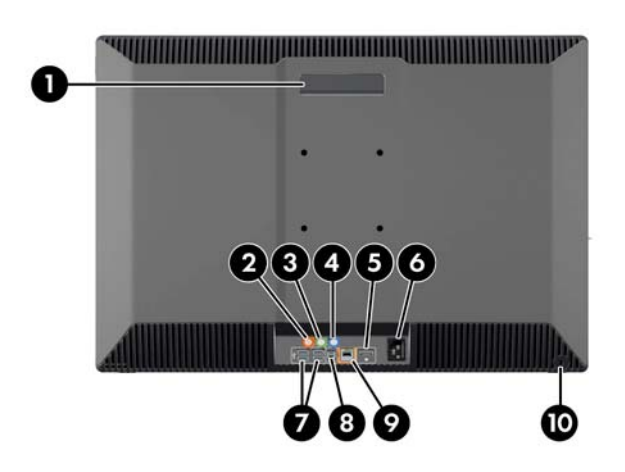

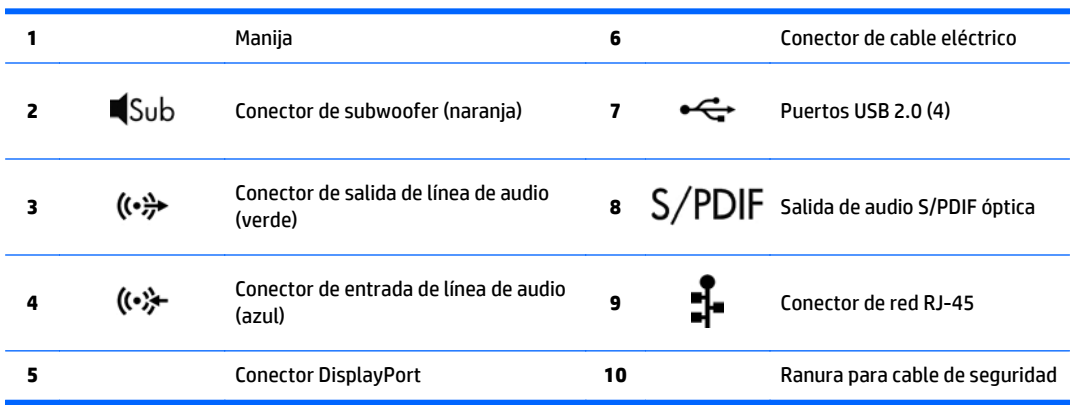

# <span id="page-16-0"></span>**Especificaciones del producto**

### **Características físicas**

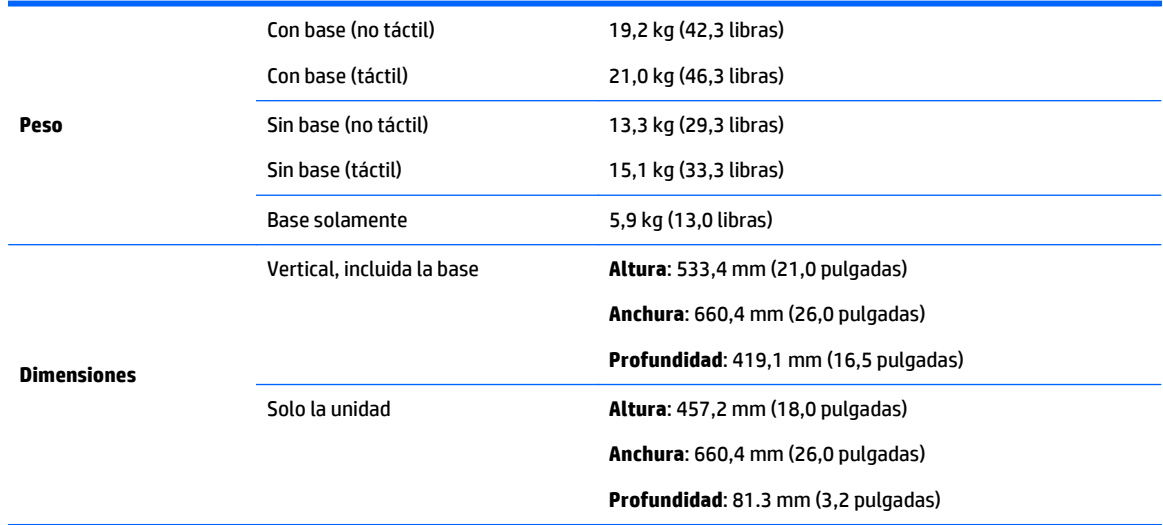

# **Especificaciones ambientales**

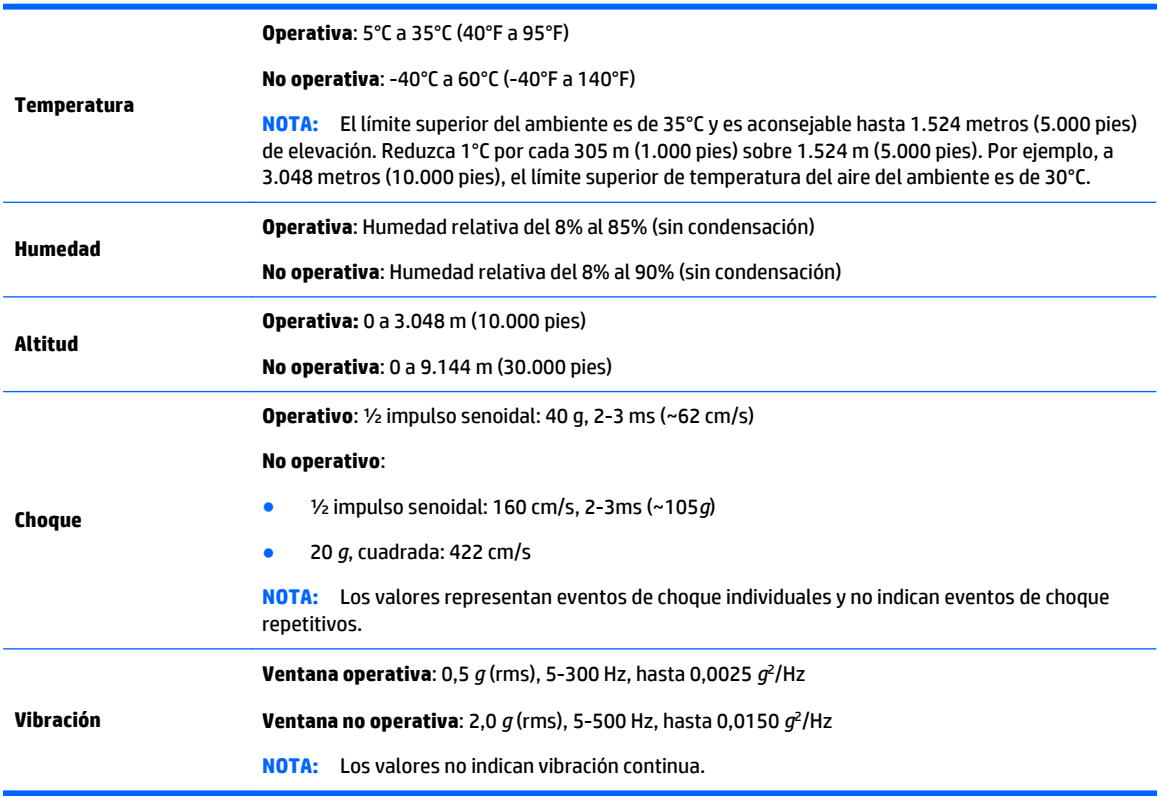

# <span id="page-17-0"></span>**3 Configuración y uso de la estación de trabajo**

- Configuración de la estación de trabajo
- [Uso de gestos en la pantalla táctil](#page-24-0)
- [Opciones del monitor](#page-30-0)
- [Ajuste de la señal de audio](#page-34-0)
- [Uso de la cámara web](#page-34-0)
- [Instalación de componentes opcionales](#page-34-0)
- **[Seguridad](#page-34-0)**
- [Reciclado de productos](#page-34-0)

# **Configuración de la estación de trabajo**

### **Ubicación y ventilación**

Ventilación apropiada para el sistema es importante para el funcionamiento de la estación de trabajo. Asegúrese de que exista una ventilación adecuada:

- Coloque la estación de trabajo sobre una superficie estable y nivelada.
- Deje por lo menos el siguiente espacio:
	- 12 cm (4,7 pulg) de separación en la parte frontal, trasera, superior e inferior de la estación de trabajo
	- 16 cm (6,3 pulg) de separación en la parte lateral para la unidad óptica
- Asegúrese de que la temperatura ambiente del aire que rodea a la estación de trabajo se encuentre dentro del límite publicado (consulte [Especificaciones ambientales en la página 9\)](#page-16-0).
- No bloquee nunca ninguna de las ranuras de ventilación ni entradas de aire para no limitar el flujo de aire de salida o de entrada a la estación de trabajo.

### <span id="page-18-0"></span>**Procedimiento de configuración**

**1.** La estación de trabajo HP Z1 G2 estación pesa 19,2 kg (42,3 libras) en el caso del modelo no táctil y 21,0 kg (46,3 libras) en el caso del modelo táctil y son necesarias dos personas para extraerla de la caja.

**ADVERTENCIA!** Si recibe un producto cuyo embalaje muestra el icono , es necesario que dos personas levanten siempre el paquete, con el fin de evitar que el peso del producto provoque lesiones personales.

**A ¡ADVERTENCIA!** Para reducir el riesgo de descarga eléctrica o daños al equipo:

- Enchufe el cable de alimentación a una toma eléctrica de CA que usted pueda alcanzar fácilmente en todo momento.
- Desconecte la alimentación de la estación de trabajo desenchufando el cable de alimentación de la fuente de alimentación de CA (sin desenchufar el cable desde la estación de trabajo).
- Si su cable de alimentación tiene un enchufe de tres patas, conéctelo a una toma eléctrica de tres patas con conexión a tierra. No desactive la pata correspondiente a la conexión a tierra del cable de alimentación, por ejemplo conectando un adaptador de dos patas. La pata de conexión a tierra es una medida de seguridad muy importante.

Para obtener más información normativa y de seguridad, consulte *Avisos normativos, de seguridad y medioambientales* que se incluyen con la guía de usuario de su estación de trabajo.

- **2.** Empuje la unidad hacia abajo hasta su posición horizontal más baja.
	- **PRECAUCIÓN:** No abra nunca la unidad si esta no se encuentra en la posición horizontal más baja. De lo contrario, podrían dañarse los componentes del sistema.

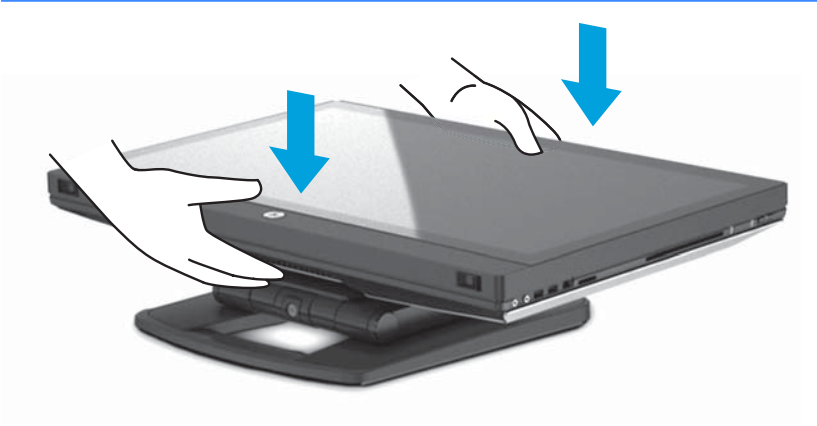

**3.** Deslice los pestillos de la parte inferior de la estación de trabajo hacia afuera y abra el chasis.

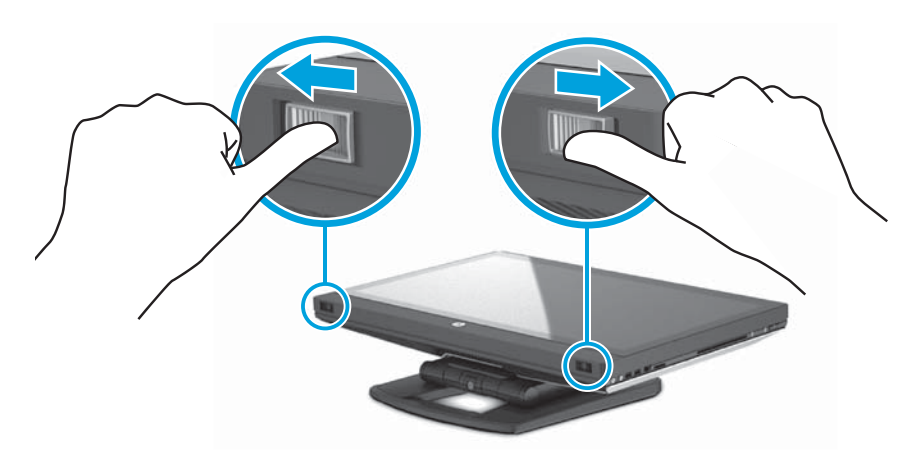

**4.** Inserte el transceptor inalámbrico USB en el puerto USB interno y cierre del chasis.

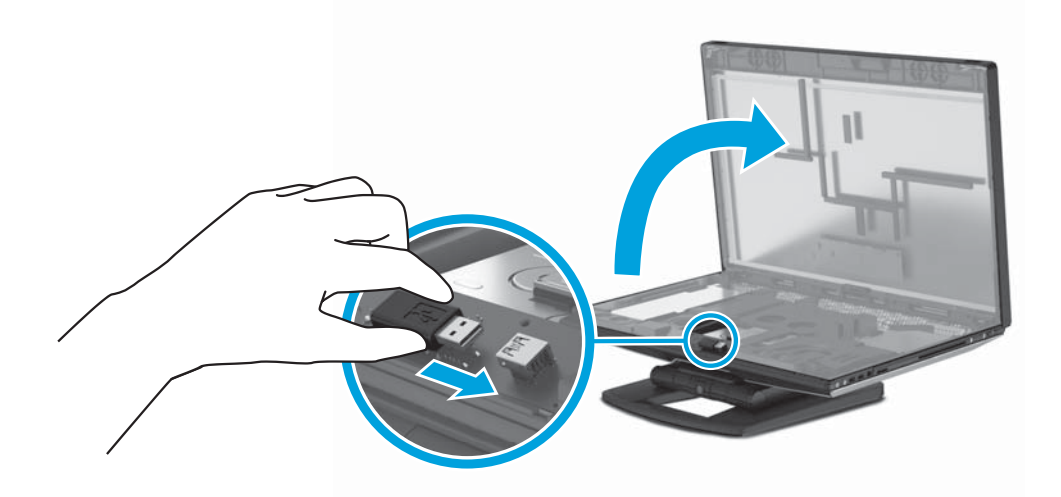

**NOTA:** Tenga en cuenta lo siguiente:

- Un diagrama alrededor del puerto USB interno identifica el área máxima permitida para un dispositivo USB interno. El transceptor inalámbrico USB debe ajustarse en esta área.
- El transceptor inalámbrico USB se encuentra en la caja del teclado.
- También puede instalar el transceptor inalámbrico USB en un puerto USB lateral.
- Asegúrese de que el teclado y el ratón estén a 30 cm (12 pulgadas) del equipo y lejos de las interferencias de otros dispositivos.

**5.** Presione hacia abajo en la parte frontal de la unidad y, a continuación, pulse hacia dentro el botón verde hasta que oiga un clic.

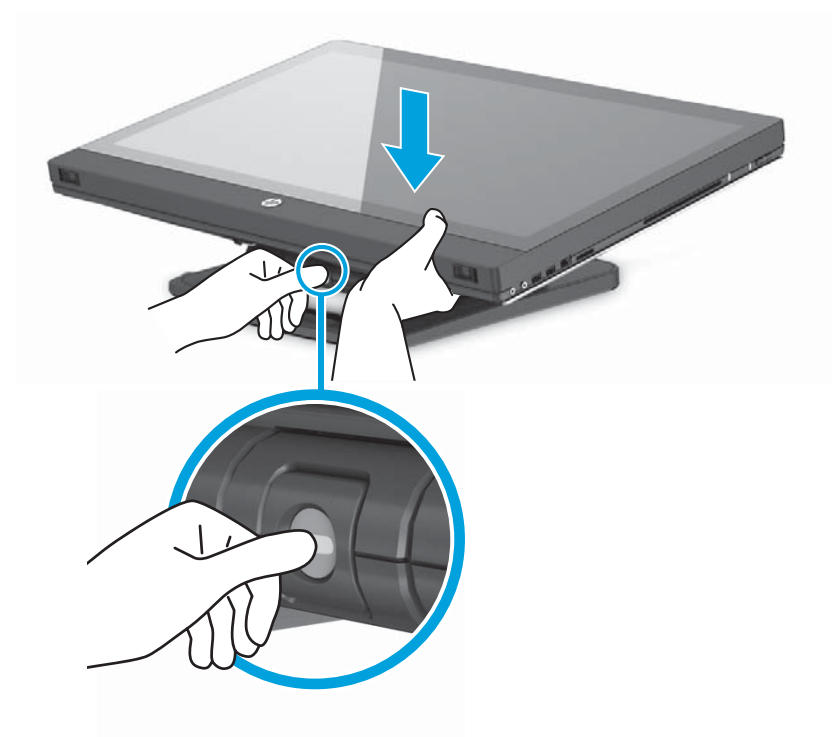

**6.** Levante la unidad hasta su posición horizontal más elevada.

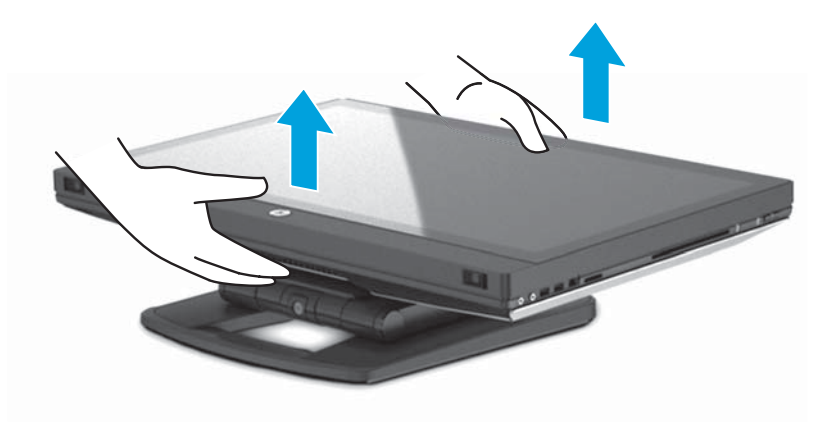

**7.** Gire el monitor hasta su posición vertical completa (es necesario un poco de fuerza).

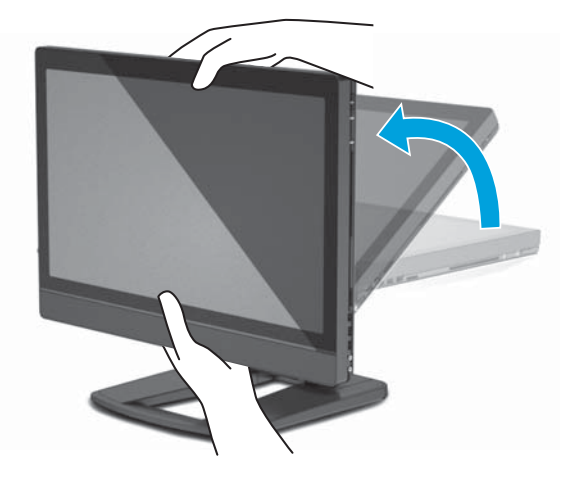

**8.** Conecte el cable de alimentación y los periféricos.

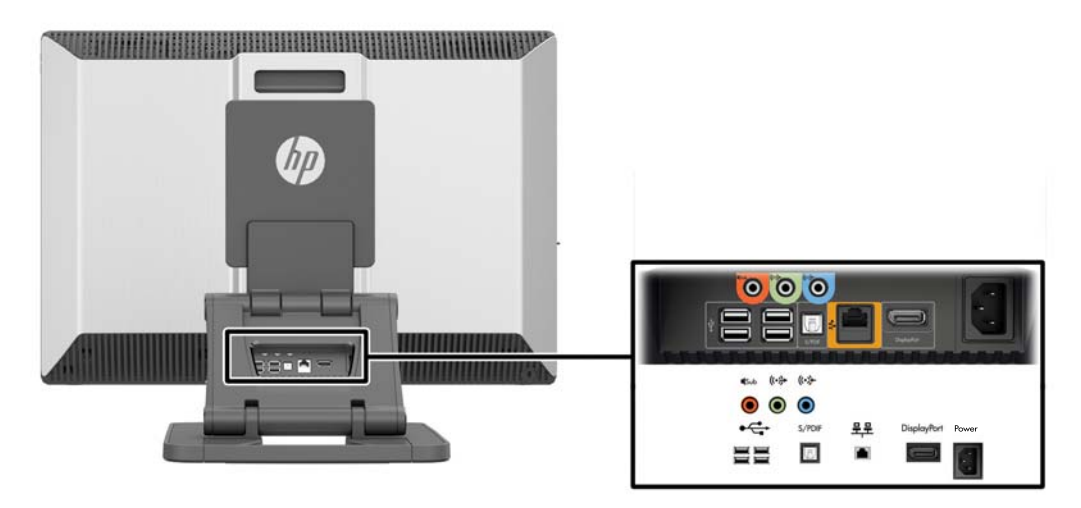

- **IMPORTANTE:** NO inserte el transceptor inalámbrico USB en este lugar. Consulte los pasos 3 y 4 para obtener instrucciones.
- **9.** Conecte la estación de trabajo a una toma de alimentación de CA con conexión a tierra (1) y encienda la unidad (2).

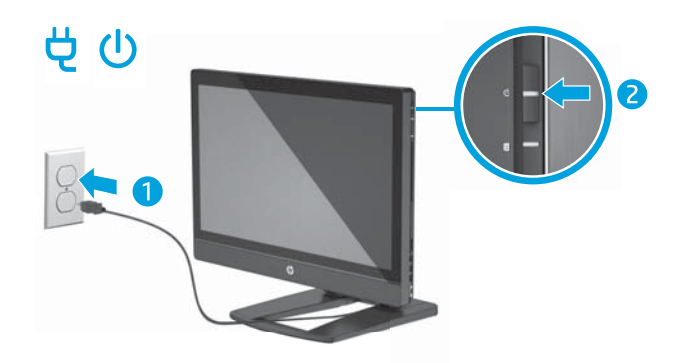

<span id="page-22-0"></span>**10.** Conecte la unidad a Internet a través del recurso inalámbrico o con un cable de red RJ-45.

Para configurar una WLAN y conectarse a Internet, necesita un módem de banda ancha (DSL o cable) (se adquiere por separado), servicio de Internet de alta velocidad adquirido a través de un proveedor de servicios de Internet y un enrutador inalámbrico (se adquiere por separado).

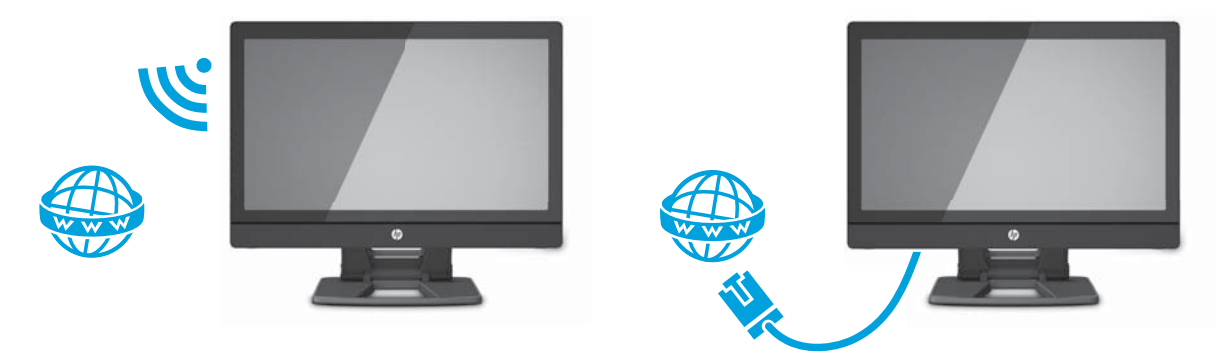

### **Conexión de dispositivos Bluetooth**

La estación de trabajo tiene Bluetooth® activado. Para conectar un dispositivo Bluetooth inalámbrico:

- **1.** Asegúrese de que el dispositivo Bluetooth envíe una señal de radio para que la estación de trabajo lo detecte (consulte la documentación del dispositivo para ver instrucciones).
- **2.** En el **panel de control** de Windows, vaya a **Hardware y sonido**y luego a **Dispositivos e impresoras**.
	- Si su dispositivo Bluetooth es una impresora, seleccione **Agregar una impresora**, seleccione **Agregar una impresora de red, inalámbrica o Bluetooth** y siga las instrucciones que aparecen en pantalla.
	- Para todos los demás dispositivos, seleccione **Agregar un dispositivo**, seleccione **Dispositivos Bluetooth** y siga las instrucciones que aparecen en pantalla.

### **Desactivación de dispositivos Bluetooth**

Los recursos Bluetooth se pueden desactivar a través del BIOS del sistema a través del sistema operativo o extrayendo los módulos inalámbricos del sistema.

**NOTA:** Al desactivar los recursos Bluetooth a través del BIOS del sistema o extraer los módulos inalámbricos del sistema, se desactivarán también las funciones de WLAN.

Para desactivar los recursos Bluetooth mediante el BIOS del sistema, haga lo siguiente:

- **1.** Durante el arranque del sistema, pulse **F10** para entrar en la configuración del BIOS.
- **2.** Busque y seleccione el menú **Seguridad** en las opciones de menú disponibles que se muestran en la parte superior de la pantalla.
- **3.** Seleccione **Seguridad de ranuras**.
- **4.** Seleccione **Ranura 1 mini PCIe / mSATA**.
- **5.** Utilice las teclas de flecha para cambiar de **Activado** a **Desactivado** y luego pulse **F10** para aceptar el cambio.
- **6.** Seleccione **Archivo** en los menús principales y luego seleccione **Guardar cambios y salir**.

Para desactivar los recursos Bluetooth en Windows 7, haga lo siguiente:

- <span id="page-23-0"></span>**1.** Cambie **Ver por** de **Categoría** a **Icono grande** o **Icono pequeño**.
- **2.** En el **Panel de control**, vaya a **Administrador de dispositivos**.
- **3.** Expanda **Radios Bluetooth**.
- **4.** Busque **Adaptador Intel® Wireless Bluetooth® 4.0**.
- **5.** Seleccione **Desactivar**.
- **6.** Seleccione **Sí**.
- **7.** Para volver a activar, seleccione **Activar**.

Para desactivar los recursos Bluetooth en Windows 8 o Windows 10, haga lo siguiente:

- **1.** Cambie **Ver por** de **Categoría** a **Icono grande** o **Icono pequeño**.
- **2.** En el **Panel de control**, vaya a **Administrador de dispositivos**.
- **3.** Expanda **Bluetooth**.
- **4.** Seleccione **Adaptador Intel® Wireless Bluetooth® 4.0 + HS** para abrir el menú.
- **5.** Vaya al menú **Controlador** y seleccione **Desactivar**.
- **6.** Seleccione **Sí**.
- **7.** Para volver a activar, seleccione **Activar**.

Para quitar los módulos inalámbricos, vaya a uno de los siguientes lugares para obtener información sobre la eliminación y sustitución de los componentes:

- La *Maintenance and Service Guide* (Guía de mantenimiento y servicio) de su estación de trabajo en [http://www.hp.com/support/workstation\\_manuals](http://www.hp.com/support/workstation_manuals)
- Los vídeos de su estación de trabajo en<http://www.hp.com/go/sml>

### **Desactivación de WLAN**

- **WE NOTA:** La estación de trabajo HP Z1 G2 tiene la WLAN activada de forma predeterminada.
- **WARTA:** Al desactivar la función WLAN a través del BIOS del sistema o extrayendo los módulos inalámbricos del sistema, se desactivarán también los recursos Bluetooth.

La WLAN puede desactivarse a través del BIOS del sistema, a través del sistema operativo o extrayendo los módulos inalámbricos del sistema.

Para desactivar la WLAN mediante el BIOS del sistema, haga lo siguiente:

- **1.** Durante el arranque del sistema, pulse **F10** para entrar en la configuración del BIOS.
- **2.** Busque y seleccione el menú **Seguridad** en las opciones de menú disponibles que se muestran en la parte superior de la pantalla.
- **3.** Seleccione **Seguridad de ranuras**.
- **4.** Seleccione **Ranura 1 mini PCIe / mSATA**.
- **5.** Utilice las teclas de flecha para cambiar de **Activado** a **Desactivado** y luego pulse **F10** para aceptar el cambio.
- **6.** Seleccione **Archivo** en los menús principales y luego seleccione **Guardar cambios y salir**.

Para desactivar la WLAN en Windows 7, haga lo siguiente:

- <span id="page-24-0"></span>**1.** Cambie **Ver por** de **Categoría** a **Icono grande** o **Icono pequeño**.
- **2.** En el **Panel de control**, vaya a **Administrador de dispositivos**.
- **3.** Expanda **Adaptadores de red**.
- **4.** Seleccione **Intel® Dual Band Wireless-AC 7260**.
- **5.** Seleccione **Desactivar**.
- **6.** Seleccione **Sí**.
- **7.** Para volver a activar, seleccione **Activar**.

Para desactivar la WLAN en Windows 8 o Windows 10, haga lo siguiente:

- **1.** Cambie **Ver por** de **Categoría** a **Icono grande** o **Icono pequeño**.
- **2.** En el **Panel de control**, vaya a **Administrador de dispositivos**.
- **3.** Expanda **Adaptadores de red**.
- **4.** Seleccione **Intel® Dual Band Wireless-AC 7260**.
- **5.** Vaya al menú **Controlador**.
- **6.** Seleccione **Desactivar**.
- **7.** Seleccione **Sí**.
- **8.** Para volver a activar, seleccione **Activar**.

Para quitar los módulos inalámbricos, vaya a uno de los siguientes lugares para obtener información sobre la eliminación y sustitución de los componentes:

- La *Maintenance and Service Guide* (Guía de mantenimiento y servicio) de su estación de trabajo en [http://www.hp.com/support/workstation\\_manuals](http://www.hp.com/support/workstation_manuals)
- Los vídeos de su estación de trabajo en<http://www.hp.com/go/sml>

# **Uso de gestos en la pantalla táctil**

Una estación de trabajo con pantalla táctil le permite controlar elementos en la pantalla directamente con los dedos. Para utilizar los gestos táctiles, debe tener un modelo táctil con Microsoft Windows instalado.

**SUGERENCIA:** En las estaciones de trabajo con pantalla táctil, puede realizar los gestos en la pantalla o utilizando el teclado y el ratón.

**WEY NOTA:** No todos los gestos son compatibles con todos los programas. A menos que se especifique lo contrario, los gestos son compatibles con todas las versiones de Windows.

### <span id="page-25-0"></span>**Deslizamiento de un dedo**

El deslizamiento con un dedo se usa principalmente para recorrer o desplazarse a través de listas y páginas, pero también puede usarlo para otras interacciones como mover un objeto.

- Para moverse por la pantalla, deslice el dedo suavemente en la dirección en la que desee.
- **X** NOTA: En Windows 8, cuando aparecen muchas aplicaciones en la pantalla de Inicio, puede deslizar el dedo para mover la pantalla hacia la izquierda o hacia la derecha.
- Para arrastrar, mantenga presionado el objeto y arrastre el dedo para moverlo.

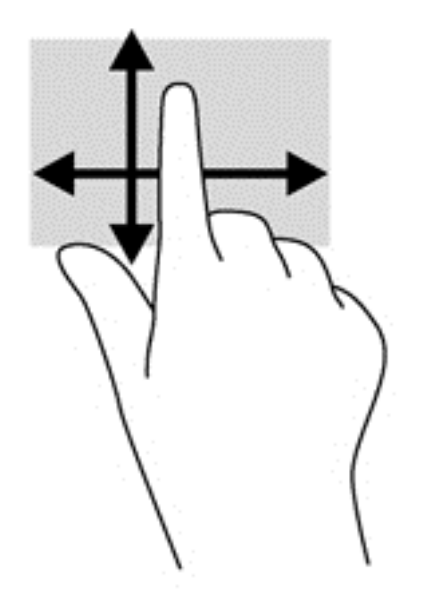

### **Pulsación**

Para hacer una selección en la pantalla use la función de pulsar.

● Use un dedo para pulsar en un objeto en la pantalla para seleccionarlo. Pulse dos veces un elemento para abrirlo.

### <span id="page-26-0"></span>**Desplazamiento**

El desplazamiento es útil para mover el puntero hacia arriba, abajo, hacia la derecha o la izquierda en una página o imagen.

● Ponga dos dedos sobre la pantalla y luego arrástrelos hacia arriba, abajo, hacia la derecha o la izquierda.

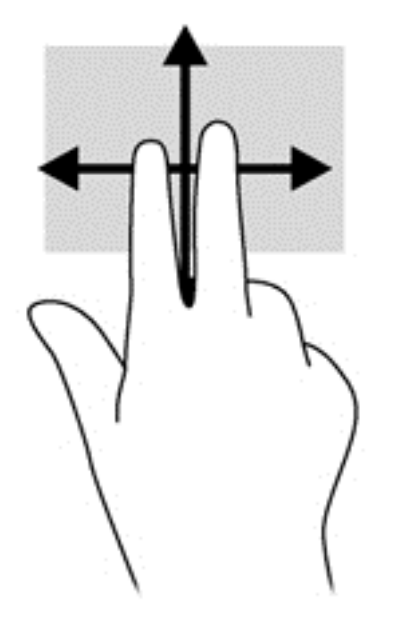

### **Movimiento de pinza para reducir/ampliar**

El movimiento de pinza y separación le permite ampliar o reducir imágenes o texto.

- Para aumentar el tamaño de la imagen, coloque dos dedos juntos en la pantalla y luego sepárelos.
- Para reducir el tamaño de la imagen, coloque dos dedos separados en la pantalla y luego júntelos.

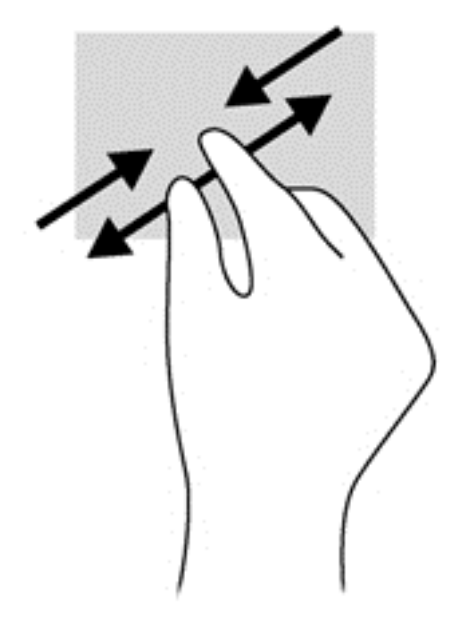

### <span id="page-27-0"></span>**Rotación (solo en algunos modelos)**

La rotación le permite hacer girar elementos tales como fotos.

● Apoye el dedo índice de su mano izquierda sobre el objeto que desea rotar. Con la mano derecha, deslice el dedo índice con un movimiento similar al que realiza la aguja de un reloj desde las 12 hasta las 3. Para invertir la rotación, mueva su dedo índice como si siguiera las agujas del reloj de las 3 a las 12 horas.

**X NOTA:** La rotación está diseñada para aplicaciones específicas donde puede manipular un objeto o una imagen. Es posible que la rotación no funcione en todas las aplicaciones.

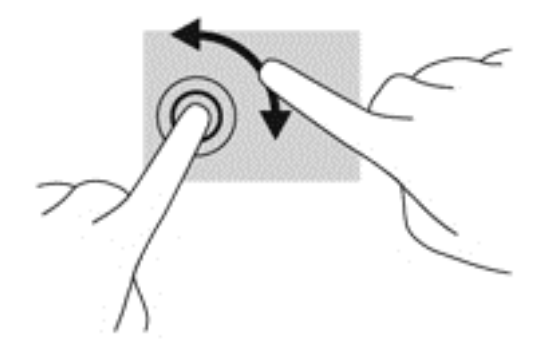

### **Deslizamiento desde los bordes (solo en modelos con Windows 8)**

Los deslizamientos desde el borde le permiten realizar tareas como cambiar la configuración y buscar o usar aplicaciones.

#### **Deslizamiento desde el borde derecho**

El deslizamiento rápido desde el borde derecho muestra los accesos, que le permiten buscar, compartir, iniciar aplicaciones, acceder a dispositivos, o modificar configuraciones.

Deslice suavemente el dedo desde el borde derecho hacia el interior de la pantalla para mostrar los accesos.

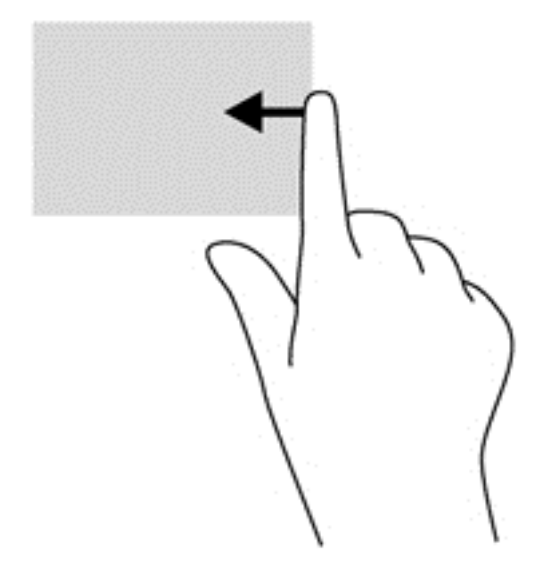

#### <span id="page-28-0"></span>**Deslizamiento desde el borde izquierdo**

El deslizamiento rápido desde el borde izquierdo le muestra las aplicaciones abiertas para que pueda pasar a ellas rápidamente.

Deslice suavemente el dedo desde el borde izquierdo hacia el interior de la pantalla para alternar entre aplicaciones. Sin levantar el dedo, vuelva a deslizar el dedo hacia el borde izquierdo para revelar todas las aplicaciones abiertas.

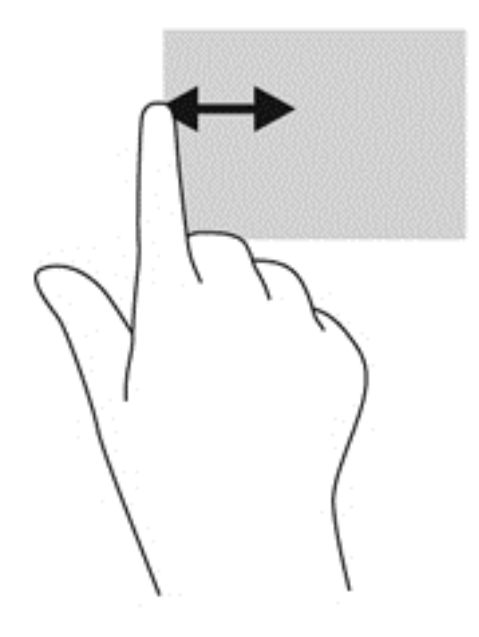

#### **Deslizamiento desde el borde inferior**

El deslizamiento desde el borde inferior le permite abrir una lista de aplicaciones disponibles en su estación de trabajo.

**▲** En la pantalla de Inicio, deslice suavemente el dedo desde el borde inferior de la pantalla hacia el centro y para ver las aplicaciones disponibles.

#### **Pulsar**

Pulse una o dos veces en un elemento de la pantalla como haría clic o doble clic con un ratón externo. Mantenga pulsado un elemento para ver el menú contextual.

**WE NOTA:** Debe puntear y mantener la presión hasta que aparezca un círculo alrededor del área que está tocando, y entonces aparecerá el menú de contexto.

### <span id="page-29-0"></span>**Hojear (solo en modelos con Windows 7)**

Toque la pantalla con un movimiento ligero y rápido hacia arriba, abajo, izquierda o derecha para navegar a través de pantallas o desplazarse rápidamente por documentos.

**WE NOTA:** Para que el movimiento rápido funcione, debe haber una barra de desplazamiento en la ventana activa.

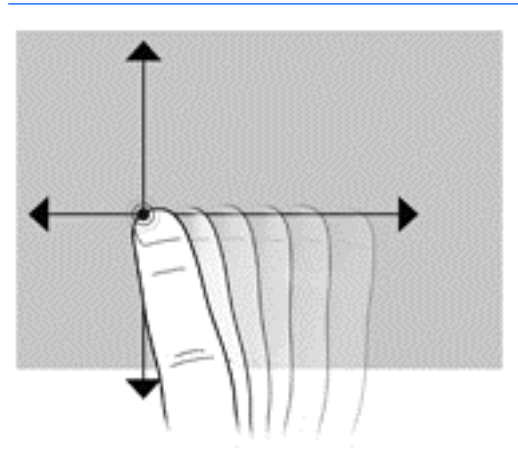

### **Arrastrar**

Pulse con el dedo un elemento de la pantalla y luego mueva el dedo para arrastrar el elemento a una nueva ubicación. También puede utilizar este movimiento para desplazarse lentamente por los documentos.

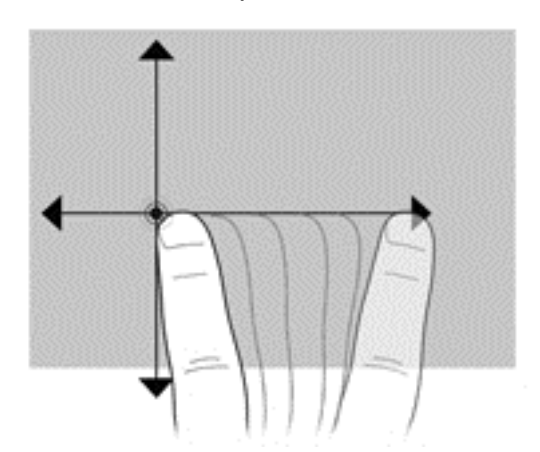

### **Configuración de las preferencias de la pantalla táctil**

- **1.** Para configurar las preferencias puede hacer lo siguiente:
	- (Windows 7) Vaya a **Panel de control > Hardware y sonido > Lápiz y entrada táctil**.
	- (Windows 8) En la pantalla de **Inicio**, seleccione **Panel de control**, luego seleccione **Hardware y sonido** y finalmente **Lápiz y entrada táctil**.

Estas preferencias son específicas para la pantalla táctil y la estación de trabajo.

**2.** Para configurar las preferencias para usuarios zurdos o diestros, vaya al **Panel de Control**, seleccione **Hardware y sonido**, luego **Configuración de Tablet PC** y luego seleccione **Otro**.

Estas preferencias son específicas para la pantalla táctil y la estación de trabajo.

# <span id="page-30-0"></span>**Opciones del monitor**

### **Ajuste del brillo de la pantalla**

La estación HP Z1 G2 utiliza dos métodos para controlar el brillo de la pantalla.

- La configuración del brillo de la luz de fondo solo controla el brillo general de la pantalla interna.
- La configuración del brillo del color de píxel controla la intensidad de color de píxel individual correspondiente a la pantalla interna y a un monitor externo. Cambiar el brillo del color de píxel afectará al color de los píxeles y a los colores de la pantalla.

### **Control del brillo de la pantalla**

### **Brillo de la luz de fondo de la pantalla interna**

Windows ofrecen dos métodos para controlar el brillo de la luz de fondo de la pantalla interna. Estas dos opciones ajustan el brillo de la luz de fondo del 100% al 30 %.

#### **Windows 7 y Windows 10**

- **1.** Seleccione **Panel de control**.
- **2.** Cambie **Ver por** de **Categoría** a **Iconos grandes** o **Iconos pequeños**.
- **3.** Seleccione **Opciones de energía**.
- **4.** Mueva el control deslizante del brillo de la pantalla situado en la parte inferior de la ventana para realizar ajustes.
- **5.** En la parte inferior de la ventana, seleccione **Aplicar** o **Aceptar** para guardar los cambios.

 $-0-$ 

- **1.** Seleccione **Inicio > Programas > Productividad y herramientas > HP My Display**.
- **2.** Seleccione **Ajustar**.
- **3.** Mueva el control deslizante para realizar ajustes.
- **4.** En la parte inferior de la ventana, seleccione **Aplicar** o **Aceptar** para guardar los cambios.

#### **Windows 8**

- **1.** Cambie **Ver por** de **Categoría** a **Icono grande** o **Icono pequeño**.
- **2.** Apunte a la esquina superior derecha de la pantalla de Inicio para mostrar los accesos.
- **3.** Seleccione **Configuración**.
- **4.** En la esquina inferior derecha, seleccione **Brillo**.
- **5.** Mueva el control deslizante para realizar ajustes.

#### **Control del brillo del panel de pantalla y un monitor externo**

El brillo del color de píxel se controla con la interfaz del controlador gráfico Intel® iGFx o NVIDIA MXM. Ambos controladores pueden realizar ajustes en la pantalla interna y en un monitor externo. Este ajuste afecta al nivel de brillo de los píxeles RGB individuales y a los colores de los píxeles.

#### **Ajustes de Intel iGFx para una pantalla interna**

- **1.** Haga clic con el botón derecho en el escritorio para abrir la ventana de control de la pantalla del sistema. Seleccione **Propiedades gráficas**.
- **2.** Seleccione la opción **Avanzadas** y seleccione **Aceptar**. Se abrirá el panel de control de gráficos y multimedia Intel.
- **3.** En la parte izquierda del panel de control de gráficos y multimedia Intel, seleccione **Display > Color Enhancement** (Pantalla > Mejora de los colores).
- **4.** Abra el menú desplegable **Pantalla** y seleccione **Pantalla integrada**.
- **5.** El control deslizante del brillo está establecido en 0 %. Desplace el control deslizante para ajustar el brillo hasta un máximo de 100 % o hasta un mínimo de -60 %.
- **6.** En la parte inferior de la ventana, seleccione **Aplicar** o **Aceptar** para guardar los cambios.

#### **Ajustes del color de píxel de Intel iGFx para un monitor externo**

- **1.** Haga clic con el botón derecho en el escritorio para abrir la ventana de control de la pantalla del sistema. Seleccione **Propiedades gráficas**.
- **2.** Seleccione la opción **Avanzadas** y luego seleccione **Aceptar**. Se abrirá el panel de control de gráficos y multimedia Intel.
- **3.** En la parte izquierda del panel de control de gráficos y multimedia Intel, seleccione **Pantalla > Mejora de los colores**.
- **4.** Abra el menú desplegable **Pantalla** y luego, en **Monitor externo**, seleccione su monitor en la lista. Por ejemplo, si hay un monitor ZR2740w conectado, seleccione **Digital Display ZR2740w**.
- **5.** El control deslizante del brillo está establecido en 50 %. Desplace el control deslizante hacia arriba o hacia abajo para ajustar el brillo.
- **6.** En la parte inferior de la ventana, seleccione **Aplicar** o **Aceptar** para guardar los cambios.

#### **Ajustes del color de píxel del controlador MXM de NVIDIA para una pantalla interna**

- **1.** Haga clic con el botón derecho en el escritorio para abrir la ventana de control de la pantalla del sistema. Seleccione el panel de control de **NVIDIA**.
- **2.** Seleccione el icono de pantalla de **HP Z1 G2**. El contorno del icono es un cuadro verde.
- **3.** En la parte izquierda del panel de control de NVIDIA, seleccione **Ajustar la configuración del color del escritorio** y seleccione la pantalla interna que desee ajustar.
- **4.** Seleccione la opción **Utilizar configuración de NVIDIA**.
- **5.** El control deslizante del brillo está establecido en 50 %. Desplace el control deslizante hacia arriba o hacia abajo para ajustar el brillo.
- **6.** En la parte inferior de la ventana, seleccione **Aplicar** o **Aceptar** para guardar los cambios.

#### **Ajustes del color de píxel del controlador MXM de NVIDIA para un monitor externo**

- **1.** Haga clic con el botón derecho en el escritorio para abrir la ventana de control de la pantalla del sistema. Seleccione el panel de control de **NVIDIA**.
- **2.** Seleccione el icono de su monitor externo. El contorno del icono es un cuadro verde.
- **3.** En la parte izquierda del panel de control de NVIDIA, seleccione **Ajustar la configuración del color del escritorio** y seleccione el monitor externo que desee ajustar.
- **4.** Seleccione la opción **Utilizar configuración de NVIDIA**.
- <span id="page-32-0"></span>**5.** El control deslizante del brillo está establecido en 50 %. Desplace el control deslizante hacia arriba o hacia abajo para ajustar el brillo.
- **6.** En la parte inferior de la ventana, seleccione **Aplicar** o **Aceptar** para guardar los cambios.

### **Adición de un monitor externo**

Para conectar un monitor a la estación de trabajo:

**1.** Determine los requisitos de cable o adaptador para el monitor.

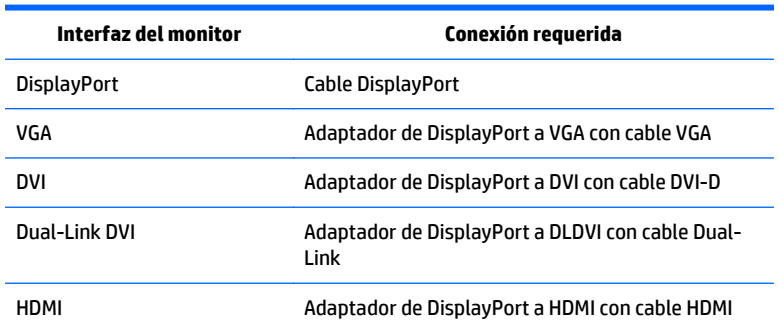

- **2.** Conecte el extremo DisplayPort del cable o adaptador al conector DisplayPort situado en la parte trasera de la estación de trabajo.
- **3.** Conecte el otro extremo del cable al monitor externo.
- **4.** Encienda el monitor. Si la estación de trabajo funciona con Windows y tiene instalado un controlador gráfico, la estación de trabajo detecta automáticamente el monitor externo y lo utiliza como pantalla.

### **Personalización de la pantalla o un monitor externo**

Puede seleccionar o cambiar manualmente la velocidad de actualización, la resolución de la pantalla, los ajustes de color, el tamaño de las fuentes y los parámetros de gestión de energía de la pantalla o el monitor externo de la estación de trabajo. Utilice el panel de control de la unidad de procesamiento de gráficos (tarjeta MXM o gráficos integrados) o seleccione las opciones de Windows en **Panel de control > Pantalla**.

Para obtener información acerca de la personalización del monitor externo, consulte la documentación incluida en el monitor.

### <span id="page-33-0"></span>**Uso de la estación de trabajo HP Z1 G2 como monitor**

El conector del DisplayPort situado en la estación de trabajo HP Z1 G2 es bidireccional y le permite usar la estación de trabajo como pantalla para otro equipo, como por ejemplo un equipo portátil. El otro equipo (denominado *fuente de gráficos externa*) debe tener un conector de salida de gráficos DisplayPort.

Un conjunto de pulsaciones de teclas en la estación de trabajo cambia el puerto de salida a entrada y viceversa. Mientras está en el modo de salida, el puerto acciona un monitor externo. Cuando está en el modo de entrada, una tarjeta de gráficos externa acciona la pantalla de la estación de trabajo.

**X** NOTA: Este recurso que se describe aquí solo es compatible con el sistema operativo Windows. Existe una función similar para algunos sistemas operativos Linux. El paquete de Linux se puede descargar en <http://www.hp.com/linux> o podría estar incluido en el sistema operativo Linux preinstalado

Para usar la estación de trabajo como monitor:

**1.** Conecte un extremo de un cable DisplayPort al conector DisplayPort de la fuente de gráficos externa. Conecte el otro extremo al conector DisplayPort situado en la parte trasera de la estación de trabajo HP Z1 G2.

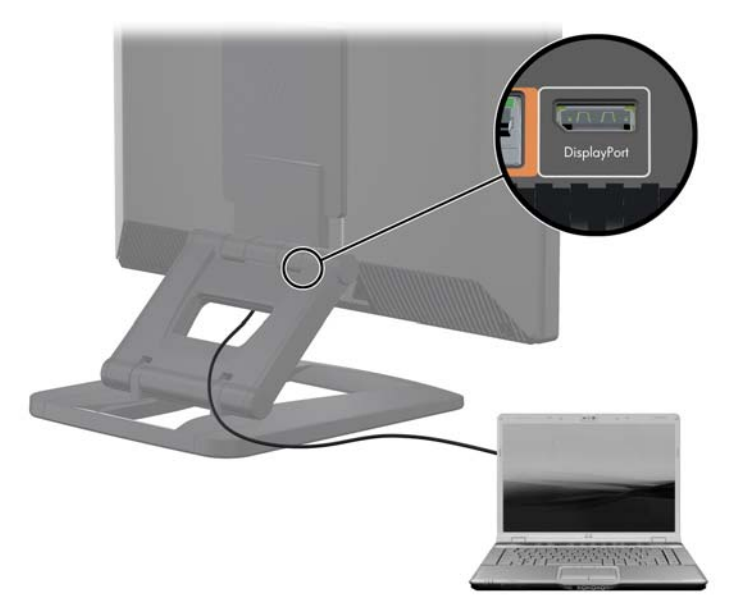

- **2.** En el teclado de la estación de trabajo HP Z1 G2, presione simultáneamente **Ctrl+Mayús+S+D** (*cambiar pantalla*) para permitir que la estación de trabajo emita señal desde una fuente de gráficos externa.
- **3.** Si desea cambiarlo, pulse simultáneamente **Ctrl+Mayús+S+D** en el teclado de la estación de trabajo HP Z1 G2 para restablecer la fuente de gráficos interna y hacer que la pantalla de la estación de trabajo entre en modo de espera. En la estación de trabajo HP Z1 G2, mueva el ratón o presione la barra espaciadora para reactivar la pantalla.

**NOTA:** Este recurso se basa en la utilidad **My Display**, que está sujeta a cambios con las nuevas versiones de software y controladores. Para descargar el software y el controlador más reciente, visite [http://www.portrait.com/dtune/hpw/enu/upgrade\\_instructions.html.](http://www.portrait.com/dtune/hpw/enu/upgrade_instructions.html)

# <span id="page-34-0"></span>**Ajuste de la señal de audio**

- La estación de trabajo HP Z1 G2 no dispone de control del volumen de hardware. (Sin embargo, algunos teclados sí tienen botones de volumen, normalmente en la esquina superior derecha).
- El volumen se puede ajustar con control maestro del sistema operativo o con el control del reproductor de sonido del software.
- El control maestro del sistema operativo y el control del reproductor de sonido del software son independientes. No obstante, se activan los dos a la vez y afectan al volumen general de la señal de audio.
- Si la señal de audio no se escucha, compruebe el control maestro del sistema operativo y el control del reproductor de sonido del software para asegurarse de que no estén ajustados en un valor demasiado bajo.

# **Uso de la cámara web**

La cámara web funciona automáticamente con cualquier software de cámara web.

Un indicador luminoso de actividad blanco está encendido cuando la cámara web está activa. El rendimiento óptimo de los lentes de foco fijo es a 0,5 metros.

Una rueda en la parte superior de la estación de trabajo le permite realizar las siguientes tareas:

- Ajustar el ángulo de la cámara.
- Desactivar la cámara al girar la rueda lo máximo posible hacia el frente de la estación de trabajo. Una línea roja en la ventanilla de la cámara indica que los lentes están dirigidos hacia abajo en el chasis. El usuario no está a la vista.

# **Instalación de componentes opcionales**

Puede instalar componentes adicionales como memorias, discos duros y módulos inalámbricos en su estación de trabajo.

- Para ver vídeos de instalación de los componentes, vaya a<http://www.hp.com/go/sml>.
- Si desea ver pautas de instalación e información técnica, consulte la *Maintenance and Service Guide* (Guía de Mantenimiento y Servicio) en [http://www.hp.com/support/workstation\\_manuals.](http://www.hp.com/support/workstation_manuals)

# **Seguridad**

Puede proteger su estación de trabajo colocando un bloqueo en la ranura para cable de seguridad. La estación de trabajo incluye varios recursos de seguridad para reducir el riesgo de robo y para advertir sobre una intrusión en el chasis. Consulte la *Maintenance and Service Guide* (Guía de mantenimiento y servicio) para ver información sobre los recursos de seguridad de hardware y software adicionales disponibles para su sistema.

# **Reciclado de productos**

HP anima a sus clientes a reciclar el hardware electrónico, los cartuchos de impresión originales de HP y las baterías recargables.

Para obtener información acerca de cómo reciclar componentes o productos HP, visite [http://www.hp.com/](http://www.hp.com/go/recycle) [go/recycle](http://www.hp.com/go/recycle).

# <span id="page-35-0"></span>**4 Configuración, copia de seguridad, restauración y recuperación de Windows 7**

Este capítulo ofrece información para configurar y actualizar el sistema operativo Windows 7. Incluye estos temas:

- Configuración del sistema operativo Windows 7
- [Copia de seguridad, restauración y recuperación de Windows 7](#page-36-0)
- **PRECAUCIÓN:** No agregue hardware opcional ni dispositivos de otros fabricantes a la estación de trabajo HP hasta que el sistema operativo haya sido instalado correctamente. Si lo hace, puede provocar errores e impedir la instalación correcta del sistema operativo.

**WOTA:** Después de instalar el sistema operativo, debe asegurarse de tener instaladas las actualizaciones más recientes de BIOS, controladores y software en la estación de trabajo. Consulte [Actualización de la](#page-66-0) [estación de trabajo en la página 59](#page-66-0).

# **Configuración del sistema operativo Windows 7**

**PRECAUCIÓN:** Una vez que se ha iniciado la instalación automática, *no* desconecte la estación de trabajo hasta el término del proceso. Desconectar la estación de trabajo durante la instalación puede perjudicar la instalación y el funcionamiento del software.

Para ver instrucciones de instalación y configuración completas, vaya a [http://windows.microsoft.com/en-](http://windows.microsoft.com/en-US/windows7/help)[US/windows7/help](http://windows.microsoft.com/en-US/windows7/help). Después de instalar el sistema operativo correctamente, es posible encontrar información adicional en la ayuda en línea de Windows 7.

### **Instalación o actualización de los controladores de dispositivos**

Debe instalar los controladores de dispositivos correspondientes antes de instalar los dispositivos de hardware. Siga las instrucciones de instalación incluidas con cada dispositivo. Para obtener un rendimiento óptimo, su sistema operativo debe contar con las actualizaciones, revisiones y packs de servicio más recientes. Consulte <http://www.hp.com> para informarse sobre los controladores compatibles con HP. Para obtener información adicional sobre la actualización de controladores y software, consulte [Actualización de](#page-66-0) [la estación de trabajo en la página 59.](#page-66-0)
### **Transferencia de archivos y configuraciones**

El sistema operativo Windows ofrece herramientas de migración de datos que le ayudan a seleccionar y transferir archivos y datos desde una estación de trabajo con Windows a otro.

Para obtener más información acerca de estas herramientas, vaya a [http://www.microsoft.com.](http://www.microsoft.com)

## **Copia de seguridad, restauración y recuperación de Windows 7**

Su estación de trabajo incluye herramientas de HP y Windows para ayudarle a proteger su información y recuperarla si alguna vez la necesita. Estas herramientas le ayudarán a hacer que la estación de trabajo recupere su estado de funcionamiento normal o incluso el estado original de fábrica, todo mediante sencillos pasos.

Esta sección proporciona información sobre los siguientes procesos:

- Creación de copias de seguridad
- Restauración y recuperación del sistema

**X** NOTA: Para obtener más información acerca de las herramientas provistas de Copias de seguridad y restauración de Windows, consulte Ayuda y soporte técnico. Para acceder a Ayuda y soporte técnico: seleccione **Inicio** y luego **Ayuda y soporte técnico**.

Una recuperación realizada después de una falla del sistema resultará tan buena como su copia de seguridad más reciente.

- **1.** Después de configurar correctamente la estación de trabajo, use las herramientas de Windows para crear medios de recuperación. En Windows 7, seleccione **Inicio > Panel de Control > Sistema y seguridad > Copias de seguridad y restauración > Crear una imagen de sistema**.
- **2.** A medida que agrega hardware y programas de software, cree puntos de restauración del sistema. Un punto de restauración del sistema es una imagen de determinados contenidos de la unidad de disco duro que Restaurar sistema de Windows guarda en un momento específico. Un punto de restauración del sistema incluye información que Windows usa, como la configuración del registro. Windows crea un punto de restauración del sistema para usted automáticamente durante las actualizaciones de Windows y durante otras tareas de mantenimiento del sistema (como actualizaciones de software, exploración de seguridad o diagnósticos del sistema). También puede crear manualmente un punto de restauración del sistema en cualquier momento. Para obtener más información y conocer los pasos para crear puntos de restauración del sistema específicos, consulte Ayuda y soporte técnico. Para acceder a Ayuda y soporte técnico: seleccione **Inicio** y luego **Ayuda y soporte técnico**.
- **3.** A medida que agrega fotos, vídeos, música, y otros archivos personales, cree una copia de seguridad de su información personal. Si se borran accidentalmente los archivos de la unidad de disco duro y ya no se pueden restaurar desde la Papelera de reciclaje, o si los archivos se dañan, puede restaurar los archivos de los que hizo copias de seguridad. En caso de fallo del sistema, puede utilizar los archivos de copia de seguridad para restaurar el contenido de su estación de trabajo. Consulte [Copias de seguridad de su](#page-37-0) [información en la página 30](#page-37-0).

**X NOTA:** En caso de inestabilidad del sistema, HP le recomienda imprimir y guardar los procedimientos de restauración para un uso posterior.

### <span id="page-37-0"></span>**Copias de seguridad de su información**

**X NOTA:** Windows incluye la característica de Control de cuentas de usuario para mejorar la seguridad de su estación de trabajo. Es posible que el Control de cuentas de usuario le solicite su permiso o le pida su contraseña al realizar algunas tareas. Para continuar una tarea, seleccione la opción adecuada. Para obtener información acerca de Control de cuentas de usuario, consulte Ayuda y soporte técnico: seleccione **Inicio** y luego **Ayuda y soporte técnico**.

Usted debe crear su copia de seguridad inicial inmediatamente después de configurar el sistema inicial. A medida que agregue nuevo software y archivos de datos, debe continuar realizando copias de seguridad de su sistema con regularidad para mantener una copia de seguridad razonablemente actual. La copia de seguridad inicial y las posteriores le permitirán restaurar sus datos y configuración en caso de producirse un fallo.

**W NOTA:** Si desea instrucciones detalladas sobre las distintas opciones de copias de seguridad y restauración, realice una búsqueda de estos temas en Ayuda y soporte técnico. Para acceder a Ayuda y soporte técnico: seleccione **Inicio** y luego **Ayuda y soporte técnico**.

Puede hacer las copias de seguridad de su información en un disco duro externo opcional, en una unidad de red o en discos.

Tenga en cuenta lo siguiente al hacer copias de seguridad de su información:

- Guarde los archivos personales en la biblioteca Documentos y haga copias de seguridad regularmente.
- Haga copias de seguridad de las plantillas que se guardan en sus directorios asociados.
- Guarde la configuración personalizada que aparece en una ventana, barra de herramientas o barra de menú tomando capturas de pantalla de la misma. La captura de pantalla puede ahorrarle mucho tiempo si tiene que restablecer sus preferencias.
- Al hacer copias de seguridad en discos, numere cada disco después de retirarlo de la unidad.

Para crear una copia de seguridad con Copias de seguridad y restauración de Windows:

**X NOTA:** El proceso de copia de seguridad puede tardar más de una hora, dependiendo del tamaño de los archivos y de la velocidad de la estación de trabajo.

- **1.** Seleccione **Inicio** > **Todos los programas** > **Mantenimiento** > **Copias de seguridad y restauración**.
- **2.** Siga las instrucciones que aparecerán en pantalla para configurar la copia de seguridad.

#### **Restaurar sistema**

Si tiene algún problema que se pueda deber al software que ha instalado en su estación de trabajo, utilice Restaurar sistema para que la estación de trabajo vuelva a un punto de restauración anterior. También pueden crearse los puntos de restauración manualmente.

**X** NOTA: Utilice siempre este procedimiento de Restaurar sistema antes de utilizar la función de recuperación del sistema.

Para iniciar Restaurar sistema:

- **1.** Cierre todos los programas que estén en ejecución.
- **2.** Seleccione **Inicio**, seleccione **Equipo** y luego seleccione **Propiedades**.
- **3.** Seleccione **Protección del sistema > Restaurar sistema > Siguiente** y siga las instrucciones en pantalla.

### **Recuperación del sistema**

**PRECAUCIÓN:** Este procedimiento borrará toda la información del usuario. Para evitar la pérdida de información, asegúrese de hacer una copia de seguridad de toda la información del usuario para poder restaurarla después de la recuperación.

Utilice siempre el procedimiento de Restaurar sistema antes de utilizar el programa de Recuperación del sistema. Consulte [Restaurar sistema en la página 30](#page-37-0).

La recuperación del sistema borra completamente y reformatea la unidad de disco duro, borrando todos los archivos de datos que haya creado, y después reinstala el sistema operativo, los programas y los controladores. No obstante, deberá volver a instalar el software que la estación de trabajo no incluía de fábrica. Esto incluye el software suministrado en los medios incluidos en la caja de accesorios de la estación de trabajo y los programas de software que ha instalado.

Usted puede solicitar los medios de recuperación al soporte técnico. Para soporte técnico en EE. UU., consulte <http://www.hp.com/support>. Para soporte en el resto del mundo, vaya a [http://www8.hp.com/us/en/](http://www8.hp.com/us/en/contact-hp/ww-contact-us.html) [contact-hp/ww-contact-us.html](http://www8.hp.com/us/en/contact-hp/ww-contact-us.html). También puede pedir los medios de recuperación llamando al soporte técnico.

**X** NOTA: Algunas características podrían no estar disponibles en sistemas que no dispongan de un sistema operativo Windows.

Debe elegir uno de los métodos siguientes para realizar una recuperación del sistema:

- Imagen de recuperación: Realice la recuperación del sistema desde una imagen de recuperación que se encuentra almacenada en su unidad de disco duro. La imagen de recuperación es un archivo que contiene una copia del software original de fábrica. Para realizar una recuperación del sistema a partir de la imagen de recuperación, consulte Recuperación del sistema desde una imagen de la partición de recuperación en la página 31.
- Medios de recuperación: Realice la recuperación del sistema desde los medios de recuperación que ha adquirido por separado.

#### **Recuperación del sistema desde una imagen de la partición de recuperación**

**PRECAUCIÓN:** La recuperación del sistema borra todos los datos y programas que hayan sido creados o instalados.

Un sistema Windows desde la fábrica de HP se incluye con una partición de recuperación. Puede utilizar la partición de recuperación para restaurar el sistema operativo de fábrica.

- **1.** Apague la estación de trabajo. Si fuera necesario, mantenga pulsado el botón de encendido hasta que la estación de trabajo se apague.
- **2.** Desconecte todos los dispositivos periféricos de la estación de trabajo, excepto el monitor, el teclado y el mouse.
- **3.** Pulse el botón de encendido para encender la estación de trabajo.
- **4.** Cuando vea que aparece la pantalla con el logotipo inicial de HP, pulse la tecla F11 repetidamente en su teclado hasta que aparezca en pantalla el mensaje *Windows está cargando archivos...*.
- **5.** En la pantalla de HP Recovery Manager, siga las instrucciones en pantalla para continuar.
- **6.** Cuando haya finalizado la configuración de Windows, apague la estación de trabajo, reconecte los dispositivos periféricos y encienda de nuevo la estación de trabajo.

#### **Uso de discos del sistema operativo con el disco de recuperación de HP**

**PRECAUCIÓN:** El uso de un DVD del sistema operativo Windows 7 borrará por completo el contenido del disco duro y lo reformateará. Todos los archivos que haya creado y el software que haya instalado en la estación de trabajo se eliminarán de forma permanente. Al finalizar el reformateado, el proceso de recuperación le ayudará a restaurar el sistema operativo y los controladores originales. El software incluido con el sistema se puede descargar en [http://www.hp.com.](http://www.hp.com)

Utilice los pasos indicados en esta sección si ha solicitado un DVD del sistema operativo Windows 7 y un DVD de controladores.

Para pedir un DVD del sistema operativo Windows 7 y un DVD de controladores, vaya al sitio web de HP. Para soporte técnico en EE. UU., consulte [http://www.hp.com/cgi-bin/hpsupport/index.pl.](http://www.hp.com/cgi-bin/hpsupport/index.pl) Para soporte en el resto del mundo, vaya a [http://www8.hp.com/us/en/contact-hp/ww-contact-us.html.](http://www8.hp.com/us/en/contact-hp/ww-contact-us.html) También puede pedir los DVD llamando al soporte técnico.

Para iniciar la recuperación utilizando un DVD del sistema operativo Windows 7:

- **<sup>27</sup> NOTA:** Este proceso de recuperación dura varios minutos.
	- **1.** Realice una copia de seguridad de todos los archivos personales.
	- **2.** Reinicie la estación de trabajo y, a continuación, inserte el DVD del sistema operativo Windows 7 en la unidad óptica.
	- **MOTA:** Si la estación de trabajo no se inicia en el DVD, reinicie la estación de trabajo y presione Esc cuando la estación de trabajo se esté encendiendo para ver el menú de inicio. Utilice las teclas de flecha para seleccionar el menú de inicio y pulse Intro. Utilice las teclas de flecha para seleccionar la ubicación en la que se inserta el DVD de recuperación para iniciar desde ese dispositivo. Iniciar el DVD desde las fuentes de inicio UEFI dará lugar a una partición de inicio de GPT. Iniciar desde las fuentes de inicio heredadas dará lugar a una partición de inicio MBR.
	- **3.** Cuando se le indique, pulse cualquier tecla.
	- **4.** Siga las instrucciones que aparecen en pantalla.

Cuando haya finalizado la instalación del sistema operativo:

- **1.** Expulse el DVD del sistema de operativo de Windows 7 e inserte el DVD de controladores, una vez que el sistema arranque en el sistema operativo por primera vez.
- **MOTA:** El DVD de controladores cargará el software de requisito previo y, a continuación, le permitirá cargar los controladores.
- **2.** Instalar los controladores de activación de hardware. HP recomienda instalar todos los controladores disponibles.
- **3.** Puede descargar las aplicaciones incluidas en la estación de trabajo en<http://www.hp.com>.
- **X** NOTA: Para obtener más información sobre el uso de los medios de restauración, consulte las notas "Restaurar Windows 7 en HP Z420, Z620 y Z820: Utilizando el DVD del SO y el DVD de controladores de HP." Esta nota de producto se puede encontrar en [http://www.hp.com/support.](http://www.hp.com/support)

# **5 Configuración, copia de seguridad, restauración y recuperación de Windows 8**

Este capítulo ofrece información para configurar y actualizar el sistema operativo Windows 8. Incluye estos temas:

- Información complementaria
- Configuración el sistema operativo Windows 8
- [Descarga de actualizaciones de Windows 8](#page-41-0)
- [Copia de seguridad, restauración y recuperación de Windows 8](#page-41-0)

**PRECAUCIÓN:** No agregue hardware opcional ni dispositivos de otros fabricantes a la estación de trabajo HP hasta que el sistema operativo se haya instalado correctamente. Si lo hace, puede causar errores e impedir la instalación correcta del sistema operativo.

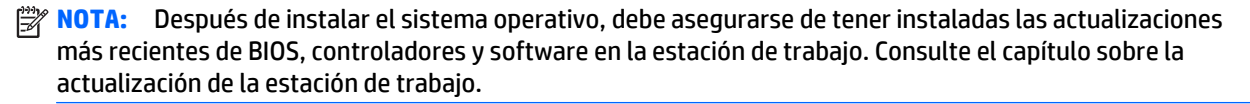

### **Información complementaria**

Después de personalizar el sistema operativo, es posible encontrar información adicional en Ayuda y soporte técnico. Para obtener más información sobre Windows 8, consulte la guía *Introducción a Windows* que se incluye con su estación de trabajo. La guía proporciona información sobre tareas comunes utilizando la pantalla táctil o el teclado.

## **Configuración el sistema operativo Windows 8**

La primera vez que encienda la estación de trabajo puede personalizar el sistema operativo. Cuando está conectado a Internet, Microsoft activa su sistema operativo. Este proceso dura aproximadamente de 15 a 30 minutos. Lea detenidamente y siga las instrucciones que aparecen en la pantalla.

Le recomendamos que registre su estación de trabajo en HP para poder recibir actualizaciones importantes de software, preguntas de soporte y conseguir ofertas especiales.

**PRECAUCIÓN:** Después de iniciarse el proceso de configuración inicial, NO APAGUE LA ESTACIÓN DE TRABAJO HASTA QUE EL PROCESO HAYA FINALIZADO. Si apaga la estación de trabajo durante el proceso de instalación, el software que ejecuta la estación de trabajo puede resultar dañada o evitar que se instale correctamente.

**WITA:** Windows incluye la característica de Control de cuentas de usuario para mejorar la seguridad de su estación de trabajo. Es posible que el Control de cuentas de usuario le solicite su permiso o le pida su contraseña al realizar algunas tareas. Para continuar una tarea, seleccione la opción adecuada. Para obtener información acerca de Control de cuentas de usuario, consulte Ayuda y soporte técnico: en la pantalla de Inicio, escriba a y luego seleccione **Ayuda y soporte técnico**.

## <span id="page-41-0"></span>**Descarga de actualizaciones de Windows 8**

Microsoft puede publicar actualizaciones del sistema operativo. Para mantener la estación de trabajo en óptimas condiciones de funcionamiento, HP recomienda comprobar las actualizaciones más recientes durante la instalación inicial y periódicamente durante toda la vida útil de la estación de trabajo.

Ejecute Windows Update lo antes posible después de configurar su estación de trabajo.

- **1.** Apunte a la esquina superior derecha o inferior derecha de la pantalla de inicio para mostrar los accesos.
- **2.** Seleccione **Configuración** > **Cambiar configuración del PC** > **Actualización y recuperación** > **Windows Update**.

## **Copia de seguridad, restauración y recuperación de Windows 8**

Su estación de trabajo incluye herramientas de HP y Windows para ayudarle a proteger su información y recuperarla si alguna vez la necesita. Estas herramientas le ayudarán a hacer que la estación de trabajo recupere su estado de funcionamiento normal o incluso el estado original de fábrica, todo mediante sencillos pasos.

Esta sección proporciona información sobre los siguientes procesos:

- Creación de medios de recuperación y copias de seguridad
- Restauración y recuperación del sistema
- **X NOTA:** Para obtener más información acerca de las herramientas provistas, consulte Ayuda y soporte técnico. En la pantalla de Inicio, escriba ayuda y, luego, seleccione **Ayuda y soporte técnico**.

En caso de inestabilidad del sistema, HP le recomienda imprimir y guardar los procedimientos de restauración para un uso posterior.

### **Copias de seguridad de su información**

**WARE:** Windows incluye la característica de Control de cuentas de usuario para mejorar la seguridad de su estación de trabajo. Es posible que el Control de cuentas de usuario le solicite su permiso o le pida su contraseña al realizar algunas tareas. Para continuar una tarea, seleccione la opción adecuada. Para obtener información acerca de Control de cuentas de usuario, escriba en la pantalla de Inicio ayuda y luego seleccione **Ayuda y soporte técnico**.

La restauración después de un fallo del sistema es tan buena como la copia de seguridad más reciente. Debe crear medios de reparación del sistema y una copia de seguridad inicial inmediatamente después de la configuración inicial del equipo. A medida que agregue nuevo software y archivos de datos, debe continuar realizando copias de seguridad de su sistema con regularidad para mantener una copia de seguridad razonablemente actual. Los medios de reparación del sistema se utilizan para iniciar (arrancar) la estación de trabajo y reparar el sistema operativo en caso de inestabilidad o fallo del sistema. La copia de seguridad inicial y las posteriores le permitirán restaurar sus datos y configuración en caso de producirse un fallo.

**MOTA:** Si desea instrucciones detalladas sobre las distintas opciones de copias de seguridad y restauración, realice una búsqueda de estos temas en Ayuda y soporte técnico. Para acceder a Ayuda y soporte técnico: en la pantalla de Inicio, escriba ayuda y luego seleccione **Ayuda y soporte técnico**.

Escriba copia de seguridad en la pantalla de Inicio y luego seleccione **Guardar copias de seguridad de los archivos con Historial de archivos**.

Puede hacer las copias de seguridad de su información en un disco duro externo opcional o en una unidad de red.

Tenga en cuenta lo siguiente al hacer copias de seguridad:

- Guarde los archivos personales en la biblioteca Documentos y haga copias de seguridad regularmente.
- Haga copias de seguridad de las plantillas que se guardan en sus programas asociados.
- Guarde la configuración personalizada que aparece en una ventana, barra de herramientas o barra de menú tomando capturas de pantalla de la misma. La captura de pantalla puede ahorrarle mucho tiempo si tiene que restablecer sus preferencias.

Para crear una copia de seguridad con Copias de seguridad y restauración de Windows:

**<sup>2</sup> NOTA:** El proceso de copia de seguridad puede tardar más de una hora, dependiendo del tamaño de los archivos y de la velocidad de la estación de trabajo.

- **1.** En la pantalla de Inicio, escriba copia de seguridad y luego seleccione una opción de la lista que se muestra.
- **2.** Siga las instrucciones en pantalla para configurar la copia de seguridad, crear una imagen del sistema o crear medios de reparación del sistema.

### **Creación de medios de recuperación y copias de seguridad**

Una recuperación realizada después de una falla del sistema resultará tan buena como su copia de seguridad más reciente.

**A PRECAUCIÓN:** Utilice una unidad flash con una capacidad de al menos 8 GB. Ningún tipo de información de la unidad flash USB se borrará antes de que el medio de recuperación se cree.

**1.** Después de configurar correctamente la estación de trabajo, cree los medios de recuperación. Este paso crea una copia de seguridad de la partición de recuperación en la estación de trabajo. La copia de seguridad se puede usar para reinstalar el sistema operativo original en los casos en que la unidad de disco duro está dañada o se ha sustituido.

Usará una unidad flash USB para crear una unidad de recuperación de inicio que se puede utilizar para solucionar problemas relacionados con una estación de trabajo de Windows 8 que no se puede iniciar. La unidad flash USB puede utilizarse para reinstalar el sistema operativo original y los programas que se instalaron en la fábrica.

**PRECAUCIÓN:** Si selecciona **Copiar contenidos de la partición de recuperación a la unidad de recuperación**, tendrá la opción de eliminar la partición de recuperación cuando finalice la creación de medios de recuperación. En la mayoría de sistemas, esta partición es de 10 GB de tamaño. HP recomienda no eliminar esta partición de recuperación. Si se elimina la partición, no se podrá restaurar la partición de recuperación de fábrica de Windows 8 en la unidad de disco duro mediante la unidad USB de recuperación. Puede liberar espacio de la unidad de disco eliminando la partición de recuperación, pero no se podrá actualizar o restablecer el equipo de nuevo.

Para crear los medios de recuperación, en la pantalla de Inicio, escriba crear una unidad de recuperación y luego seleccione **Crear una unidad de recuperación**. Siga las instrucciones en pantalla para continuar.

- **2.** A medida que agrega hardware y programas de software, cree puntos de restauración del sistema. Un punto de restauración del sistema es una imagen de determinados contenidos de la unidad de disco duro que Restaurar sistema de Windows guarda en un momento específico. Un punto de restauración del sistema incluye información que Windows usa, como la configuración del registro. Windows crea automáticamente un punto de restauración del sistema durante las actualizaciones de Windows y durante otras tareas de mantenimiento del sistema (como actualizaciones de software, exploración de seguridad o diagnósticos del sistema). También puede crear manualmente un punto de restauración del sistema en cualquier momento. Para obtener más información y conocer los pasos para crear puntos de restauración del sistema específicos, consulte Ayuda y soporte técnico de Windows. En la pantalla de Inicio, escriba ayuda y, luego, seleccione **Ayuda y soporte técnico**.
- **3.** A medida que agrega fotos, vídeos, música, y otros archivos personales, cree una copia de seguridad de su información personal. Historial de archivos de Windows se puede configurar para que realice copias de seguridad de forma frecuente y automática a partir de las bibliotecas, el escritorio, los contactos y los favoritos. Si se borran accidentalmente los archivos de la unidad de disco duro y ya no se pueden restaurar desde la Papelera de reciclaje, o si los archivos se dañan, puede utilizar Historial de archivos para restaurar los archivos de los que hizo copias de seguridad. La restauración de archivos también es útil si alguna vez desea restablecer la estación de trabajo con la reinstalación de Windows.
	- **X NOTA:** El Historial de archivos no está activado de forma predeterminada, así es que debe activarlo.

Para obtener más información y los pasos para habilitar Historial de archivos de Windows, consulte la Ayuda y soporte técnico de Windows. En la pantalla de Inicio, escriba ayuda y, luego, seleccione **Ayuda y soporte técnico**.

### **Restauración y recuperación con las herramientas de Windows 8**

Las herramientas de recuperación de Windows proporcionan acceso a varias opciones para recuperar su sistema. Elija el método que mejor se ajuste a su situación y nivel de experiencia:

- Si necesita restaurar sus archivos y datos personales, puede usar el Historial de archivos de Windows para restaurar su información desde las copias de seguridad que creó. Para obtener más información y los pasos para usar Historial de archivos de Windows, consulte la Ayuda y soporte técnico de Windows. En la pantalla de Inicio, escriba ayuda y, luego, seleccione **Ayuda y soporte técnico**.
- Si desea restaurar el sistema a un estado anterior sin perder información personal, Restaurar sistema de Windows es una opción. La opción Restaurar sistema le permite restaurar sin los requisitos de la opción Actualizar de Windows o de una reinstalación. Windows crea puntos de restauración del sistema automáticamente durante las actualizaciones de Windows y otros eventos de mantenimiento del sistema. Aunque no cree manualmente un punto de restauración, puede elegir restaurar a un punto anterior creado de forma automática. Para obtener más información y conocer los pasos para usar Restaurar sistema de Windows, consulte Ayuda y soporte técnico de Windows. En la pantalla de Inicio, escriba ayuda y, luego, seleccione **Ayuda y soporte técnico**.
- Si desea una forma rápida y fácil de recuperar el sistema sin perder su información personal, configuraciones o las aplicaciones preinstaladas en la estación de trabajo o que haya adquirido de la Tienda de Windows, Actualizar de Windows es una opción. Este método no requiere realizar una copia de seguridad de los datos en otra unidad. Consulte Utilizando Actualizar Windows 8 en la página 37.
- Si desea restablecer la estación de trabajo a su estado original, Restablecimiento de Windows proporciona una forma fácil de eliminar todos los datos personales, las aplicaciones y la configuración, además de reinstalar Windows. La herramienta de recuperación Restablecimiento reinstala el sistema operativo, los programas de HP y los controladores que se instalaron en la fábrica. Deberá instalarse de nuevo el software que no viniera instalado de fábrica. Los archivos personales deben restaurarse desde las copias de seguridad que haya realizado. Consulte [Utilizando Restablecer Windows 8](#page-45-0) [en la página 38.](#page-45-0)
- Si la estación de trabajo no puede iniciarse, puede utilizar la unidad flash USB de recuperación de Windows que creó para recuperar el sistema. Consulte [Recuperación utilizando la unidad flash USB de](#page-46-0) [recuperación de Windows 8 en la página 39](#page-46-0).
- Si la estación de trabajo no puede iniciarse y usted no ha creado una unidad flash USB de recuperación o la que ha creado no funciona, consulte [Recuperación utilizando los medios de restauración de Windows](#page-47-0) [8 en la página 40.](#page-47-0)

#### **Utilizando Actualizar Windows 8**

- **IMPORTANTE:** La restauración elimina cualquier aplicación tradicional que no se instaló originalmente en su sistema en fábrica.
- **EX NOTA:** Es posible que el Control de cuentas de usuario le solicite su permiso o le pida su contraseña al realizar algunas tareas. Para continuar una tarea, seleccione la opción adecuada. Para obtener información acerca de Control de cuentas de usuario, consulte Ayuda y soporte técnico: en la pantalla de Inicio, escriba ayuda y luego seleccione **Ayuda y soporte técnico**.

Si Windows está activo, siga estos pasos para iniciar Actualizar:

**MOTA:** Durante la restauración, se guarda una lista de aplicaciones tradicionales eliminadas para que tenga una manera rápida de ver qué podría necesitar reinstalar. Consulte Ayuda y soporte técnico para obtener instrucciones sobre la reinstalación de aplicaciones tradicionales. En la pantalla de Inicio, escriba ayuda y, luego, seleccione **Ayuda y soporte técnico**.

- <span id="page-45-0"></span>**1.** En la pantalla de Inicio, apunte al extremo inferior o superior derecho de la pantalla para ver los accesos.
- **2.** Seleccione **Configuración**.
- **3.** Haga clic en **Cambiar configuración de PC** en la esquina inferior derecha de la pantalla y luego seleccione **Actualización y recuperación** > **Recuperación** en la pantalla de configuración del equipo.
- **4.** En **Restaurar su equipo sin afectar a los archivos**, seleccione **Comenzar**, y siga las instrucciones en pantalla.

Si Windows no está activo, siga estos pasos para iniciar Actualizar:

- **1.** Si es posible, haga una copia de seguridad de todos los archivos personales.
- **2.** Si es posible, verifique la presencia de la partición de recuperación HP. en la pantalla de Inicio, escriba Este equipo y luego seleccione **Este equipo**.
- **NOTA:** Si la partición de HP Recovery no aparece en la lista, o no puede comprobar su presencia, debe recuperarla con el medio de recuperación que usted creó. Consulte [Recuperación utilizando la unidad](#page-46-0) [flash USB de recuperación de Windows 8 en la página 39.](#page-46-0) Si no ha crear medios de recuperación, debe utilizar los medios de restauración de Windows 8 (disponible por separado). Consulte [Recuperación](#page-47-0) [utilizando los medios de restauración de Windows 8 en la página 40](#page-47-0).
- **3.** Si la partición de recuperación HP aparece en la lista, reinicie la estación de trabajo y presione esc mientras aparece el logotipo de la empresa. Se abrirá el menú de Inicio de la estación de trabajo.
- **4.** Pulse f11 para seleccionar la opción **Recuperación del sistema**.
- **5.** Elija la disposición del teclado.
- **6.** Seleccione **Solucionar problemas**.
- **7.** Seleccione **Actualizar**.
- **8.** Siga las instrucciones en pantalla para continuar.

#### **Utilizando Restablecer Windows 8**

**IMPORTANTE:** Restablecimiento no proporciona copias de seguridad de su información. Antes de usar esta opción, haga una copia de seguridad de la información personal que desee conservar.

Si Windows está activo, siga estos pasos para iniciar Restablecimiento:

- **MOTA:** Es posible que el Control de cuentas de usuario le solicite su permiso o le pida su contraseña al realizar algunas tareas. Para continuar una tarea, seleccione la opción adecuada. Para obtener información acerca de Control de cuentas de usuario, consulte Ayuda y soporte técnico: en la pantalla de Inicio, escriba ayuda y luego seleccione **Ayuda y soporte técnico**.
	- **1.** En la pantalla de Inicio, apunte al extremo inferior o superior derecho de la pantalla para ver los accesos.
	- **2.** Seleccione **Configuración**.
	- **3.** Seleccione **Cambiar configuración de PC** en la esquina inferior derecha de la pantalla, seleccione **Actualización y recuperación** y luego seleccione **Recuperación**
	- **4.** En **Eliminar todo y reinstalar Windows**, seleccione **Comenzar**, y siga las instrucciones que aparecen en pantalla.

Si Windows no está activo, siga estos pasos para iniciar Restablecimiento:

- <span id="page-46-0"></span>**1.** Si es posible, haga una copia de seguridad de todos los archivos personales.
- **2.** Si es posible, verifique la presencia de la partición de recuperación HP. en la pantalla de Inicio, escriba Este equipo y luego seleccione **Este equipo**.
- **MOTA:** Si la partición de HP Recovery no aparece en la lista, o no puede comprobar su presencia, debe recuperarla con el medio de recuperación que usted creó. Consulte Recuperación utilizando la unidad flash USB de recuperación de Windows 8 en la página 39. Si no ha crear medios de recuperación, debe utilizar los medios de restauración de Windows 8 (disponible por separado). Consulte [Recuperación](#page-47-0) [utilizando los medios de restauración de Windows 8 en la página 40](#page-47-0).
- **3.** Si la partición de recuperación HP aparece en la lista, reinicie la estación de trabajo y presione esc mientras aparece el logotipo de la empresa. Se abrirá el menú de Inicio de la estación de trabajo.
- **4.** Pulse f11 para seleccionar la opción **Recuperación del sistema**.
- **5.** Elija la disposición del teclado.
- **6.** Seleccione **Solucionar problemas**.
- **7.** Seleccione **Restablecimiento**.
- **8.** Siga las instrucciones en pantalla para continuar.

#### **Recuperación utilizando la unidad flash USB de recuperación de Windows 8**

**PRECAUCIÓN:** El uso de f11 borrará por completo el contenido de la unidad de disco duro y lo reformateará. Todos los archivos que haya creado y el software que haya instalado en la estación de trabajo se eliminarán de forma permanente. La herramienta de recuperación f11 reinstala el sistema operativo, los programas de HP y los controladores que se instalaron en la fábrica. Debe volver a instalar todos los demás programas de software.

Para recuperar su sistema mediante la unidad flash USB de recuperación que creó anteriormente:

- **X NOTA:** Si no ha creado una unidad flash USB de recuperación o la que ha creado no funciona, consulte [Recuperación utilizando los medios de restauración de Windows 8 en la página 40](#page-47-0).
	- **1.** Si fuera posible, haga una copia de seguridad de todos los archivos personales.
	- **2.** Inserte la unidad flash USB de recuperación en un puerto USB de la estación de trabajo.
	- **3.** Reinicie la estación de trabajo y tan pronto como vea la pantalla con el logotipo de HP, pulse f9 para mostrar una lista dispositivos de inicio. Utilice las teclas de flecha para seleccionar su unidad flash USB desde la lista de fuentes de inicio UEFI. Pulse Intro.
	- **4.** Elija la disposición del teclado.
	- **5.** Seleccione **Solucionar problemas**.
	- **6.** Seleccione **Restaurar su PC**.
	- **7.** Siga las instrucciones que aparecen en pantalla.

#### <span id="page-47-0"></span>**Recuperación utilizando los medios de restauración de Windows 8**

Este proceso de recuperación requiere los discos de restauración de Windows 8, que se pueden pedir en el sitio web de soporte. El medio de restauración de Windows 8 consta de un disco del sistema operativo Windows 8 y un disco de controladores de Windows 8.

Para soporte técnico en EE. UU., consulte [http://www.hp.com/support.](http://www.hp.com/support) Para soporte en el resto del mundo, vaya a <http://www8.hp.com/us/en/contact-hp/ww-contact-us.html>. También puede pedir los medios llamando al soporte técnico.

**A PRECAUCIÓN:** El uso del disco del sistema operativo Windows 8 borrará por completo el contenido del disco duro y reformateará la unidad de disco duro. Todos los archivos que haya creado y el software que haya instalado en la estación de trabajo se eliminarán de forma permanente. Al finalizar el reformateado, el proceso de recuperación le ayudará a restaurar el sistema operativo y los controladores, el software y las utilidades.

Inicie la recuperación utilizando el disco del sistema operativo Windows 8:

- **X NOTA:** Puede llevar varios minutos para cargar el disco del sistema operativo.
	- **1.** Realice una copia de seguridad de todos los archivos personales.
	- **2.** Reinicie la estación de trabajo y, a continuación, siga las instrucciones del disco del sistema operativo Windows 8 para instalar el sistema operativo.
	- **3.** Cuando se le indique, pulse cualquier tecla.
	- **MOTA:** Si la estación de trabajo no inicia el DVD, reinicie la estación de trabajo y presione esc cuando la estación de trabajo se esté iniciando para ver el menú de Inicio. Utilice las teclas de flecha para seleccionar el menú de arranque y después pulse intro. Utilice las teclas de flecha para seleccionar la ubicación en la que se inserta el DVD de recuperación para iniciar desde ese dispositivo. Iniciar el DVD desde las fuentes de inicio UEFI dará lugar a una partición de inicio de GPT. Iniciar desde las fuentes de inicio heredadas dará lugar a una partición de inicio MBR. Se recomienda que inicie Windows 8 desde las fuentes de inicio UEFI para aprovechar al máximo las características que están disponibles en Windows 8.
	- **4.** Siga las instrucciones que aparecen en pantalla.

Después de que la reparación haya finalizado y el escritorio Windows 8 aparezca:

**1.** Extraiga el disco del sistema operativo Windows 8 e inserte el disco de controlador.

**MOTA:** El disco de controlador cargará el software de requisito previo y, a continuación, le permitirá cargar los controladores y las aplicaciones.

- **2.** Instale en primer lugar los controladores que habilitan el hardware y después las aplicaciones recomendadas.
- **3.** Instale las aplicaciones recomendadas de su elección. Solo las aplicaciones que no están disponibles para descargar desde <http://www.hp.com>se incluyen en el disco de controlador.

# **6 Configuración, copia de seguridad, restauración y recuperación de Windows 10**

Este capítulo ofrece información de configuración y actualización para el sistema operativo Windows 10. Incluye estos temas:

- Activación y personalización del software
- [Apagar la estación de trabajo.](#page-49-0)
- [Búsqueda de más información](#page-49-0)
- [Si tiene algún problema](#page-49-0)

## **Activación y personalización del software**

Después de activar el sistema operativo es posible encontrar información adicional en la ayuda en línea.

**X NOTA:** Deje un espacio de 10,2 cm (4 pulgadas) en la parte trasera de la unidad y encima del monitor para permitir la ventilación necesaria.

### **Configuración inicial del sistema operativo Windows**

La primera vez que encienda la estación de trabajo, el sistema operativo se instalará y activará automáticamente. Este proceso dura aproximadamente de 5 a 10 minutos. Lea y siga detenidamente las instrucciones en pantalla para completar la configuración inicial de Windows.

Le recomendamos que registre su estación de trabajo en HP durante la configuración del sistema operativo para poder recibir actualizaciones importantes de software, facilitar las preguntas de soporte y conseguir ofertas especiales.

**PRECAUCIÓN:** Después de iniciarse el proceso de configuración, NO APAGUE LA ESTACIÓN DE TRABAJO HASTA QUE EL PROCESO HAYA FINALIZADO. Si apaga la estación de trabajo durante el proceso de configuración, el software que ejecuta la estación de trabajo puede resultar dañada o evitar que se instale correctamente.

### **Personalización de la pantalla del monitor**

Si lo desea, puede seleccionar o cambiar las frecuencias de actualización, la resolución de la pantalla, los ajustes de color, el tamaño de letra y la configuración de administración de energía.

Si desea más información, consulte la documentación en línea que se proporciona con la utilidad del controlador de gráficos o la documentación que viene con el monitor.

**▲** Haga clic con el botón derecho en el escritorio de Windows y después haga clic en **Personalizar** o **Resolución de pantalla** para cambiar la configuración de la pantalla.

 $-0-$ 

Haga clic en el icono de **Inicio**, haga clic en **Configuración** y luego en **Personalización**.

## <span id="page-49-0"></span>**Apagar la estación de trabajo.**

Para apagar la estación de trabajo correctamente, cierre el software del sistema operativo.

**▲** Haga clic en el icono de **Inicio**, haga clic en el icono de **inicio/apagado** y luego seleccione **Apagar**.

 $-$  0  $-$ 

En la barra de tareas, escriba configuración, seleccione las **Configuración**, escriba apagar y luego haga clic en **Apagar el equipo**.

## **Búsqueda de más información**

**X** NOTA: Algunos o todos los documentos siguientes están disponibles en el disco duro de la estación de trabajo.

- *Pasos iniciales*—Le ayuda a conectar la estación de trabajo y los dispositivos periféricos y a configurar el software incluido de fábrica; también incluye información básica para resolución de problemas en caso de que encuentre algún problema durante la inicialización.
- *Guía de consulta de hardware*—Proporciona una visión general del hardware del producto, así como también instrucciones para actualizar esta serie de estaciones de trabajo; incluye información sobre baterías RTC, memoria y alimentación.
- *Maintenance and Service Guide* (Guía de mantenimiento y servicio, solo en Inglés)—Proporciona información acerca de la extracción y reemplazo de piezas, solución de problemas, administración de escritorio, utilidades de configuración, seguridad, cuidados de rutina, asignación de clavijas de conector, mensajes de error POST, indicadores luminosos de diagnóstico y códigos de error.
- *Guía de información normativa y de seguridad*—Proporciona información de seguridad y normativa que garantiza el cumplimiento de diversas normas de los Estados Unidos, Canadá y varias normas internacionales.

## **Si tiene algún problema**

Existen varios medios para diagnosticar y resolver los posibles problemas. HP ofrece varias herramientas de diagnóstico exclusivas pero recomienda un método de resolución de problemas secuencial que aborde desde las causas más básicas hasta las más complejas. Los pasos son los siguientes:

- Inspección visual
- Indicadores luminosos o pitidos
- **HP PC Hardware Diagnostics**
- Compatibilidad HP
- Restauración del sistema
- Recuperación del sistema

### **Solución de problemas básicos**

Puede encontrar información sobre solución de problemas en la completa *Maintenance and Service Guide* (Guía de mantenimiento y servicio, solo en inglés) disponible en la biblioteca de consulta en <http://www.hp.com/support>. Elija su país e idioma, seleccione **Soporte de productos y solución de problemas**, introduzca el número de modelo de la estación de trabajo y haga clic en Buscar.

#### **Inspección visual: El equipo no arranca, no tiene alimentación o no muestra vídeo**

Si tiene algún problema con la estación de trabajo, el monitor o el software, consulte la siguiente lista de sugerencias generales antes de proseguir:

- Compruebe que la estación de trabajo y el monitor están conectados a una toma eléctrica que funcione.
- Compruebe que el conmutador de selección de voltaje (incluido en algunos modelos) está en la potencia correcta para la región (115 V o 230 V).
- Compruebe que la estación de trabajo y el indicador luminoso de alimentación estén encendidos.
- Compruebe que el monitor y el indicador luminoso del monitor estén encendidos.
- Active los controles de brillo y contraste del monitor si éste está opaco.
- Si el sistema no arranca, mantenga pulsada cualquier tecla. Si el sistema emite un sonido, el teclado está funcionando correctamente.
- Compruebe que no hay cables sueltos o conectados de forma incorrecta.
- Vuelva a activar la estación de trabajo pulsando cualquier tecla del teclado o pulsando el botón de encendido. Si el sistema permanece en el modo de suspensión, apague la estación de trabajo manteniendo presionando el botón de alimentación por lo menos cuatro segundos. Luego, vuelva a presionar el botón de alimentación para reiniciar la estación de trabajo. Si el sistema no se apaga, desenchufe el cable de alimentación, espere unos segundos y vuelva a enchufarlo. La estación de trabajo se reiniciará, si el inicio automático después de una pérdida de energía está configurado en la utilidad de configuración. Si la estación de trabajo no se reinicia, pulse el botón de alimentación.
- Reconfigure la estación de trabajo después de instalar una tarjeta de expansión que no sea plug and play (conectar y usar) u otra opción.
- Asegúrese de que estén instalados todos los controladores de dispositivos necesarios. Por ejemplo, si está utilizando una impresora, necesita un controlador para ese modelo de impresora.
- Retire todos los soportes de arranque (disquete, CD o dispositivo USB) del sistema antes de encenderlo.
- Si ha instalado un sistema operativo distinto del que se instaló en fábrica, compruebe que sea compatible con el sistema.
- Si el sistema tiene múltiples fuentes de vídeo (adaptadores incorporados, PCI o PCI-Express) instaladas (vídeo incorporado sólo en algunos modelos) y un único monitor, el monitor debe conectarse al puerto del monitor en la fuente seleccionada como fuente de vídeo primaria. Durante el arranque, los demás puertos de vídeo se desactivan y en caso de que el monitor esté conectado a estos puertos, no podrá funcionar. Puede seleccionar o cambiar la fuente de vídeo primaria en la configuración del equipo.

**PRECAUCIÓN:** Cuando la estación de trabajo está conectada a una fuente de alimentación de CA, siempre hay voltaje aplicado a la placa del sistema. Para reducir el riesgo de daños en la placa del sistema o en los componentes, desconecte siempre el cable de alimentación de la fuente de alimentación antes de abrir la estación de trabajo.

#### **Indicadores luminosos o pitidos: Interpretación de indicadores LED del panel frontal y códigos audibles de diagnóstico de POST**

Si observa indicadores luminosos parpadeantes en la parte frontal de la estación de trabajo o si escucha sonidos, consulte la *Maintenance and Service Guide* (Guía de mantenimiento y servicio, solo en Inglés) para interpretarlos y conocer las medidas recomendadas.

#### **Uso de HP PC Hardware Diagnostics**

Las herramientas de HP PC Hardware Diagnostics simplifican el proceso de diagnosticar problemas de hardware y agilizan el proceso de soporte cuando se encuentran los problemas. Las herramientas ahorran tiempo al determinar con precisión el componente que debe sustituirse.

- **Identificación de los verdaderos fallos de hardware**: Los diagnósticos se ejecutan fuera del sistema operativo para poder distinguir eficazmente los fallos de hardware de los problemas que puedan estar causados por el sistema operativo u otros componentes de software.
- **Identificación de fallos**: Cuando se detecta un fallo que requiere una sustitución de hardware, se genera una identificación de fallo de 24 dígitos. Después esta identificación se facilita al agente de soporte, que programará el soporte o suministrará las piezas de recambio.

#### **Cómo acceder a HP PC Hardware Diagnostics y ejecutarlo**

Puede ejecutar los diagnósticos desde tres lugares en función de sus preferencias y del estado de la estación de trabajo.

- **1.** Encienda la estación de trabajo y pulse Esc varias veces hasta que aparezca el menú de arranque del BIOS.
- **2.** Pulse F2 o seleccione **Diagnósticos (F2)**.

Al pulsar F2 se le indica al sistema que busque los diagnósticos en la secuencia siguiente:

- **a.** Una unidad USB conectada
- **b.** La unidad de disco duro
- **c.** Un conjunto básico de diagnósticos en el BIOS (para la memoria y la unidad de disco duro) que son accesibles solo si no se detectan las versiones de USB o la unidad de disco duro

#### **Descarga de HP PC Hardware Diagnostics a un dispositivo USB**

**X** NOTA: Las instrucciones para descargar HP PC Hardware Diagnostics (UEFI) se proporcionan únicamente en inglés.

Hay dos opciones para descargar HP PC Hardware Diagnostics a un dispositivo USB:

**Opción 1: Página principal de HP PC Diagnostics**: proporciona acceso a la versión más reciente de UEFI

- **1.** Visite<http://hp.com/go/techcenter/pcdiags>.
- **2.** Haga clic en el enlace de **Descarga de UEFI** y luego seleccione **Ejecutar**.

**Opción 2: Páginas de soporte y controladores**: ofrecen descargas de versiones anteriores y posteriores de un producto específico

- **1.** Visite<http://www.hp.com>.
- **2.** Mueva el puntero a **Support** (Soporte), ubicado en la parte superior de la página y haga clic en **Download Drivers** (Descargar controladores).
- **3.** En el cuadro de texto, escriba el nombre del producto y luego haga clic en **Go** (Ir).

O bien:

Haga clic en **Search now** (Buscar ahora) para permitir que HP detecte automáticamente su producto.

- **4.** Seleccione el modelo de su estación de trabajo y, a continuación, seleccione su sistema operativo.
- **5.** En la sección **Diagnóstico**, haga clic en **HP UEFI Support Environment** (Entorno de soporte de HP UEFI).

 $-$  0  $-$ 

Haga clic en **Descargar**, y, a continuación, seleccione **Ejecutar**.

#### **Antes de llamar a soporte técnico**

**¡ADVERTENCIA!** Cuando la estación de trabajo está enchufada a una fuente de alimentación de CA, siempre se aplica voltaje a la placa del sistema. Para reducir el riesgo de lesiones corporales provocadas por descargas eléctricas y/o quemaduras, asegúrese de desconectar el cable de alimentación de la toma de corriente y espere a que los componentes internos del sistema se enfríen antes de tocarlos.

Si está teniendo problemas con la estación de trabajo, pruebe las soluciones adecuadas que se describen en las secciones anteriores y se resumen a continuación para intentar aislar el problema exacto antes de llamar al servicio técnico.

- Compruebe el indicador LED de alimentación en la parte frontal de la estación de trabajo para ver si está parpadeando y suenan una serie de pitidos que proceden de la estación de trabajo. Los indicadores luminosos parpadeantes o los pitidos son códigos de error que le ayudarán a diagnosticar el problema. Consulte la *Maintenance and Service Guide* (Guía de mantenimiento y servicio, solo en Inglés) para obtener más información.
- Si la pantalla está en blanco, enchufe el monitor a un puerto de vídeo diferente en la estación de trabajo, si hay una disponible. También puede cambiar el monitor por uno que sepa que funciona correctamente.
- Si está trabajando en una red:
	- Utilice un cable de red diferente para conectar su estación de trabajo a la red.
	- Conecte a la red una estación de trabajo diferente con un cable de red distinto.

Si no se resuelve el problema, es posible que el conector de red de su estación de trabajo o el conector de red de pared sean defectuosos.

- Si ha añadido nuevo hardware recientemente, retírelo.
- Si ha instalado nuevo software recientemente, desinstálelo.
- El soporte técnico completo también está disponible en línea en [http://www.hp.com/support.](http://www.hp.com/support)
- Si la estación de trabajo se enciende pero no arranca en el sistema operativo, puede ejecutar la utilidad de diagnóstico "previo al arranque", HP PC Hardware Diagnostics.
- Si la estación de trabajo arranca en el sistema operativo, hay dos posibles herramientas que ofrecen diagnóstico con resolución automática y funciones de chat en línea (si también hay acceso a Internet).
	- Si tiene HP Support Assistant, puede acceder a él desde la pantalla de inicio haciendo clic en la aplicación **HP Support Assistant**, **Mi equipo** y finalmente **Diagnóstico**.
	- Si no tiene HP Support Assistant instalado, puede acceder a HP Instant Support Professional Edition en<http://www.hp.com/go/ispe>.

También puede acceder al centro de soporte para empresas (BSC) en <http://www.hp.com/go/bizsupport> para obtener la información más reciente acerca de soporte en línea, software y controladores, notificación proactiva y la comunidad mundial de colegas y expertos de HP.

El soporte técnico completo también está disponible en línea en [http://www.hp.com/support.](http://www.hp.com/support)

<span id="page-53-0"></span>Si aún así necesita llamar al servicio técnico, esté preparado para realizar lo siguiente y garantizar que su llamada se gestiona correctamente:

- Esté frente a su estación de trabajo cuando realice la llamada.
- Antes de llamar, anote el número de ID del producto, los números de serie de la estación de trabajo y del monitor y la ID del fallo indicado después de ejecutar el diagnóstico si procede.
- Dedique el tiempo necesmxio para solucionar el problema con el técnico de servicio.
- Desinstale cualquier hardware que haya agregado recientemente al equipo.
- Desinstale cualquier software que haya instalado recientemente.

**MOTA:** Para obtener información de ventas y actualizaciones de la garantía (HP Care Packs), llame a su distribuidor o proveedor de servicio autorizado local de HP.

#### **Copia de seguridad, restauración y recuperación en Windows 10**

Esta sección proporciona información sobre los siguientes procesos: La información de la sección se refiere al procedimiento estándar para la mayoría de los productos.

- Creación de medios de recuperación y copias de seguridad
- Restauración y recuperación del sistema

Para obtener información adicional, consulte Ayuda y soporte técnico.

**▲** Escriba ayuda en el cuadro de búsqueda de la barra de tareas y luego seleccione **Ayuda y soporte técnico**.

#### **Creación de medios de recuperación y copias de seguridad**

Los siguientes métodos de creación de medios de recuperación y copias de seguridad están disponibles solo en algunos productos. Elija el método disponible según el modelo de su estación de trabajo.

- Después de que haya configurado correctamente la estación de trabajo, use HP Recovery Manager para crear medios de HP Recovery. Este paso crea una copia de seguridad de la partición de HP Recovery en la estación de trabajo. La copia de seguridad se puede usar para reinstalar el sistema operativo original en los casos en que la unidad de disco duro está dañada o se haya reemplazado. Para obtener más información sobre la creación de medios de recuperación, consulte Creación de medios de HP Recovery (solo en algunos productos) en la página 46. Para obtener información sobre las opciones de recuperación que están disponibles usando los medios de recuperación, consulte [Uso de herramientas](#page-55-0) [de Windows en la página 48](#page-55-0).
- Utilice las herramientas de Windows para crear puntos de restauración del sistema y crear copias de seguridad de la información personal.

Para obtener más información, consulte [Recuperación mediante HP Recovery Manager](#page-55-0) [en la página 48.](#page-55-0)

**X NOTA:** Si el almacenamiento es de 32 GB o menos, Restaurar sistema de Microsoft se desactiva de forma predeterminada.

#### **Creación de medios de HP Recovery (solo en algunos productos)**

Si es posible, verifique la presencia de la partición de de Recovery y de la partición de Windows. En el menú de Inicio, seleccione **Explorador de archivos**.

Si su estación de trabajo no muestra la partición de Windows y la partición de Recovery, puede obtener medios de recuperación para su sistema del soporte técnico. Consulte el documento *Worldwide*

*Telephone Numbers* (Libreta de números telefónicos en todo el mundo) que se incluye con la estación de trabajo. También puede encontrar información de contacto en el sitio web de HP. Vaya a <http://www.hp.com/support>, seleccione su país o región y siga las instrucciones que aparecen en la pantalla.

Puede utilizar las herramientas de Windows para crear puntos de restauración del sistema y crear copias de seguridad de la información personal. Consulte [Uso de herramientas de Windows](#page-55-0) [en la página 48.](#page-55-0)

- Si su estación de trabajo muestra la partición de Recovery y la partición de Windows, puede usar HP Recovery Manager para crear medios de recuperación después de configurar correctamente la estación de trabajo. Estos medios de HP Recovery se pueden usar para realizar una recuperación del sistema si se daña la unidad de disco duro. La recuperación del sistema reinstala el sistema operativo original y los programas de software que se instalaron en la fábrica y luego ajusta la configuración de los programas. Los medios de HP Recovery también se pueden usar para personalizar el sistema o restaurar la imagen de fábrica si sustituye el disco duro.
	- Sólo es posible crear un conjunto de medios de recuperación. Manipule estas herramientas de recuperación con cuidado y manténgalas en un lugar seguro.
	- HP Recovery Manager examina la estación de trabajo y determina la capacidad de almacenamiento necesaria para los medios que se necesitarán.
	- Para crear discos de recuperación, su estación de trabajo debe tener una unidad óptica con capacidad de grabación de DVD y además debe utilizar solo discos DVD-R, DVD+R, DVD-R DL o DVD +R DL vírgenes de alta calidad. No use discos regrabables como CD±RW, DVD±RW, DVD±RW de doble capa ni discos BD-RE (Blu-ray regrabable); no son compatibles con el software HP Recovery Manager. O bien, puede usar una unidad flash USB de alta calidad en blanco.
	- Si su estación de trabajo no incluye una unidad óptica integrada con capacidad de escritura de DVD, pero desea crear medios de recuperación en DVD, puede usar una unidad óptica externa (adquirida por separado) para crear discos de recuperación. Si utiliza una unidad óptica externa, ésta debe conectarse directamente al puerto USB de la estación de trabajo; La unidad no se puede conectar al puerto USB de un dispositivo externo, como un concentrador USB. Si no puede crear medios en DVD, puede obtener discos de recuperación para su estación de trabajo de HP. Consulte el documento *Worldwide Telephone Numbers* (Libreta de números telefónicos en todo el mundo) que se incluye con la estación de trabajo. También puede encontrar información de contacto en el sitio web de HP. Vaya a [http://www.hp.com/support,](http://www.hp.com/support) seleccione su país o región y siga las instrucciones que aparecen en la pantalla.
	- Asegúrese de que la estación de trabajo esté conectado a la alimentación de CA antes de comenzar a crear los medios de recuperación.
	- El proceso de creación puede tardar una hora o más. No interrumpa el proceso de creación.
	- Si es necesario, puede salir del programa antes de terminar de crear todos los DVD de recuperación. HP Recovery Manager terminará de grabar el DVD actual. La próxima vez que inicie HP Recovery Manager, se le pedirá que continúe.

Para crear medios de HP Recovery:

- **1.** Escriba recuperación en el cuadro de búsqueda de la barra de tareas y luego seleccione **HP Recovery Manager**.
- **2.** Si se le indica, haga clic en **Sí** para permitir que el programa continúe.
- **3.** Seleccione **Creación de medios de recuperación** y siga las instrucciones que aparecen en pantalla.

Si alguna vez necesita recuperar el sistema, consulte [Recuperación mediante HP Recovery Manager](#page-55-0) [en la página 48](#page-55-0).

#### <span id="page-55-0"></span>**Uso de herramientas de Windows**

Puede crear medios de recuperación, puntos de restauración del sistema y copias de seguridad de su información personal utilizando herramientas de Windows.

**X NOTA:** Si el almacenamiento es de 32 GB o menos, Restaurar sistema de Microsoft se desactiva de forma predeterminada.

Para obtener más información y otros pasos, consulte Ayuda y soporte técnico.

**▲** Escriba ayuda en el cuadro de búsqueda de la barra de tareas y luego seleccione Ayuda y soporte técnico.

#### **Copias de seguridad y recuperación**

Hay varias opciones para la recuperación del sistema. Elija el método que mejor se ajuste a su situación y nivel de experiencia:

**IMPORTANTE:** No todos los métodos están disponibles en todos los productos.

- Windows ofrece varias opciones para restaurar desde la copia de seguridad, actualizar la estación de trabajo y restablecer la estación de trabajo a su estado original. Para obtener más información, consulte Ayuda y soporte técnico.
	- ▲ Escriba ayuda en el cuadro de búsqueda de la barra de tareas y luego seleccione **Ayuda y soporte técnico**.
- Si necesita corregir un problema con una aplicación o controlador preinstalado, use la opción Reinstalación de controladores o aplicaciones (solo en algunos productos) de HP Recovery Manager para reinstalar la aplicación o controlador específico.
	- ▲ Escriba recovery en el cuadro de búsqueda de la barra de tareas, seleccione **HP Recovery Manager**, seleccione **Reinstale controladores o aplicaciones** y siga las instrucciones que aparecen en pantalla.
- Si desea recuperar la partición de Windows según el contenido original de fábrica, puede elegir la opción de recuperación del sistema desde la partición de HP Recovery (solo en algunos productos) o utilizar los medios de HP Recovery. Para obtener más información, consulte Recuperación mediante HP Recovery Manager en la página 48. Si aún no ha creado los medios de recuperación, consulte [Creación de](#page-53-0) [medios de HP Recovery \(solo en algunos productos\) en la página 46](#page-53-0).
- En algunos productos, si desea recuperar el contenido y la partición original de fábrica de la estación de trabajo, o si ha sustituido la unidad de disco duro, puede usar la opción de restablecimiento de fábrica de los medios de HP Recovery. Para obtener más información, consulte Recuperación mediante HP Recovery Manager en la página 48.
- En algunos productos, si desea eliminar la partición de recuperación para recuperar espacio en la unidad de disco duro, HP Recovery Manager ofrece la opción Eliminar partición de recuperación.

Para obtener más información, consulte [Eliminación de la partición de HP Recovery \(solo en algunos](#page-57-0) [productos\) en la página 50](#page-57-0).

#### **Recuperación mediante HP Recovery Manager**

El software HP Recovery Manager le permite recuperar el estado original de fábrica de la estación de trabajo mediante los medios de HP Recovery que usted haya creado o que haya obtenido de HP, o mediante la partición de HP Recovery (solo en algunos productos). Si aún no ha creado los medios de recuperación, consulte [Creación de medios de HP Recovery \(solo en algunos productos\) en la página 46](#page-53-0).

#### **Qué debe saber antes de los pasos iniciales**

- HP Recovery Manager solamente recupera los programas de software que se instalaron en la fábrica. Para recupera el software que no fue provisto con la estación de trabajo, usted deberá descargar el software desde el sitio web del fabricante o bien reinstalar el software desde los medios proporcionados por el fabricante.
- **IMPORTANTE:** La opción recuperación de HP Recovery Manager debería usarse como último recurso para resolver los problemas de la estación de trabajo.
- Los medios de HP Recovery se deben usar si falla la unidad de disco duro de la estación de trabajo. Si aún no ha creado los medios de recuperación, consulte [Creación de medios de HP Recovery \(solo en](#page-53-0) [algunos productos\) en la página 46](#page-53-0).
- Para usar la opción del restablecimiento de fábrica (solo en algunos productos), debe usar los medios de HP Recovery. Si aún no ha creado los medios de recuperación, consulte [Creación de medios de HP](#page-53-0) [Recovery \(solo en algunos productos\) en la página 46](#page-53-0).
- Si su estación de trabajo no permite la creación de medios de HP Recovery o si los medios de HP Recovery no funcionan, puede obtener medios de recuperación para su sistema con el soporte técnico. Consulte el documento *Worldwide Telephone Numbers* (Libreta de números telefónicos en todo el mundo) que se incluye con la estación de trabajo. También puede encontrar información de contacto en el sitio web de HP. Vaya a<http://www.hp.com/support>, seleccione su país o región y siga las instrucciones que aparecen en la pantalla.
- **IMPORTANTE:** HP Recovery Manager no realiza automáticamente copias de seguridad de sus datos personales. Antes de comenzar la recuperación, realice una copia de seguridad de cualquier dato personal que desee conservar.

Al usar los medios de HP Recovery puede elegir entre una de las siguientes opciones de recuperación:

- **MOTA:** Solo las opciones disponibles para su estación de trabajo se muestran cuando inicia el proceso de recuperación.
	- Recuperación del sistema: reinstala el sistema operativo original y luego ajusta las configuraciones de los programas que se instalaron en fábrica.
	- Restablecimiento de fábrica: restablece la estación de trabajo al estado original de fábrica al eliminar toda la información de la unidad de disco duro y volver a crear las particiones. Luego reinstala el sistema operativo y el software que se instaló en fábrica.

La partición de HP Recovery (solo en algunos productos) únicamente permite la Recuperación del sistema.

#### **Uso de la partición de HP Recovery (solo en algunos productos)**

La partición de HP Recovery le permite realizar una recuperación del sistema sin necesidad de discos de recuperación o de una unidad flash USB de recuperación. Este tipo de recuperación solo se puede usar si la unidad de disco duro aún funciona.

Para iniciar HP Recovery Manager desde la partición de HP Recovery:

**1.** Escriba recuperación en el cuadro de búsqueda de la barra de tareas, seleccione **Recovery Manager** y luego seleccione el **Entorno de recuperación de HP**.

<span id="page-57-0"></span>Presione f11 mientras la estación de trabajo se está iniciando, o presione y mantenga f11 mientras presiona el botón de Inicio/apagado.

- **2.** En el menú de opciones de inicio, seleccione **Solución de problemas**.
- **3.** Seleccione **Recovery Manager**, seleccione **Recuperación del sistema** y luego siga las instrucciones que aparecen en pantalla.

#### **Uso de los medios de HP Recovery para la recuperación**

Puede usar los medios de HP Recovery para recuperar el sistema original. Este método se puede usar si su sistema no tiene una partición de HP Recovery o si la unidad de disco duro no está funcionando correctamente.

- **1.** Si es posible, haga copias de seguridad de todos los archivos personales.
- **2.** Inserte los medios de HP Recovery y luego reinicie la estación de trabajo.
- **X NOTA:** Si la estación de trabajo no se reinicia automáticamente en HP Recovery Manager, es necesario cambiar su orden de inicio. Consulte Cambio del orden de inicio de la estación de trabajo en la página 50.
- **3.** Siga las instrucciones que aparecen en pantalla.

#### **Cambio del orden de inicio de la estación de trabajo**

Si su estación de trabajo no se reinicia en HP Recovery Manager, puede cambiar el orden de inicio de la estación de trabajo, que es el orden de los dispositivos enumerados en el BIOS donde la estación de trabajo busca la información de inicio. Puede cambiar la selección a una unidad óptica o una unidad flash USB.

Para cambiar el orden de inicio:

- **1.** Inserte los medios de HP Recovery.
- **2.** Acceda al BIOS.

Reinicie la estación de trabajo, presione rápidamente esc y luego presione f9 para ver las opciones de arranque.

- **3.** Seleccione la unidad óptica o la unidad flash USB desde la que desee iniciar.
- **4.** Siga las instrucciones que aparecen en pantalla.

#### **Eliminación de la partición de HP Recovery (solo en algunos productos)**

El software HP Recovery Manager le permite eliminar la partición de HP Recovery para liberar espacio de la unidad de disco duro.

**IMPORTANTE:** Después de eliminar la partición de HP Recovery, no podrá realizar la recuperación del sistema o crear medios de recuperación de HP desde la partición de HP Recovery. Antes de eliminar la partición de HP Recovery, cree los medios de HP Recovery; consulte [Creación de medios de HP Recovery \(solo](#page-53-0) [en algunos productos\) en la página 46.](#page-53-0)

**WEMENTA:** La opción Eliminar partición de recuperación solo está disponible en los productos que admiten esta función.

Siga estos pasos para eliminar la partición de HP Recovery:

- **1.** Escriba recuperación en el cuadro de búsqueda de la barra de tareas y luego seleccione **HP Recovery Manager**.
- **2.** Seleccione **Eliminar la partición de recuperación** y siga las instrucciones que aparecen en la pantalla para continuar.

# **7 Configuración y restauración de Linux**

HP ofrece una variedad de soluciones de Linux para los clientes que utilizan las estaciones de trabajo HP.

- HP certifica y es compatible con Red Hat® Enterprise Linux (RHEL) en las estaciones de trabajo HP.
- HP certifica y es compatible con SUSE Linux Enterprise Desktop (SLED) en las estaciones de trabajo HP.
- HP certifica y apoya a Canonical Ubuntu en las estaciones de trabajo HP.
- HP ofrece una carga previa de SLED 11 en algunas Estaciones de trabajo de la serie Z.
- HP ofrece una carga previa Ubuntu en algunas estaciones de trabajo de las series Z.

Este capítulo describe cómo instalar y restaurar el sistema operativo Linux. Incluye estos temas:

- [Kit de instalación HP para Linux \(HPIKL\)](#page-60-0)
- [Configuración de Red Hat Enterprise Linux](#page-60-0)
- [Instalación de SUSE Linux Enterprise Desktop \(SLED\)](#page-62-0)
- [Configuración de Ubuntu](#page-63-0)
- [Controladores de gráficos de propiedad registrada](#page-65-0)
- **MOTA:** Después de instalar el sistema operativo, debe asegurarse de que tiene instaladas las actualizaciones más recientes de BIOS, controladores y software. Consulte [Actualización de la estación de](#page-66-0) [trabajo en la página 59](#page-66-0).
- **A PRECAUCIÓN:** No agregue dispositivos de hardware opcionales o dispositivos de otros fabricantes a su estación de trabajo hasta que el sistema operativo esté instalado satisfactoriamente. Si lo hace, puede causar errores e impedir la instalación correcta del sistema operativo.

## <span id="page-60-0"></span>**Kit de instalación HP para Linux (HPIKL)**

El HP Installer Kit for Linux (Kit de Instalación HP para Linux) ayuda a los usuarios a instalar versiones certificadas de RHEL, SLED o Ubuntu en las estaciones de trabajo de HP. Está disponible como opción de sistema operativo en todas las estaciones de trabajo HP.

- El kit contiene controladores probados que aumentan y/o reemplazan a los que se hallan en RHEL, SLED o Ubuntu, para permitir el uso y comportamiento adecuados en las estaciones de trabajo HP.
- El kit no incluye el sistema operativo Linux, que debe suministrar el usuario. Las distribuciones comerciales de Linux están disponibles para la compra de proveedores como Red Hat o SUSE. Hay disponible de forma gratuita una variedad de otras distribuciones de Linux (por ejemplo, Ubuntu). Para ver las configuraciones y sistemas operativos compatibles, vaya a [http://www.hp.com/support/](http://www.hp.com/support/linux_hardware_matrix) [linux\\_hardware\\_matrix.](http://www.hp.com/support/linux_hardware_matrix)

La opción HPIKL puede incluir una carga previa de FreeDOS. Esta opción de sistema operativo se acomoda a los que tienen una distribución personalizada de Linux o que tienen una versión con licencia de RHEL, SLED o Ubuntu y quieren instalar los controladores adicionales recomendados por HP.

El kit también puede descargarse siguiendo los pasos que se indican a continuación:

- **1.** Vaya a [http://www.hp.com/support/workstation\\_swdrivers](http://www.hp.com/support/workstation_swdrivers) y seleccione su país o región.
- **2.** Seleccione el modelo de su estación de trabajo.
- **3.** Seleccione el sistema operativo deseado.
- **4.** Seleccione el idioma del software y el controlador, y luego haga clic en el enlace rápido **Software**.
- **5.** Seleccione en el enlace **Obtain Software** (Obtener software) para pedir el software correspondiente (por lo general, la versión más reciente).
- **6.** Haga clic en **I Agree** (Acepto) para aceptar los términos del contrato de licencia.
- **7.** Descargue la imagen ISO del software y guárdela en un disco. Este disco será el *disco del controlador de HP*.

## **Configuración de Red Hat Enterprise Linux**

Las Estaciones de trabajo HP de la serie Z están certificadas y son compatibles con los flujos de datos en RHEL adecuados para la tecnología del hardware.

- Para ver detalles sobre la compatibilidad de RHEL con una plataforma en particular, consulte *Linux Hardware Matrix para estaciones de trabajo de HP* en [http://www.hp.com/support/](http://www.hp.com/support/linux_hardware_matrix) [linux\\_hardware\\_matrix.](http://www.hp.com/support/linux_hardware_matrix)
- Para ver información sobre las certificaciones de Red Hat sobre las estaciones de trabajo HP, vaya a <https://hardware.redhat.com>.

### **Disco de controlador de HPIKL**

Las versiones recientes de Red Hat Linux generalmente requieren solo actualizaciones de controladores con correcciones menores para ser compatibles con las estaciones de trabajo HP. Estas compilaciones por lo general pueden ser compatibles con el disco de controladores de HPIKL, y pueden usarse como una utilidad después de la instalación para la instalación estándar de Red Hat Linux.

Después de la instalación estándar de Red Hat y de reiniciar el sistema, se ejecuta la utilidad de Red Hat del *primer inicio*. Después de especificar una serie de configuraciones (como nivel de seguridad, fecha y hora, contraseña raíz y cuentas de usuario), la utilidad le permite cargar un disco adicional.

Durante esta etapa se usa el disco del controlador. Todo el contenido agregado por HP se encuentra en el directorio **/HP** del disco. Puede utilizarlo para crear su propia imagen o para examinar el contenido de HP.

Consulte /HP directorio en el disco para cualquier asunto LÉAME de última hora para los elementos en el disco.

**X** NOTA: Algunas instalaciones pueden tener problemas si se realizan con una conexión de DisplayPort al monitor. Esto se debe a que los controladores predeterminados que los instaladores del sistema operativo utilizan no son compatibles con la funcionalidad de DisplayPort. Si experimenta algún problema, pruebe anular la opción del monitor para el DisplayPort durante el inicio de la instalación y usar el controlador VESA. Luego puede instalar el monitor de DisplayPort.

### **Instalación con el disco del controlador de HP para Red Hat Linux**

- **1.** Si no tiene el disco del controlador de HP adecuado para un flujo compatible, cree uno (consulte [Kit de](#page-60-0) [instalación HP para Linux \(HPIKL\) en la página 53](#page-60-0)).
- **2.** Instale el sistema operativo utilizando el medio óptico incluido en la caja de Red Hat Linux.
- **3.** Si tiene un disco de controladores de Red Hat para la versión del SO que está instalando, ingrese linux dd cuando aparezca la pantalla inicial de instalación y luego pulse **Enter**.
- **4.** Cuando se le pregunte si tiene el disco del controlador, seleccione **Yes** (Sí). Coloque el disco del controlador de Red Hat en la unidad y seleccione la unidad correspondiente drive:hd[abcd]. Continúe con la instalación normal.
- **5.** Después de instalar satisfactoriamente el sistema operativo, reinicie la estación de trabajo.
	- RHEL 6 o RHEL 7: Inserte el disco del controlador de HP. El software de instalación de HPIKL se iniciará automáticamente. Siga las instrucciones que aparecen en pantalla para instalar los contenidos.

## <span id="page-62-0"></span>**Instalación de SUSE Linux Enterprise Desktop (SLED)**

HP ofrece la precarga de SLED 11 de 64 bits en algunas Estaciones de trabajo de la serie Z y es compatible con SLED 11 de 64 bits en otras.

Varias versiones de SLED están certificadas por SUSE y son compatibles con las estaciones de trabajo HP. Si desea más información, vaya a la página de búsqueda del boletín de certificación de SUSE en [https://www.suse.com/yessearch/Search.jsp.](https://www.suse.com/yessearch/Search.jsp)

### **Configuración de SLED precargado**

Para configurar SLED en los sistemas precargados con el sistema operativo:

- **1.** Inicie la estación de trabajo.
- **2.** Cuando se le solicite, introduzca las configuraciones de instalación de la estación de trabajo: contraseña, red, gráficos, hora, teclado y configuración del Centro de atención al cliente de SUSE.
- **X NOTA:** Puede activar la suscripción a SUSE desde la pantalla de configuración del centro de atención al cliente de SUSE. Para ver la documentación completa del centro de atención al cliente de SUSE, visite <http://www.suse.com/documentation>y seleccione su sistema operativo.

### **Instalación de SLED con el kit de DVD de instalación**

- **1.** Si el disco del controlador de HP no venía incluido con la estación de trabajo, deberá crear uno (consulte [Kit de instalación HP para Linux \(HPIKL\) en la página 53\)](#page-60-0).
- **2.** Instale el sistema operativo con los discos incluidos en la caja de SUSE.
- **3.** Después de instalar satisfactoriamente el sistema operativo, reinicie la estación de trabajo.
- **4.** Inserte el disco del controlador de HP. El software de instalación de HPIKL se iniciará automáticamente. Siga las instrucciones que aparecen en pantalla para instalar los contenidos.

### **Restauración de SLED (sistemas precargados solamente)**

Para restaurar SLED, debe utilizar los medios de restauración de SLED. Para crear un medio de restauración:

- **1.** Haga clic en el icono ISO de SUSE en el escritorio para ir a la carpeta */iso*. Esta carpeta contiene todas las imágenes ISO que se usaron para precargar su estación de trabajo.
- **2.** Siga las instrucciones en el archivo readme de esta carpeta para copiar el archivo de imagen ISO en el medio óptico.
- **3.** Guarde el medio en un lugar seguro. Si su estación de trabajo experimenta un fallo de disco duro, utilice las imágenes de recuperación ISO para restaurar el sistema operativo.
- **PRECAUCIÓN:** Al restaurar el sistema operativo, **no** restaura los datos. Haga una copia de seguridad de sus datos utilizando el método y el medio de almacenamiento de su elección.

## <span id="page-63-0"></span>**Configuración de Ubuntu**

HP ofrece una precarga de Ubuntu 14.04 de 64 bits en algunas estaciones de trabajo de las series Z y es compatible con Ubuntu 14.04 de 64 bits en otras estaciones de trabajo.

Varias versiones de Ubuntu están certificadas y apoyadas por Canonical en las estaciones de trabajo de HP. Para obtener más información, vaya a la página de búsquedas de hardware certificado de Ubuntu Desktop en <http://www.ubuntu.com/certification/desktop/make/HP/?category=Desktop>y filtre la lista usando la palabra "Workstation" (estación de trabajo).

### **Configuración de Ubuntu precargada**

Para configurar Ubuntu en los sistemas precargados con el sistema operativo:

**1.** Inicie la estación de trabajo.

El sistema arranca y realiza algunas actividades de configuración en modo no interactivo.

Luego, el sistema se reinicia y reproduce un vídeo corto. Después del vídeo, se presenta un conjunto de configuraciones de diálogo inicial.

- **2.** Cuando se le solicite, introduzca el idioma deseado y la configuración del teclado, zona horaria, primer nombre de usuario e identidad y la contraseña de usuario.
- **NOTA:** Este usuario inicial tiene privilegios para convertirse en administrador del sistema usando el comando sudo. No hay ninguna raíz de usuario en la instalación normal de Ubuntu.

Después de completar la instalación, aparecerá la pantalla de inicio de sesión.

**3.** Escriba la información de inicio de sesión en los campos.

### **Utilizando el disco de controladores del HP Installer Kit (Kit de Instalación de HP)**

Ubuntu no requiere registro para obtener actualizaciones de paquete de software. Se pueden obtener actualizaciones desde distintos "repositorios" en la web utilizando una variedad de herramientas incorporadas en el sistema operativo. Una conexión a Internet y proxy es todo lo que se puede pedir.

El disco de controladores HP Installer Kit for Linux (Kit de Instalación de HP para Linux) para Ubuntu cuenta con los mismos mecanismos para resolver las dependencias durante la instalación. Por lo tanto es necesario el mismo acceso a Internet, así como la competencia para acceder de la sesión de usuario actual a los privilegios del administrador.

En algunos casos, los controladores de gráficos de propiedad probadas por HP pueden ser la única "carga" entregada por el disco de controladores.

**1.** Instale el sistema operativo de su propio medio de instalación.

Ubuntu está disponible sin costo en www.ubuntu.com.

- **2.** Reinicie la estación de trabajo.
- **3.** Inserte el disco del controlador de HP. El software de instalación de HPIKL se iniciará automáticamente.
- **4.** Cuando se le solicite la contraseña de administrador, escriba la contraseña en el campo.
- **5.** Siga las instrucciones en pantalla para instalar los controladores adecuados a su configuración de hardware.

### **Restauración de Ubuntu (sistemas precargados solamente)**

Existen varios métodos disponibles para la restauración de la imagen de fábrica inicial. Todos presuponen que la imagen instalada está en estado de funcionamiento (por lo menos inicialmente).

**PRECAUCIÓN:** La restauración de imagen del sistema implica volver a separar y a escribir la imagen. Las aplicaciones y los controladores tendrán que volver a instalarse posteriormente. Los métodos F11 y el cargador de arranque que se describen a continuación le ofrecen la opción de que se guarden su datos /home cuando restaure. No se conservan los datos y la configuración de información en otros árboles de archivos (como /etc).

Al restaurar el sistema operativo, no restaura los datos. Haga una copia de seguridad de sus datos utilizando el método y el medio de almacenamiento de su elección.

#### **Crear un disco de restauración o una clave**

La imagen inicial incluye una herramienta que puede crear una imagen de restauración como un archivo ISO, que luego puede grabarse en un DVD de arranque o copiarse a una llave USB. Para realizar esta acción se recomienda tener medios para utilizar la unidad de disco de arranque necesaria para ser reemplazada.

Para crear el ISO:

- **1.** Inicie sesión y vaya a la interfaz **DASH** que le ayuda a encontrar las aplicaciones.
- **2.** Escriba recovery (recuperación) en el campo y seleccione **recovery-media-creator** (creadorrecuperación-medios).

La aplicación se inicia y le pedirá la contraseña para acceder a los privilegios del administrador. También le pide dónde transcribir el archivo ISO.

**3.** Cuando finalice la creación de ISO, copie o grabar la ISO en el medio que desee.

#### **Use la tecla de función F11 durante el inicio del sistema**

Mientras el sistema BIOS se está iniciando, puede presionar la tecla F11 para ir a un proceso de restauración de la imagen de la unidad de disco duro.

#### **Intercepte el cargador de arranque y seleccione la opción de restauración**

Cuando el inicio del sistema se haya iniciado y pase las solicitudes BIOS, aparece por poco tiempo un margen de color púrpura en la pantalla. Si se interrumpe el cargador de arranque del sistema operativo usando la tecla Esc, le aparecerá un menú corto que incluye la opción de restauración.

## <span id="page-65-0"></span>**Controladores de gráficos de propiedad registrada**

La mayoría de las estaciones de trabajo HP pueden solicitarse con tarjetas gráficas que han atravesado una extensa verificación a cargo de HP. Vea la *Linux Hardware Matrix para estaciones de trabajo HP* en [http://www.hp.com/support/linux\\_hardware\\_matrix](http://www.hp.com/support/linux_hardware_matrix) para ver una lista de tarjetas compatibles.

**NOTA:** No todas las tarjetas gráficas están disponibles en todas las estaciones de trabajo. Las limitaciones por lo general ocurren para las tarjetas que consumen grandes cantidades de energía en estaciones de trabajo de menor potencia.

La tercera parte de los controladores de gráficos de propiedad registrada compatibles con HP y los proveedores de gráficos están disponibles en el HP Installer Kit for Linux, con la precarga de SLED 11 y Ubuntu en las estaciones de trabajo de las series Z, y a través de HP Workstation Support (Ayuda para estaciones de trabajo de HP) en [http://www.hp.com/go/workstationsupport.](http://www.hp.com/go/workstationsupport)

Estos controladores de propiedad no son una pieza estándar de las distribuciones de RHEL, SLED o Ubuntu ya que no son de código abierto. El soporte técnico correspondiente a las revisiones de controladores más recientes que las que se hallan en el sitio web de Soporte de HP lo ofrece directamente el proveedor.

# <span id="page-66-0"></span>**8 Actualización de la estación de trabajo**

- Actualización de la estación de trabajo después del primer inicio
- Actualización del BIOS
- [Actualización de controladores de dispositivos](#page-67-0)

HP trabaja constantemente para mejorar su experiencia completa con la estación de trabajo. Para asegurar que la estación de trabajo aproveche las últimas mejoras, HP recomienda que instale las actualizaciones más recientes de BIOS, controladores y software.

## **Actualización de la estación de trabajo después del primer inicio**

Después de iniciar satisfactoriamente la estación de trabajo por primera vez, siga estas pautas para asegurase de que la estación esté actualizada:

- Asegúrese de que tiene la última versión de BIOS del sistema cargado. Consulte Actualización del BIOS en la página 59.
- Asegúrese de que tiene los controladores más actualizados para su sistema. Consulte [Actualización de](#page-67-0) [controladores de dispositivos en la página 60.](#page-67-0)
- Conozca los recursos HP disponibles.
- Considere suscribirse a Driver Alerts (Alertas de controladores) en [http://www.hp.com/go/](http://www.hp.com/go/subscriberschoice) [subscriberschoice.](http://www.hp.com/go/subscriberschoice)

## **Actualización del BIOS**

Para lograr un rendimiento óptimo, determine la versión de BIOS de su estación de trabajo y actualícela de ser necesario.

### **Determinación de la versión de BIOS actual**

Para determinar la versión de BIOS actual:

- **1.** Presione Esc durante el inicio (arranque).
- **2.** Presione F10 para entrar en la Utilidad de configuración (F10).
- **3.** Seleccione **Archivo > Información del sistema**. Tenga en cuenta la versión de BIOS de la estación de trabajo.
- **X NOTA:** Para obtener información sobre los procedimientos de actualización del, así como la configuración del menú del BIOS Computer Setup (F10) consulte la*Maintenance and Service Guide* (Guía de servicio y mantenimiento) en [http://www.hp.com/support/workstation\\_manuals.](http://www.hp.com/support/workstation_manuals)

### <span id="page-67-0"></span>**Actualización del BIOS**

Para encontrar y descargar la versión de BIOS más reciente disponible, que incluye las mejoras más recientes:

- **1.** Vaya a [http://www.hp.com/go/workstationsupport.](http://www.hp.com/go/workstationsupport)
- **2.** En la ficha **Opciones de descarga** , seleccione **controladores, software y firmware**.
- **3.** Siga las instrucciones para buscar la versión de BIOS más reciente disponible para la estación de trabajo.
- **4.** Compare la versión de BIOS de su estación de trabajo con las versiones de BIOS del sitio web (consulte [Determinación de la versión de BIOS actual en la página 59](#page-66-0)). Si la versión de BIOS disponible en el sitio web es la misma que la de la versión de su sistema, no debe realizar ninguna otra acción.
- **5.** Si la versión de BIOS disponible en el sitio web es una versión posterior a la que tiene en su sistema, descargue la versión adecuada para la estación de trabajo. Siga las instrucciones de las notas de la versión para finalizar la instalación.

## **Actualización de controladores de dispositivos**

Si instala un dispositivo periférico, como una impresora, adaptador de pantalla o de red, confirme que tiene cargados los controladores del dispositivo más recientes. Si compró su dispositivo a través de HP, vaya al sitio web de HP para descargar los controladores más recientes para su dispositivo. Estos controladores se han sometido a pruebas para garantizarle la mejor compatibilidad entre su dispositivo y su estación de trabajo HP.

Si no compró su dispositivo de HP, se le recomienda que vaya al sitio web de HP primero para ver si se probó la compatibilidad del dispositivo y sus controladores con la estación de trabajo. Si no hay ningún controlador disponible, vaya al sitio web del fabricante para descargar los controladores más recientes.

Para actualizar los controladores del dispositivo:

- **1.** Vaya a<http://www.hp.com/go/workstationsupport>y especifique su producto.
- **2.** Siga las instrucciones para buscar los controladores más recientes disponibles para la estación de trabajo.

Si no encuentra el controlador requerido, visite el sitio web del fabricante del dispositivo periférico.

# **9 Diagnóstico y solución de problemas menores**

## **Llamar al soporte técnico**

En ocasiones es posible que se encuentre con un problema que requiera soporte técnico. Antes de llamar a soporte técnico

- Tenga accesible la estación de trabajo.
- Escriba los números de serie de la estación de trabajo, números de producto, nombres de modelo y números de modelo y téngalos a la vista.
- Anote los mensajes de error que hayan aparecido.
- Anote todas las opciones complementarias.
- Anote el sistema operativo.
- Anote el hardware o software de otros fabricantes.
- Tenga en cuenta cualquier indicador luminoso que parpadee en la parte frontal de la estación de trabajo (configuraciones de torre o escritorio) o en el lateral de la estación de trabajo (configuraciones todo en uno).
- Anote las aplicaciones que estaba utilizando cuando surgió el problema.
- **MOTA:** Cuando llame para solicitar servicio de mantenimiento o asistencia técnica, es posible que le pregunten el número de referencia del producto (por ejemplo: PS988AV) de la estación de trabajo. Por lo general, el número de referencia de producto de la estación de trabajo está situado junto al número de serie de 10 o 12 dígitos.
- **W NOTA:** Las etiquetas del número de serie y el número de producto se encuentran en una tarjeta extraíble situada en el lateral de la pantalla.

Para obtener una lista de todos los números telefónicos de soporte en todo el mundo, vaya a <http://www.hp.com/support>, seleccione su región y luego seleccione **Contactar con HP** en la esquina superior derecha.

## **Ubicación de las etiquetas de ID**

Para ayudar en la solución de problemas, los números de producto, de serie y de autenticación están disponibles en cada estación de trabajo.

- Todas las estaciones de trabajo tienen un número de serie (único para cada estación de trabajo) y un número de producto. Tenga al alcance estos números al contactar al soporte técnico.
- El Certificate of Authentication (Certificado de autenticación) se usa únicamente para sistemas preinstalados con Windows 7.
- La etiqueta de Microsoft original (GML) solo se utiliza para los sistemas preinstalados con Windows 8.
- Una etiqueta de servicio muestra los códigos de Build ID (Id. de compilación) y Feature Byte (Byte distintivo), que se necesitan para el reemplazo de la placa de sistema.

La etiqueta de servicio todo en uno se encuentra en el lugar indicado en la figura siguiente (tarjeta extraíble).

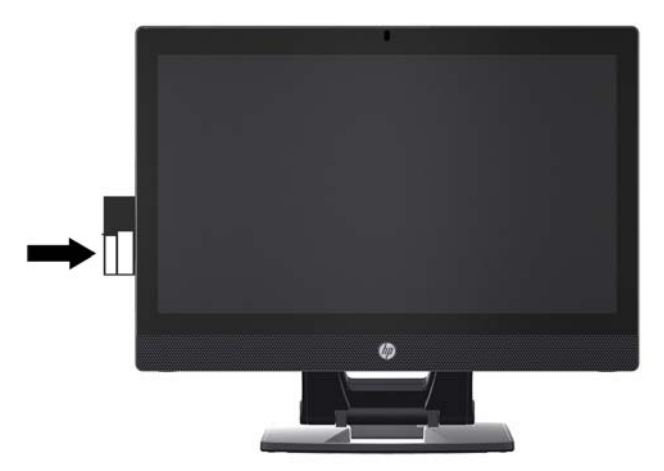

## **Ubicación de la información sobre la garantía**

Para ubicar información básica sobre la garantía, visite <http://www.hp.com/support/warranty-lookuptool>.

Para ubicar un Care Pack existente, visite [http://www.hp.com/go/lookuptool.](http://www.hp.com/go/lookuptool)

Para ampliar la garantía estándar de un producto, visite <http://www.hp.com/hps/carepack>. Los servicios HP Care Pack ofrecen niveles de servicio actualizados para extender y ampliar la garantía estándar de un producto.

## **Herramientas y recursos de solución de problemas de HP**

Esta sección proporciona información para guiarlo en la solución de problemas de su sistema.

### **Soporte en línea**

Los recursos soporte en línea incluyen herramientas para la solución de problemas basadas en la web, bases de datos de conocimientos técnicos, descargas de controladores y revisiones, comunidades en línea y servicios de avisos de productos.

Dispone también de los siguientes sitios web:

- <http://www.hp.com>-Proporciona información útil sobre el producto.
- [http://www.hp.com/support/workstation\\_manuals](http://www.hp.com/support/workstation_manuals)—Permite acceder a la documentación en línea más reciente.
- <http://www.hp.com/go/workstationsupport>-Proporciona información de soporte técnico para estaciones de trabajo.
- <http://www8.hp.com/us/en/contact-hp/phone-assist.html>: proporciona una lista de los números de teléfono de soporte técnico de todo el mundo. Seleccione su región.
- [http://www.hp.com/support/workstation\\_swdrivers—](http://www.hp.com/support/workstation_swdrivers)Permite acceder a software y controladores para estaciones de trabajo.

#### **Centro de soporte de HP**

Para ayudarlo a solucionar problemas, HP le ofrece el Centro de soporte de HP. El Centro de soporte de HP es un portal de acceso a una amplia selección de herramientas en línea. Para acceder al Centro de soporte de HP, siga estos pasos:

- **1.** Visite<http://www.hp.com/go/workstationsupport>.
- **2.** Inicie la búsqueda de su producto.
- **3.** En la ficha **Principales problemas y soluciones**, debajo de **Otras opciones de solución**, seleccione **Solucionar un problema**.
- **4.** Seleccione el problema que está intentando solucionar.

#### **Chat Support de HP**

Chat Support de HP es un conjunto de herramientas de soporte basadas en la web que automatizan y aceleran la solución de problemas con equipos de escritorio, almacenamiento de cintas e impresión.

Chat Support de HP le permite enviar de forma electrónica un formulario de soporte a HP a través de Internet. Cuando se envía un formulario de soporte, Chat Support de HP recopila información sobre la estación de trabajo y la hace llegar a un técnico del servicio de soporte en línea. La información puede tardar hasta 30 segundos en recopilarse según la configuración de la estación de trabajo. Una vez enviado el formulario de

soporte, recibirá un mensaje de confirmación donde se le indicará una referencia de identificación para su problema, las horas de soporte en su zona y el tiempo estimado de respuesta.

Para obtener más información sobre el Chat Support de HP, consulte <http://instantsupport.hp.com/>.

**NOTA:** Este recurso no está disponible en Linux.

#### **Consejos para el cliente, Boletines para clientes y seguridad e Información para el cliente**

Para buscar consejos, boletines y avisos:

- **1.** Visite<http://www.hp.com/go/workstationsupport>.
- **2.** Inicie la búsqueda de su producto.
- **3.** En la ficha **Principales problemas y soluciones**, debajo de las **Otras opciones de solución**, seleccione **Consejos, boletines y avisos**.
- **4.** Seleccione un elemento para visualizarlo.

#### **Notificaciones de cambios de productos**

Las notificaciones de modificación del producto (Product Change Notifications, PCN) son notificaciones dinámicas de cambios en productos que aparecen en intervalos de 30 a 60 días desde la fecha de modificación del proceso de fabricación. Las notificaciones de modificación del producto avisan anticipadamente a los clientes sobre los cambios de sus productos, como una versión actualizada del BIOS que puedan necesitar descargar antes de que tenga lugar el cambio. Para ver una lista de notificaciones de modificación del producto, vaya a la página de **Consejos, boletines y avisos** de su producto.
## <span id="page-72-0"></span>**Sugerencias útiles**

Si tiene algún problema con la estación de trabajo, el monitor o el software, las siguientes sugerencias generales pueden permitirle aislar y enfocar el problema antes de emprender cualquier acción.

#### **Al inicio**

- Compruebe que la estación de trabajo esté enchufada a una toma eléctrica de CA que funcione.
- Extraiga todos los discos ópticos y unidades flash USB antes de iniciar la estación de trabajo.
- Verifique que la estación de trabajo esté encendida y que el indicador luminoso de alimentación esté encendido.
- Si ha instalado un sistema operativo que no sea el que viene instalado de fábrica, confirme que es compatible con su sistema entrando en [http://www.hp.com/go/quickspecs.](http://www.hp.com/go/quickspecs)
- Compruebe que la pantalla interna esté iluminada.
- Si la pantalla interna está poco iluminada, aumente el brillo.
- Si tiene un monitor externo:
	- Compruebe que el monitor esté enchufado a una toma eléctrica de CA que funcione.
	- Verifique que el monitor esté encendido al igual que la luz verde del monitor.
	- Si el monitor está poco iluminado, aumente los valores de brillo y contraste.

#### **Durante el funcionamiento**

- Las luces parpadeantes y los sonidos de la estación de trabajo son códigos de error que ayudan al usuario a diagnosticar problemas. Para obtener más información sobre la interpretación de estos códigos, consulte la sección *Diagnostic LED and audible (beep) codes* (Indicadores de diagnóstico y códigos audibles) en la *Maintenance and Service Guide* (Guía de mantenimiento y servicio) de su estación de trabajo.
- Mantenga presionada cualquier tecla. Si el sistema emite un sonido, el teclado estará funcionando correctamente.
- Compruebe que todos los cables estén bien conectados y apretados.
- Vuelva a activar la estación de trabajo pulsando el botón de encendido o cualquier tecla del teclado. Si el sistema permanece en modo suspendido, apague el sistema manteniendo pulsado el botón de encendido durante al menos cuatro segundos. Luego, vuelva a presionar el botón de alimentación para reiniciar el sistema.

Si el sistema no se apaga, desenchufe el cable de alimentación, espere unos segundos y vuelva a enchufarlo. Si el sistema no se reinicia, pulse el botón de alimentación.

- Después de instalar una placa de expansión no PnP u otra opción (como una unidad de disquete), reinicie la estación de trabajo.
- Compruebe que se hayan instalado todos los controladores de los dispositivos necesarios. Por ejemplo, si ha conectado una impresora, deberá instalar un controlador de impresora.
- Si trabaja en red, use otro cable para enchufar su estación de trabajo a la conexión de red. Si aún no se puede conectar, puede ser un problema con el conector de red.
- Si ha instalado hardware nuevo recientemente, desinstálelo para comprobar si la estación de trabajo funciona correctamente.
- <span id="page-73-0"></span>Si ha instalado software nuevo recientemente, desinstálelo para comprobar si la estación de trabajo funciona correctamente.
- Si la pantalla interna de una estación de trabajo todo en uno se muestra en blanco, abra la estación de trabajo y asegúrese de que estén conectados los dos extremos del cable a la placa del sistema y a la pantalla interna. Si utiliza una tarjeta gráfica, compruebe que dicha tarjeta esté instalada correctamente.
- Actualice el BIOS. Es posible que se hay publicado una nueva versión del BIOS que admita nuevas funciones o corrija el problema.
- Para obtener información más detallada, consulte el capitulo de solución de problemas de la *Maintenance and Service Guide* (Guía de Servicio y Servicio) en [http://www.hp.com/support/](http://www.hp.com/support/workstation_manuals) [workstation\\_manuals](http://www.hp.com/support/workstation_manuals).

#### **Autorreparación por el cliente**

Mediante los programas de autorreparación por el cliente, puede solicitar una pieza de repuesto e instalar dicha pieza sin la asistencia técnica en su domicilio de HP. La autorreparación por el cliente puede ser necesaria para algunos componentes. Para obtener más información, vaya a [http://www.hp.com/go/](http://www.hp.com/go/selfrepair) [selfrepair](http://www.hp.com/go/selfrepair) y seleccione su producto.

**X** NOTA: Algunos componentes no son aptos para la autorreparación por el cliente y deben ser enviados a HP para su reparación Llame al soporte técnico para solicitar instrucciones adicionales antes de intentar extraer o reparar estos componentes.

#### **Más opciones para la solución de problemas**

La siguiente información adicional sobre técnicas y herramientas para la solución de problemas se encuentra en la *Maintenance and Service Guide* (Guía de mantenimiento y servicio) en [http://www.hp.com/support/](http://www.hp.com/support/workstation_manuals) [workstation\\_manuals](http://www.hp.com/support/workstation_manuals):

- Códigos de error POST.
- Indicadores de diagnóstico y códigos audibles.
- Situaciones y soluciones de problemas.
- HP PC Hardware Diagnostics (UEFI): conjunto de pruebas de diagnóstico que le ayuda a determinar si el hardware está funcionando correctamente.

# <span id="page-74-0"></span>**10 Cuidado de rutina**

Los métodos de limpieza indicados a continuación son aplicables tanto a los modelos táctiles como a los no táctiles de la estación de trabajo HP Z1 G2.

# **Precauciones de seguridad para la limpieza general**

- Nunca use disolventes ni soluciones inflamables para limpiar la estación de trabajo.
- Nunca sumerja ningún componente en agua ni soluciones de limpieza; aplique los líquidos sobre un paño limpio y luego use el paño sobre la estación de trabajo.
- Siempre desenchufe la estación de trabajo antes de limpiar el teclado, el mouse o los orificios de ventilación.
- Siempre desconecte el teclado antes de limpiarlo.
- Utilice gafas de seguridad equipadas con protectores laterales cuando use aire comprimido para evitar que el polvo y la suciedad le entren en los ojos.

# **Productos de limpieza**

Utilice los siguientes productos para limpiar con seguridad su estación de trabajo:

- Cloruro de dimetil bencil amonio con una concentración máxima del 0,3%, generalmente en forma de toallitas desechables de distintas marcas
- Líquido limpiacristales sin alcohol
- Solución de agua con jabón suave
- Paño de limpieza de microfibra seco o una gamuza (paño antiestático sin aceite)
- Toallitas antiestáticas
- **PRECAUCIÓN:** Evite los disolventes de limpieza fuertes que puedan dañar permanentemente la estación de trabajo. Si no está seguro de que un producto de limpieza sea seguro para su estación de trabajo, compruebe el contenido del producto para asegurarse de que no incluye ingredientes como alcohol, acetona, cloruro de amonio, cloruro de metileno e hidrocarburos.
- Los materiales fibrosos, como las toallas de papel, pueden rayar la estación de trabajo. Con el transcurso del tiempo, las partículas de polvo y los agentes limpiadores pueden quedar atrapados en los rayones.

# **Limpieza del chasis**

- Siga las precauciones de seguridad de la *Maintenance and Service Guide* (Guía de mantenimiento y servicio) para su estación de trabajo antes de limpiarla.
- Para eliminar manchas suaves o suciedad, use agua corriente con un paño limpio y sin pelusas o un hisopo.
- Si hay manchas persistentes, use un paño de microfibra suave o una gamuza humedecida con líquido de lavavajillas diluido en agua. Enjuague bien limpiando la superficie con un paño o algodón humedecido con agua limpia.
- Después de limpiar, siempre repase la estación de trabajo con un paño limpio y sin pelusas.
- Ocasionalmente, limpie los orificios de ventilación de la estación de trabajo. Las pelusas y otros elementos extraños pueden obstruir estos conductos y limitar la ventilación.

# **Limpieza del teclado**

- Si el teclado tiene botón de encendido y apagado, apáguelo.
- Siga las precauciones de seguridad de la *Maintenance and Service Guide* (Guía de Mantenimiento y Servicio) para su estación de trabajo antes de limpiar el teclado.
- Los residuos visibles debajo o entre las teclas pueden quitarse aspirando o sacudiendo el teclado.
- Es posible usar aire enlatado a presión para limpiar residuos debajo de las teclas. Tenga cuidado de no usar demasiado aire a presión ya que podría retirar el lubricante aplicado debajo de las teclas anchas.
- Si retira una tecla, hágalo con una herramienta específicamente diseñada para retirar teclas y evitar dañarlas. Esta herramienta está disponible en tiendas de suministros electrónicos.

**PRECAUCIÓN:** Nunca quite una tecla ancha, como la barra espaciadora, del teclado. Si estas teclas se retiran o colocan incorrectamente, el teclado podría no funcionar bien.

- Limpie debajo de las teclas con un hisopo humedecido con uno de los productos mencionados en [Productos de limpieza en la página 67](#page-74-0) de esta guía. Tenga cuidado de no remover los lubricantes necesarios para el funcionamiento adecuado de las teclas. Deje secar las piezas al aire antes de volver a armar.
- Use cepillos para eliminar fibras o suciedad en áreas confinadas.

## **Limpieza del monitor**

- Siga las precauciones de seguridad de la *Maintenance and Service Guide* (Guía de Mantenimiento y Servicio) para su estación de trabajo antes de limpiar el monitor.
- Limpie la pantalla con delicadeza y usando un paño suave y sin pelusa humedecido con agua o un limpiacristales sin alcohol.
- **PRECAUCIÓN:** No use pulverizadores ni aerosoles directo sobre la pantalla, el líquido podría introducirse en la carcasa y dañar un componente.

Nunca use solventes ni líquidos inflamables sobre el monitor porque podría dañar la carcasa o la pantalla.

# **Limpieza del mouse**

- **1.** Siga las precauciones de seguridad de la *Maintenance and Service Guide* (Guía de Mantenimiento y Servicio) para su estación de trabajo antes de limpiar el ratón.
- **2.** Si el mouse tiene botón de encendido y apagado, apáguelo.
- **3.** Limpie el cuerpo del ratón con un paño de microfibra suave o una gamuza humedecida con líquido limpiacristales sin alcohol o agua con una solución de jabón suave.
- **4.** Tenga en cuenta estas pautas:
	- Láser o indicador luminoso: utilice un algodón humedecido con solución de limpieza para retirar el polvo alrededor del láser o el indicador luminoso y luego limpie nuevamente con un algodón seco. No limpie el láser ni el indicador luminoso directamente con el algodón.
	- Rueda de desplazamiento: aplique aire enlatado a presión en el espacio entre la rueda de desplazamiento y los botones de clic. Para evitar la condensación, no sople aire directamente en un mismo lugar durante un período de tiempo prolongado.
	- Bola: retire y limpie la bola, quite los residuos del receptáculo de la bola y limpie el receptáculo con un paño seco, luego, vuelva a armar el mouse.

# <span id="page-77-0"></span>**11 Accesibilidad**

HP diseña, produce y comercializa productos y servicios que puede utilizar cualquier persona, incluidas las personas con discapacidad, ya sea de manera independiente o con dispositivos asistenciales apropiados.

# **Tecnologías de apoyo compatibles**

Los productos HP son compatibles una amplia variedad de tecnologías asistenciales de sistemas operativos y pueden configurarse para funcionar con tecnologías asistenciales adicionales. Utilice la función de Búsqueda en su dispositivo para obtener más información sobre los recursos asistenciales.

**<sup>2</sup> NOTA:** Para obtener información adicional sobre un producto de tecnología asistencial en particular, póngase en contacto con el departamento de Atención al Cliente de ese producto.

## **Contacto con soporte técnico**

Estamos constantemente refinando la accesibilidad de nuestros productos y servicios, y agradecemos las opiniones de los usuarios. Si tiene un problema con un producto o desearía hacernos llegar información sobre los recursos de accesibilidad que le hayan ayudado, póngase en contacto con nosotros al (888) 259-5707, de lunes a viernes, de 6:00 a 21:00 GMT-6. Si padece sordera o problemas de audición y emplea TRS/VRS/ WebCapTel, póngase en contacto con nosotros si necesita soporte técnico o tiene preguntas acerca de la accesibilidad llamando al (888) 259-5707, de lunes a viernes, de 6:00 a 21:00 GMT-6.

# **Índice**

#### **A**

accesibilidad [70](#page-77-0) contacto con soporte técnico [70](#page-77-0) tecnologías asistenciales [70](#page-77-0) actualización de la estación de trabajo actualización de controladores de dispositivos [60](#page-67-0) actualización del BIOS [59](#page-66-0), [60](#page-67-0) actualización durante el primer inicio [59](#page-66-0) determinación de la versión del BIOS [59](#page-66-0) actualizaciones de productos [5](#page-12-0) actualizar estación de trabajo [59](#page-66-0) asistencia técnica accesibilidad [70](#page-77-0) Autorreparación por el cliente [66](#page-73-0)

#### **B** BIOS

actualización [59](#page-66-0), [60](#page-67-0) determinación de la versión [59](#page-66-0)

## **C**

características de la estación de trabajo [6](#page-13-0) características físicas [9](#page-16-0) componentes de la estación de trabajo [6](#page-13-0) parte frontal [6](#page-13-0) parte lateral [7](#page-14-0) parte trasera [8](#page-15-0) configuración [28](#page-35-0), [41](#page-48-0) configuración de la estación de trabajo [10](#page-17-0) conexión de monitores [26](#page-33-0) personalización de la pantalla [25](#page-32-0) seguridad [27](#page-34-0) controladores actualización [28](#page-35-0) instalación [28](#page-35-0)

controladores de dispositivos actualización [60](#page-67-0)

#### **D**

deslizamiento desde los bordes [20](#page-27-0) diagnóstico del producto [4](#page-11-0) documentación del producto [3](#page-10-0)

## **E**

enlaces Autorreparación por el cliente HP [66](#page-73-0) Chat Support de HP [64](#page-71-0) Información de contacto para HP EE. UU. [63](#page-70-0) estación de trabajo actualizar [59](#page-66-0) etiquetas de ID [62](#page-69-0)

#### **G**

gestos en la pantalla táctil [17,](#page-24-0) [20](#page-27-0) ampliar [19](#page-26-0) arrastrar [22](#page-29-0) deslizamiento desde el borde derecho [20](#page-27-0) deslizamiento desde el borde inferior [21](#page-28-0) deslizamiento desde el borde izquierdo [21](#page-28-0) deslizamiento de un dedo [18](#page-25-0) desplazamiento [19](#page-26-0) hojear [22](#page-29-0) pulsación [18](#page-25-0) pulsar [21](#page-28-0) reducir [19](#page-26-0) rotación [20](#page-27-0)

## **H**

HP PC Hardware Diagnostics (UEFI) descarga [44](#page-51-0)

## **I**

información del producto [1](#page-8-0) información sobre la garantía [63](#page-70-0)

#### **L** Linux configuración [52](#page-59-0)

#### **M**

medios de restauración [40](#page-47-0)

## **R**

recuperación del disco duro [37](#page-44-0), [38](#page-45-0), [39,](#page-46-0) [40](#page-47-0) Recursos de HP [1](#page-8-0) Red Hat Linux configuración [53](#page-60-0)

## **S**

SLED configuración [55](#page-62-0) restauración [55](#page-62-0) solución de problemas Autorreparación por el cliente [66](#page-73-0) más opciones [66](#page-73-0) recursos y herramientas [63](#page-70-0) sugerencias [65](#page-72-0) sugerencias, durante el funcionamiento [65](#page-72-0) sugerencias, en el inicio [65](#page-72-0) soporte [1,](#page-8-0) [2](#page-9-0) avisos para clientes [64](#page-71-0) boletines de seguridad [64](#page-71-0) boletines para clientes [64](#page-71-0) Centro de soporte de HP [63](#page-70-0) Chat Support de HP [63](#page-70-0) consejos [64](#page-71-0) en Línea [63](#page-70-0) soporte técnico [61](#page-68-0)

## **U**

unidad flash USB de recuperación [39](#page-46-0) urls Autorreparación por el cliente HP [66](#page-73-0)

Chat Support de HP [64](#page-71-0) Información de contacto para HP EE. UU. [63](#page-70-0)

#### **W**

Windows 10 copia de seguridad y restauración [46](#page-53-0) Windows 7 configuración [28](#page-35-0) Windows 8 Actualizar [37](#page-44-0) configuración [33](#page-40-0) Restablecer [38](#page-45-0)